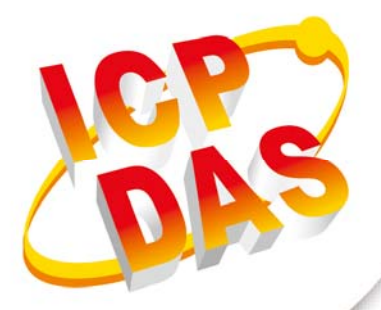

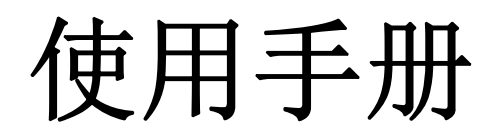

**2017** 年 **6** 月 **V 1.4**

# **UART/CAN** 总线 转换器

# (I-7530, I-7530T, I-7530-FT, I-7530A, I-7565, tM-7530, tM-7530A)

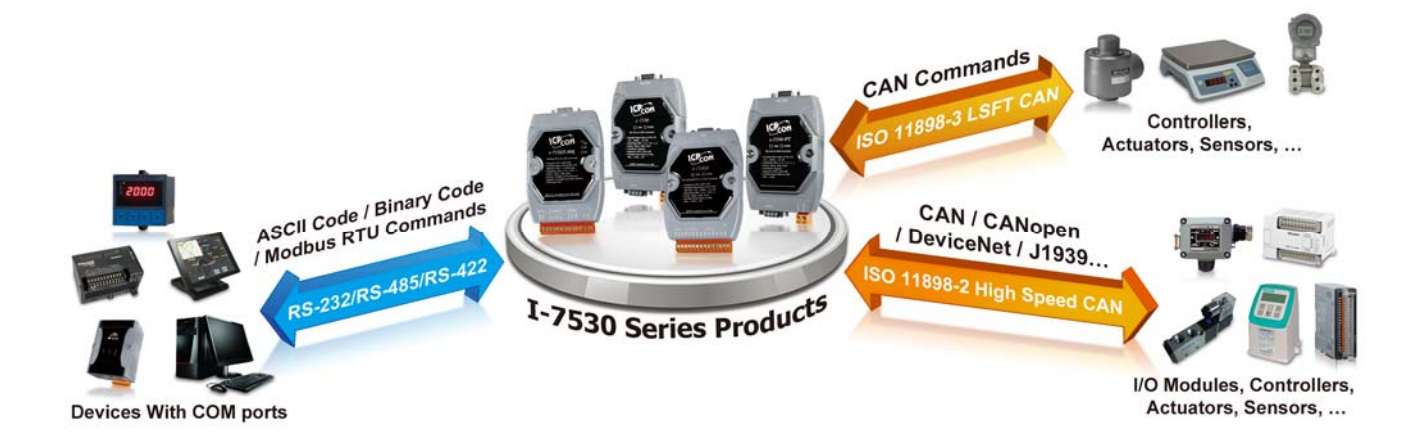

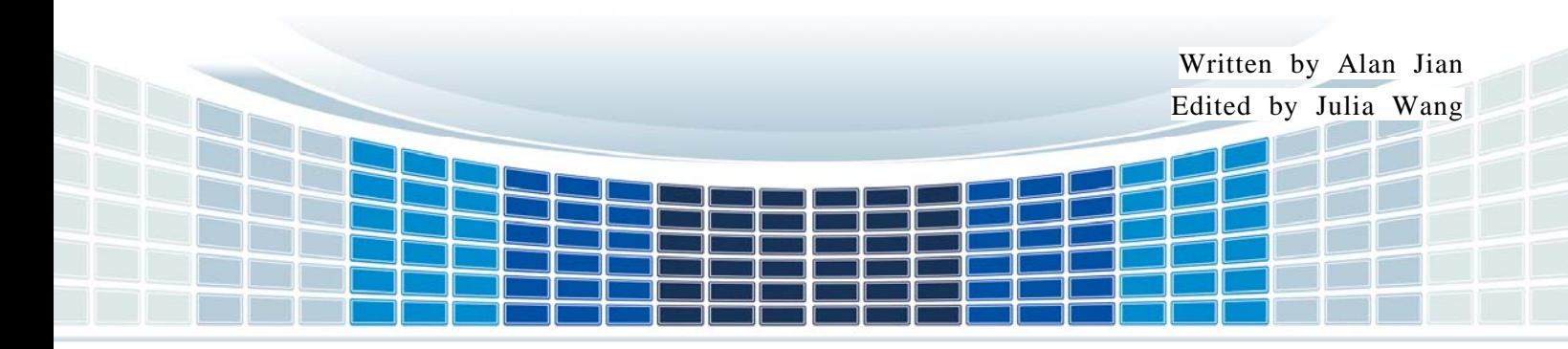

### 目录

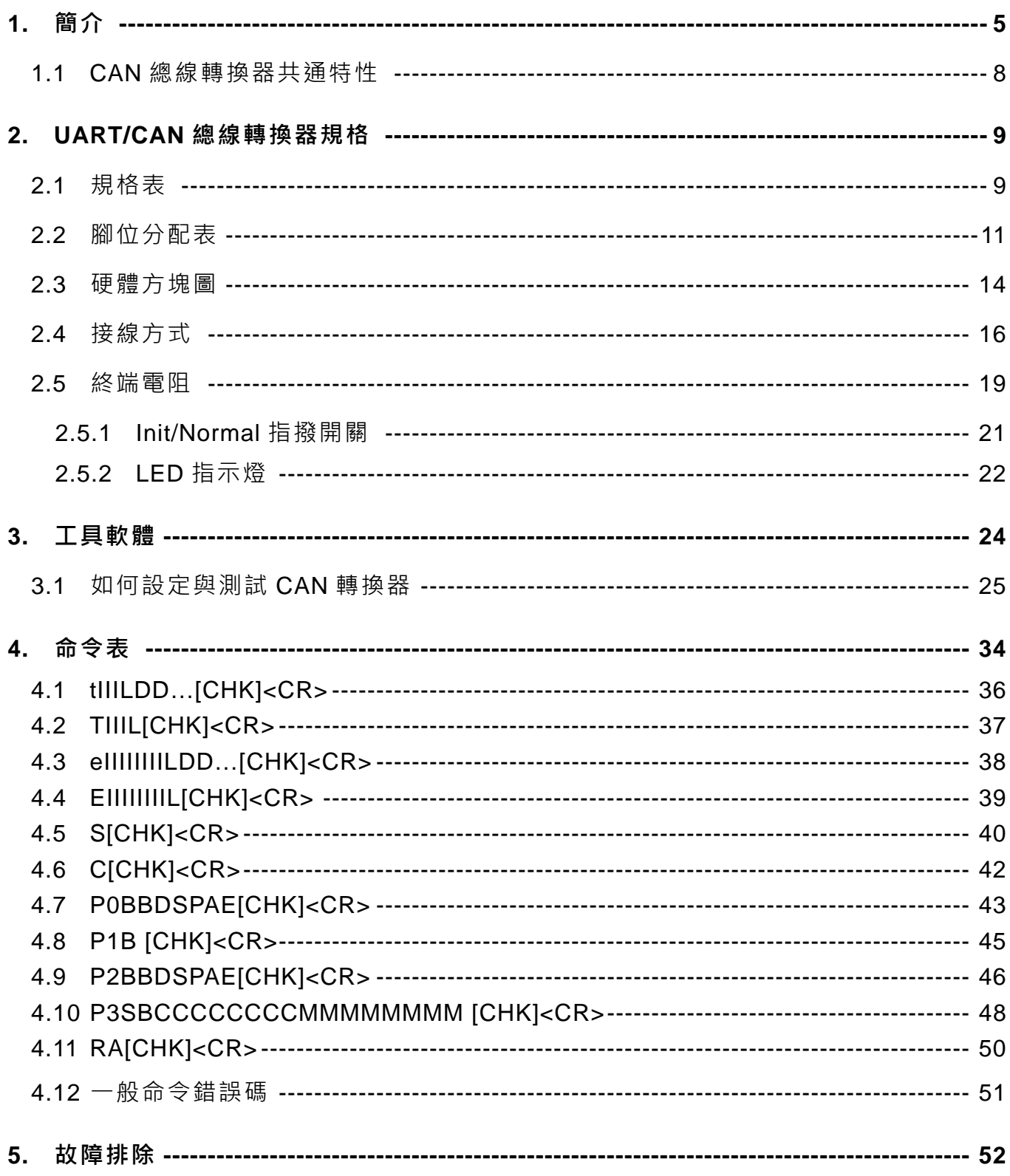

第2页 I-7530, I-7530-FT, I-7530A, I-7565, tM-7530, tM-7530A 使用手册 版本 1.4

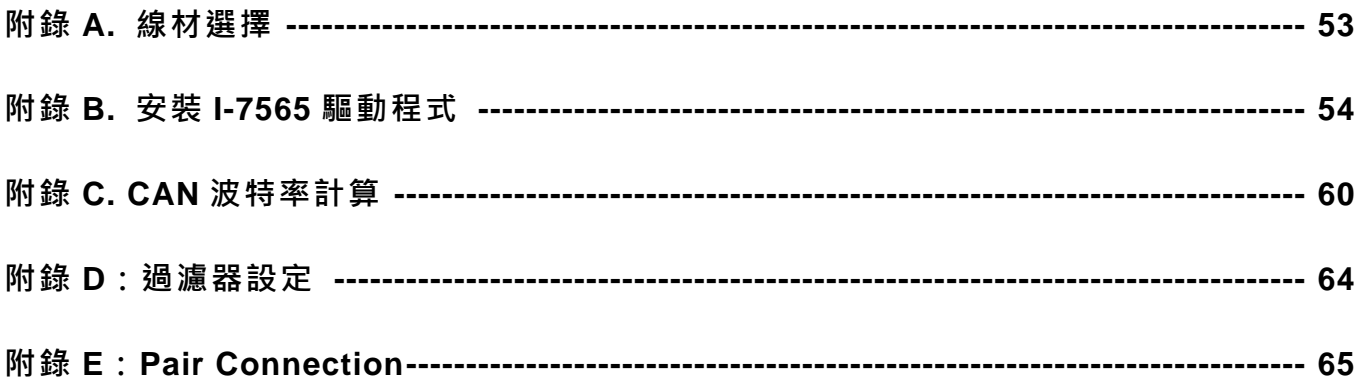

版本 1.4 第3页 I-7530, I-7530-FT, I-7530A, I-7565, tM-7530, tM-7530A 使用手册

### 重要信息

#### **保固說明**

泓格科技股份有限公司(ICP DAS)所生產的產品,均保證原始購買者 對於有瑕疵之材料,於交貨日起保有為期一年的保固。

#### **免責聲明**

泓格科技股份有限公司對於因為應用本產品所造成的損害並不負任何 法律上的責任。本公司保留有任何時間未經通知即可變更與修改本文 件內容之權利。本文所含資訊如有變更,恕不予另行通知。本公司盡 可能地提供正確與可靠的資訊,但不保證此資訊的使用或其他團體在 違反專利或權利下使用。此處包涵的技術或編輯錯誤、遺漏,概不負 其法律責任。

#### **版權所有**

版權所有 2017 泓格科技股份有限公司保留所有權利。

#### **商標識別**

本文件提到的所有公司商標、商標名稱及產品名稱分別屬於該商標或 名稱的擁有者所有。

### **連絡方式**

若于使用此设定时有任何的问题,可随时透过 mail 方式与我们联系。 mail:[service@icpdas.com](mailto:service@icpdas.com)。我们将保证于两个工作天内回复。

I-7530, I-7530-FT, I-7530A, I-7565, tM-7530, tM-7530A 使用手册 版本 1.4 第 4 页

### <span id="page-4-0"></span>**1. 簡介**

CAN(Controller Area Network;控制器局域网络)是一种串行式总线控制协议,适合用于建 构智能型工业设备网络及自动控制系统。藉由使用 CAN 总线转换器,一些可程控的 RS-232/RS-485/RS-422 或 USB 设备, 如 PC、I-8000、WinPAC-8000 可作为 CAN 网络 的主站并可透过这些转换器以控制或监测 CAN 设备。

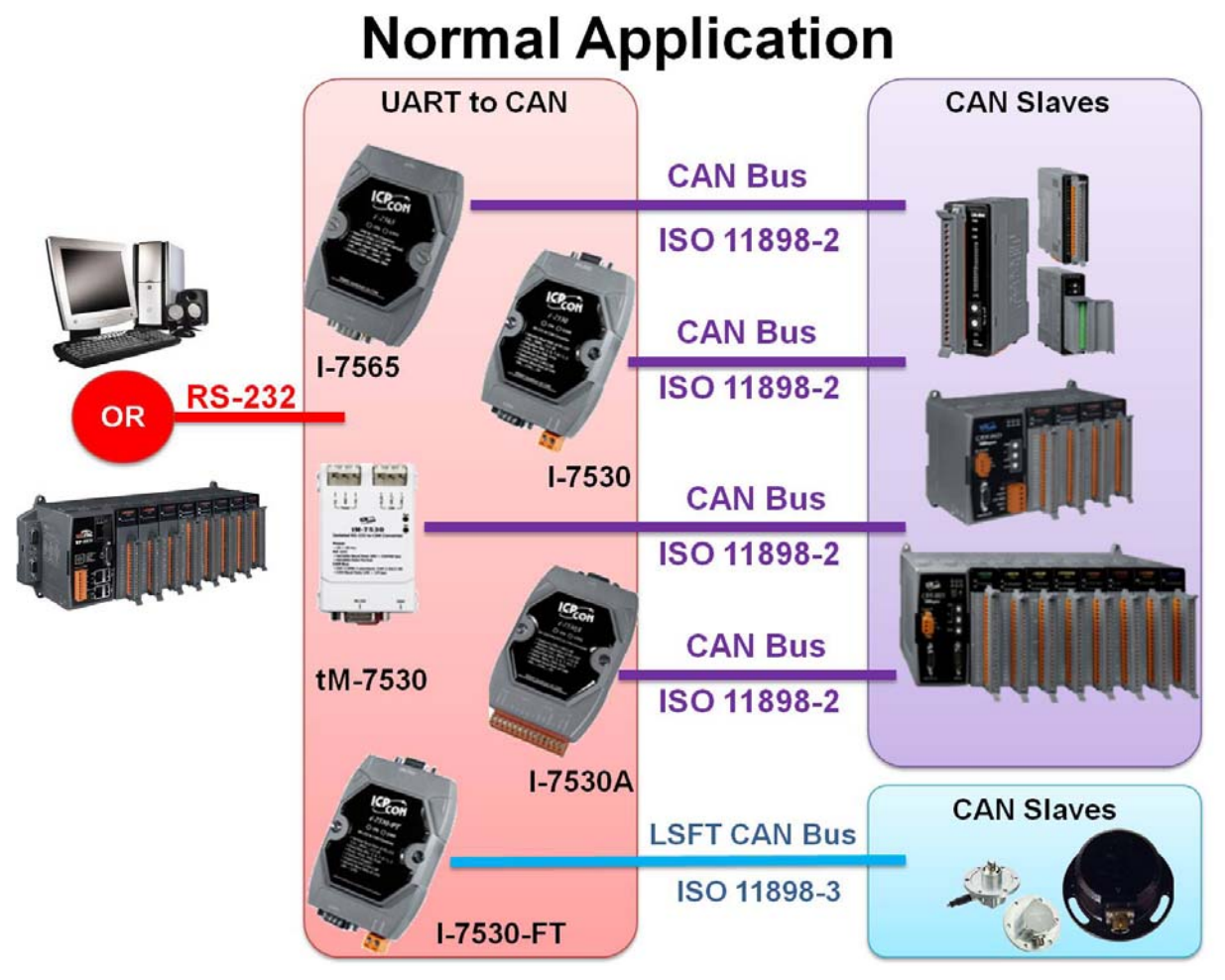

为了适应市场需求,我们为了一些特殊的应用而衍生了转换器上的功能。当 UART 类型的 传感器与致动器需要用于 CAN 网络上时,透明传输是一种有效的方法。为了增进通讯速度 或延长通讯距离, 成对传输模式(Pair Connection) 可以帮助 PC 与其它的 RS-232/RS-458/RS-422/USB 设备透过 CAN 总线达到此目的。相关应用请参考下方图片:

I-7530, I-7530-FT, I-7530A, I-7565, tM-7530, tM-7530A 使用手册 版本 1.4 第 5 页

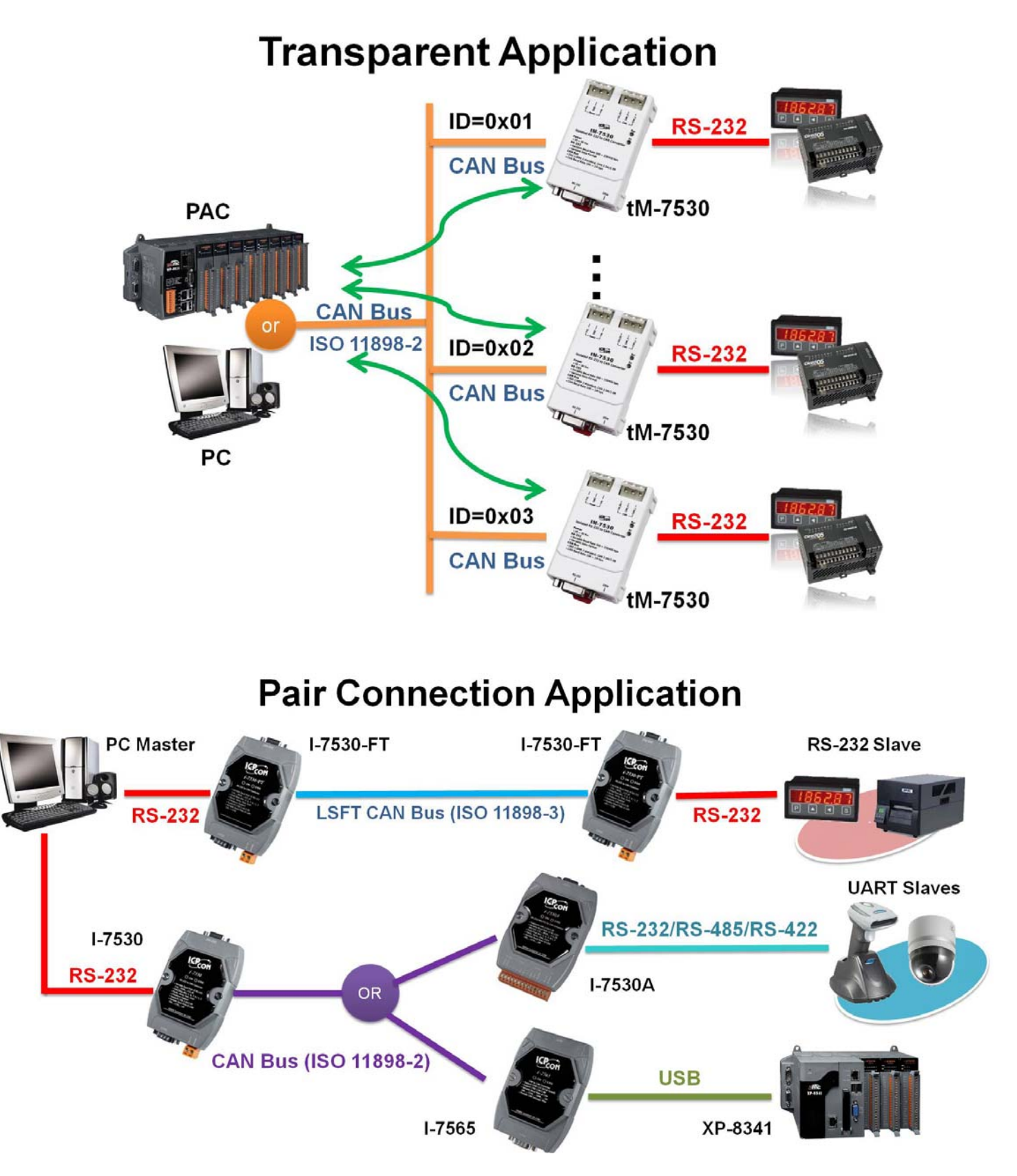

备注:若使用者想余透明传输或成对传输的应用中使用 CAN 转换器,请将模块设为成对传 输模式(Pair Connection Mode)。详细设定方式,请参考 3.1 章节。

I-7530, I-7530-FT, I-7530A, I-7565, tM-7530, tM-7530A 使用手册 版本 1.4 第 6 页  **Copyright © 2017 ICP DAS Co., Ltd. All Rights Reserved E-mail: service@icpdas.com** 

以下为不同功能性的 UART/CAN 转换器:

- I-7530: 9 针脚 D-Sub 母座, RS-232/CAN 转换。
- I-7530-FT: 智能型低速容错 RS232/CAN 转换器
- I-7530A: 智能型 RS-232/485/422、 CAN 转换器。
- I-7565: USB(虚拟 COM 通讯端口)/CAN 转换器, CAN 端使用 9 针脚 D-Sub 母座端 子。
- tM-7530: 微型 RS-232/CAN 总线转换器, CAN 端使用 3 针脚弹簧式端子。
- tM-7530: 微型 RS-232、RS-485、RS-422/CAN 总线转换器, CAN 端使用 7 针脚螺 丝端子。
- 表:模块差异表

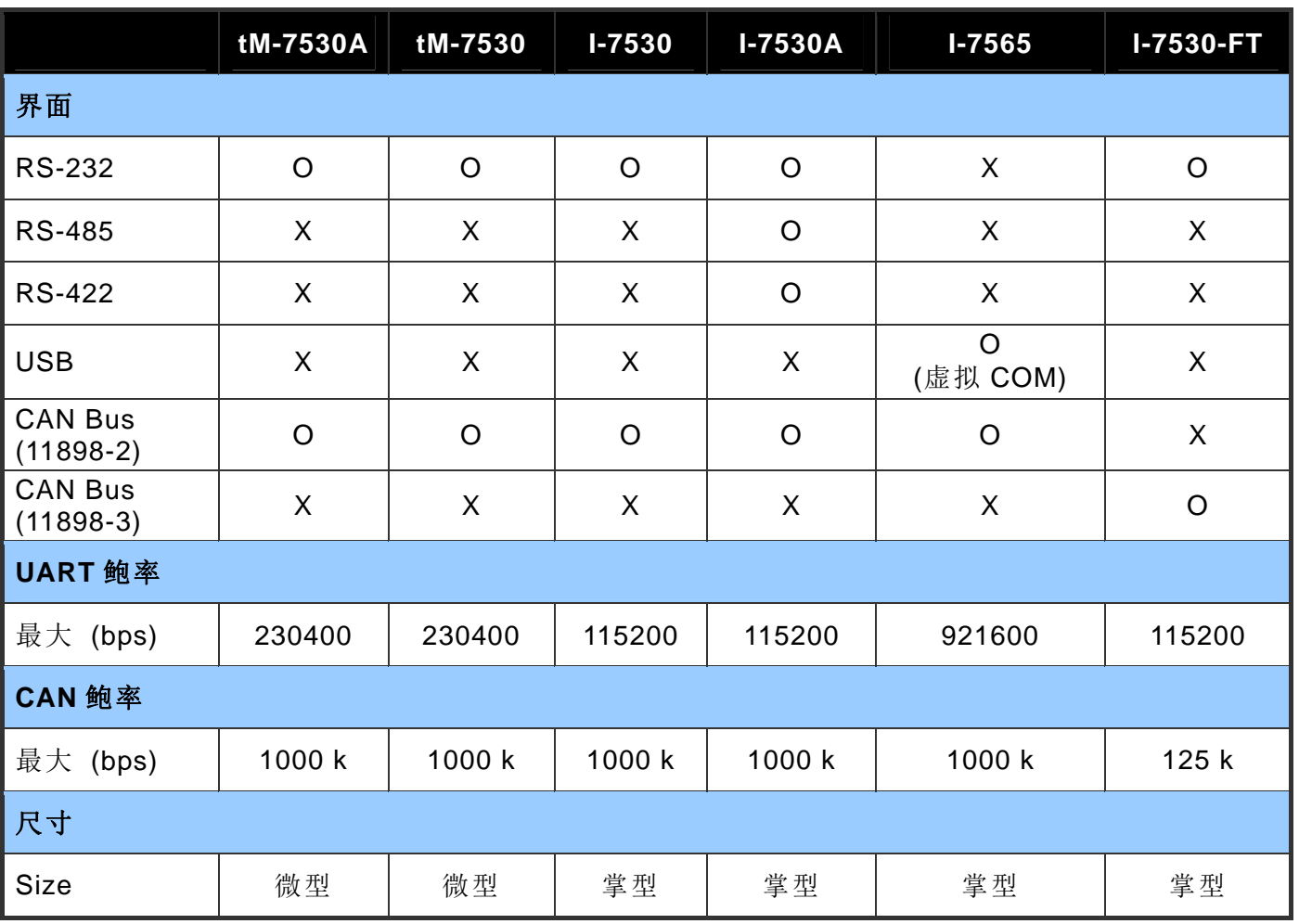

I-7530, I-7530-FT, I-7530A, I-7565, tM-7530, tM-7530A 使用手册 版本 1.4 第 7 页

### <span id="page-7-0"></span>**1.1 CAN 總線轉換器共通特性**

### 硬件

- ◆ NXP 82C250/TJA1042 CAN 收发器。
- 根据 CAN 总线规范,最大传输距离 1000 公尺。
- 支援 CAN 2.0A 与 CAN 2.0B 规范。
- 内建看门狗机制。
- 提供 RS-232/RS-422/RS-485/USB 2.0 通讯接口。
- 软件
	- 使用软件设定模块参数。
	- 提供电源、数据流量、错误 LED 指示灯。
	- 支持成对传输模式(pair connection mode)与透明传输模式(transparent mode)。
	- 提供 CAN 与 UART 接收端软件缓冲区。
	- 提供使用者自定义鲍率设定。
	- 支持成对传输模式下使用自定义结束字符。
	- 提供监听模式(Listen Only Mode)。
	- ◆ 支持响应 CAN 讯息的时间戳记。

I-7530, I-7530-FT, I-7530A, I-7565, tM-7530, tM-7530A 使用手册 版本 1.4 第 8 页

## <span id="page-8-0"></span>**2. UART/CAN 總線轉換器規格**

### <span id="page-8-1"></span>**2.1 規格表**

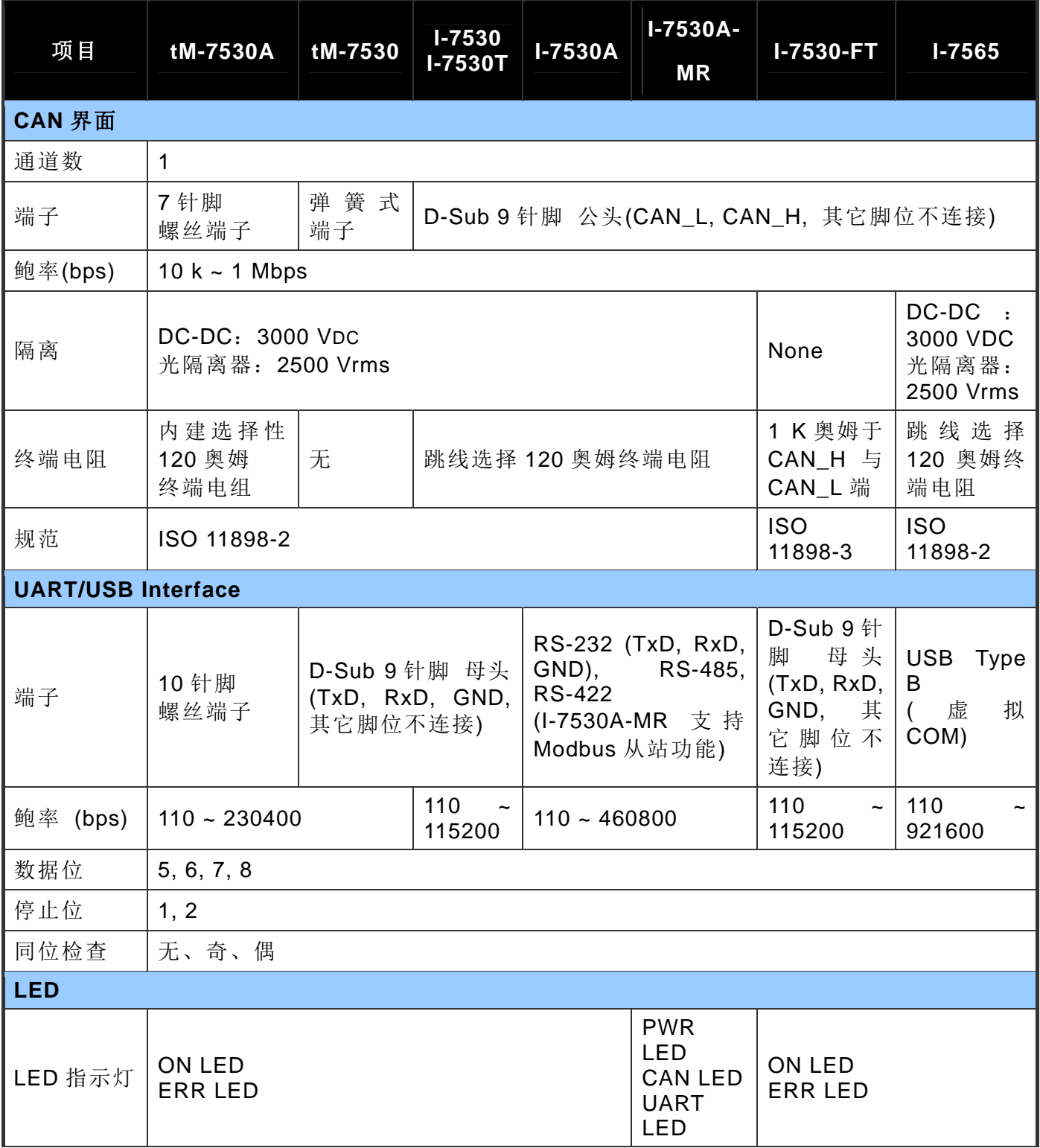

I-7530, I-7530-FT, I-7530A, I-7565, tM-7530, tM-7530A 使用手册 版本 1.4 第 9 页

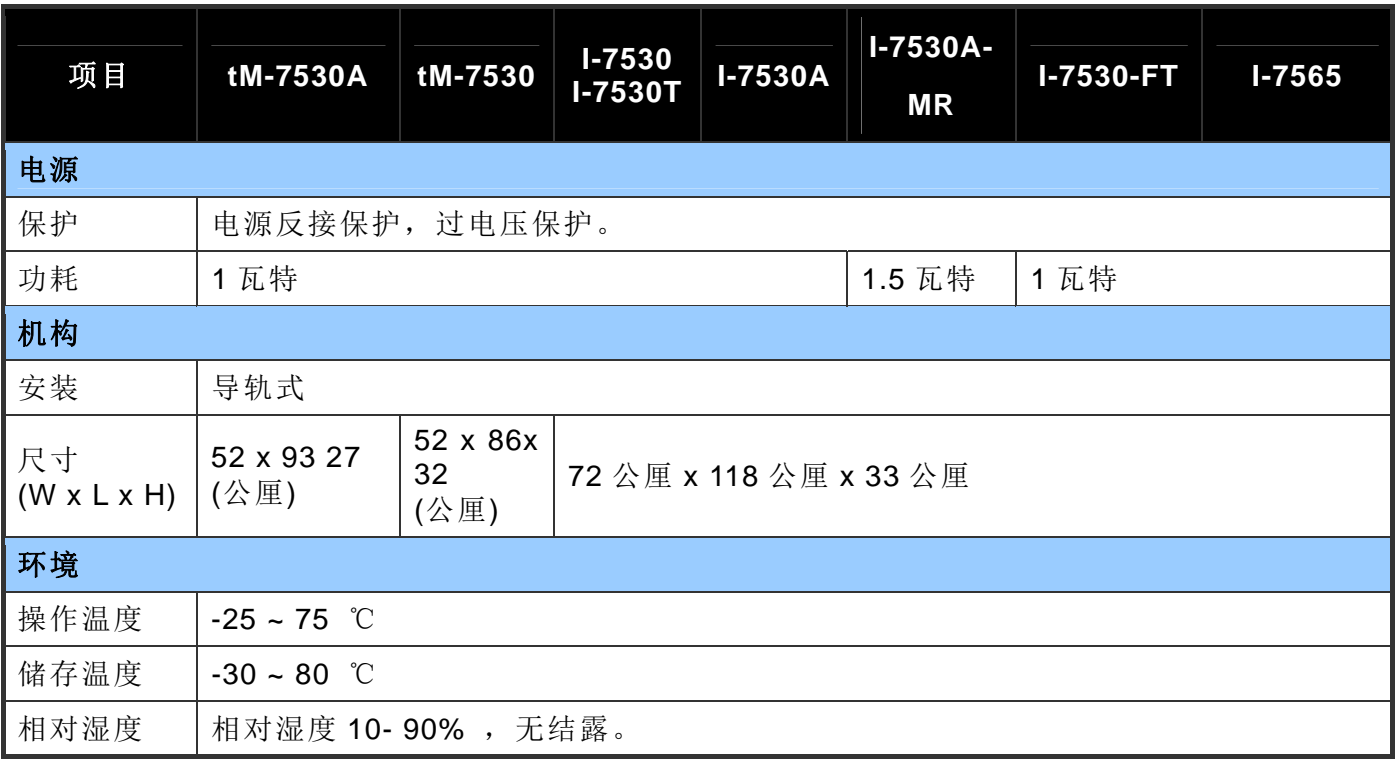

备注:1.CAN 转换器不能同时 RS-232 接口处理接收与传送。不支持 RS-232 全双工模式。 2.更多的 I-7530A-MR 相关信息, 请参考下方网站。

[http://www.icpdas.com/root/product/solutions/industrial\\_communication/](http://www.icpdas.com/root/product/solutions/industrial_communication/fieldbus/can_bus/converter/i-7530a-mr.html) [fieldbus/can\\_bus/converter/i-7530a-mr.html](http://www.icpdas.com/root/product/solutions/industrial_communication/fieldbus/can_bus/converter/i-7530a-mr.html)

3. 于第一次使用 I-7565 时, 必须先安装其 USB 驱动程序。请参考附录 B: I-7565 驱动程序安装

I-7530, I-7530-FT, I-7530A, I-7565, tM-7530, tM-7530A 使用手册 版本 1.4 第 10 页

### <span id="page-10-0"></span>**2.2 腳位分配表**

### **I-7530/I-7530FT/I-7530T/tM-7530** 的 **UART** 端子:

表: RS-232 DB9 母头端子(CN1)

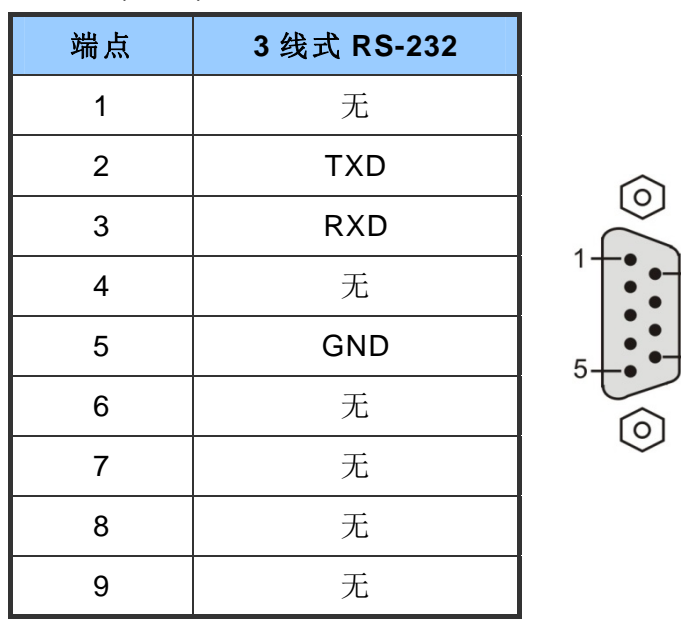

#### **I-7530A** 的 **UART** 端子:

表: RS-232/485/422 端子(CN1)

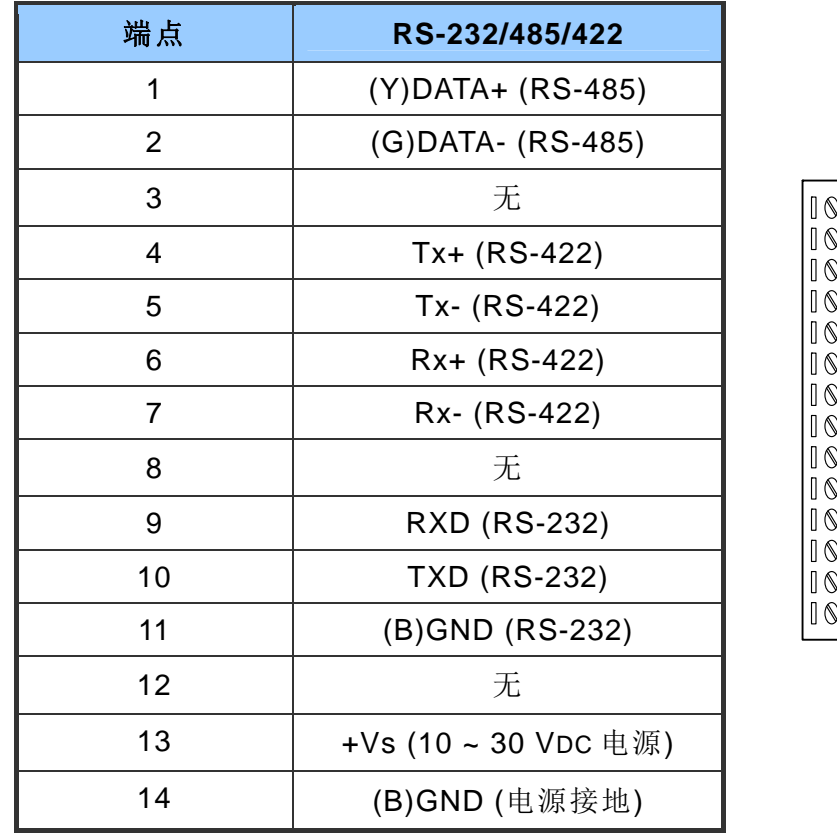

(G)DATA- $\equiv$  $\vert$  Tx+  $\vert$  Tx- $Rx+$  $Rx \sim$   $-$ RXD TXD  $\log_{10}$  $\frac{1}{2}$  $+Vs$  $(B)$ GND

(Y)DATA

 $\widehat{\odot}$ 

I-7530, I-7530-FT, I-7530A, I-7565, tM-7530, tM-7530A 使用手册 版本 1.4 第 11 页

### **I-7530/I-7530FT/I-7530T/I-7530A/I-7565** 的 **CAN** 总线端子:

### 表: CAN DB9 公头端子(CN2)

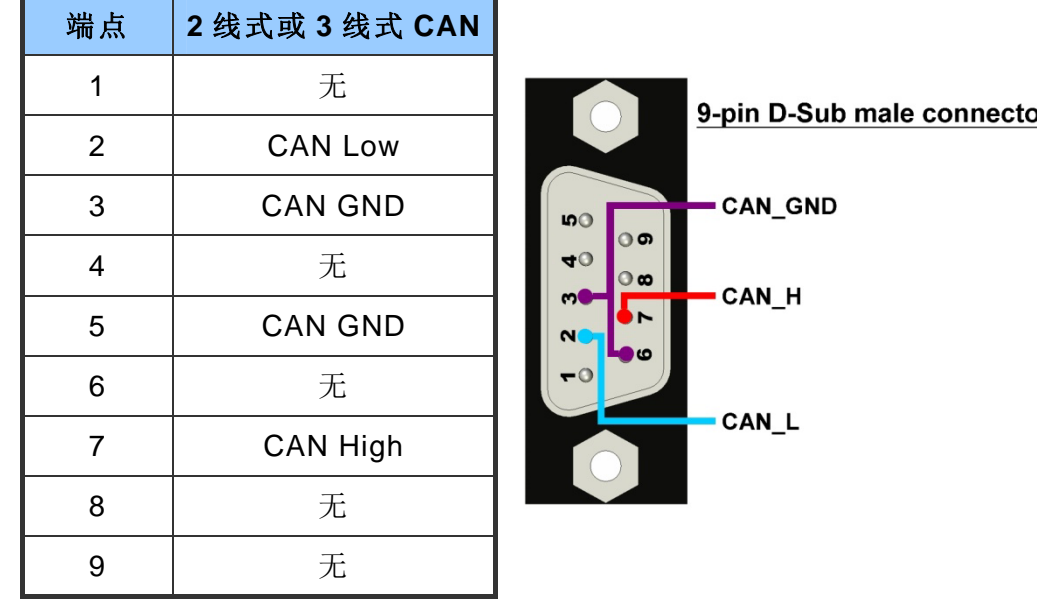

### **tM-7530** 的电源**/CAN** 端子:

表:电源/CAN 端子(CN1/CN2)

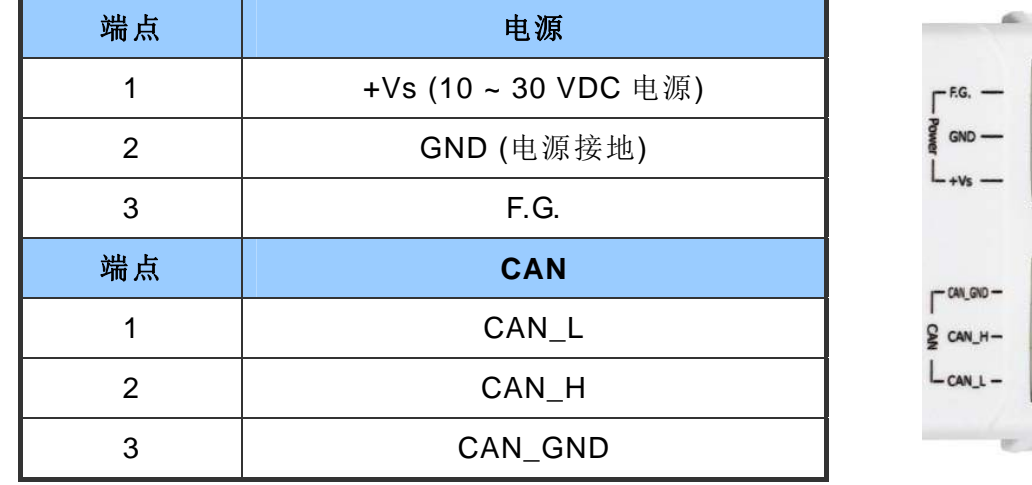

**tM-7530A** 的 **UART/CAN** 端子:

I-7530, I-7530-FT, I-7530A, I-7565, tM-7530, tM-7530A 使用手册 版本 1.4 第 12 页

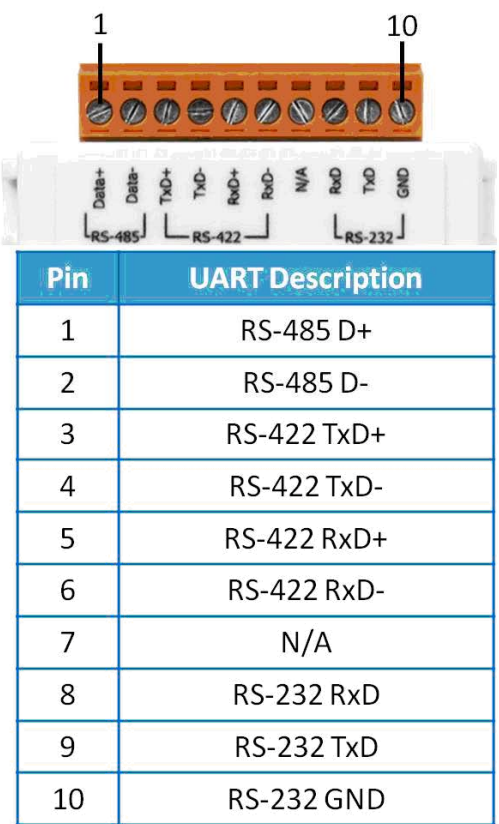

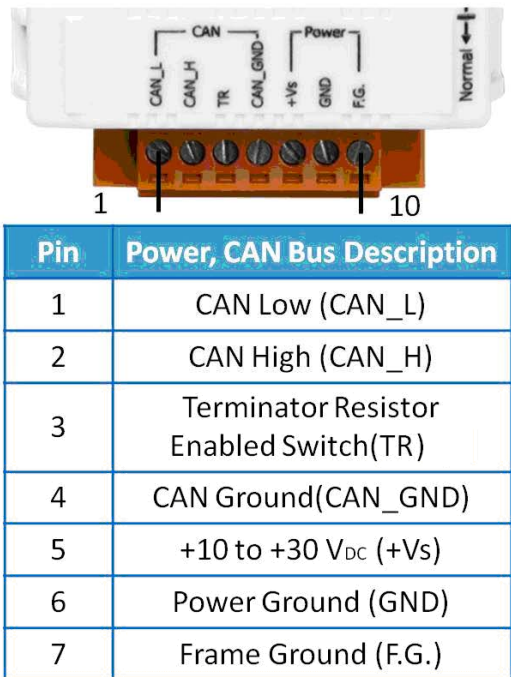

I-7530, I-7530-FT, I-7530A, I-7565, tM-7530, tM-7530A 使用手册 版本 1.4 第 13 页

### <span id="page-13-0"></span>**2.3 硬體方塊圖**

I-7530/I-7530T 与 tM-7530 提供了 CAN 与 RS-232 通讯接口。于 CAN 端带有隔离器。而 I-7530/I-7530T 与 tM-7530 的 CAN 通讯端口端子依序分别为 D-Sub 9 针脚公头端子与弹簧 式端子。

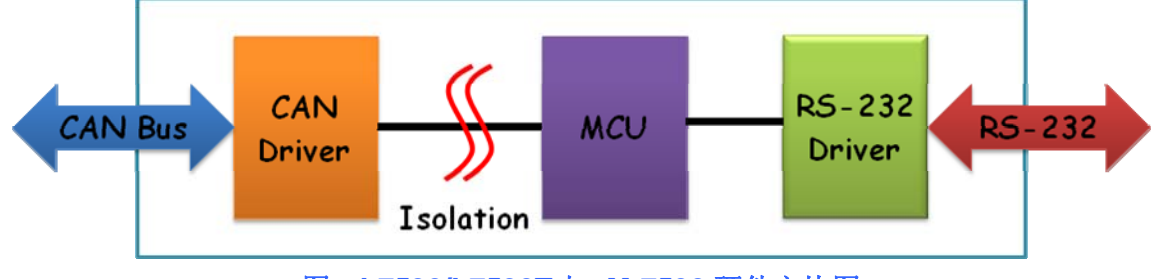

图:**I-7530/I-7530T** 与 **tM-7530** 硬件方块图

I-7530-FT 的硬件外观与 I-7530/I-7530T 式相同的。I-7530-FT 与 I-7530/I-7530T 间的主要 差异是遵从不同的 CAN 规范。I-7530-FT 是遵从 ISO 11898-3 规范的低速容错(LSFT)的 CAN 设备。I-7530-FT 不具有任何隔离器。

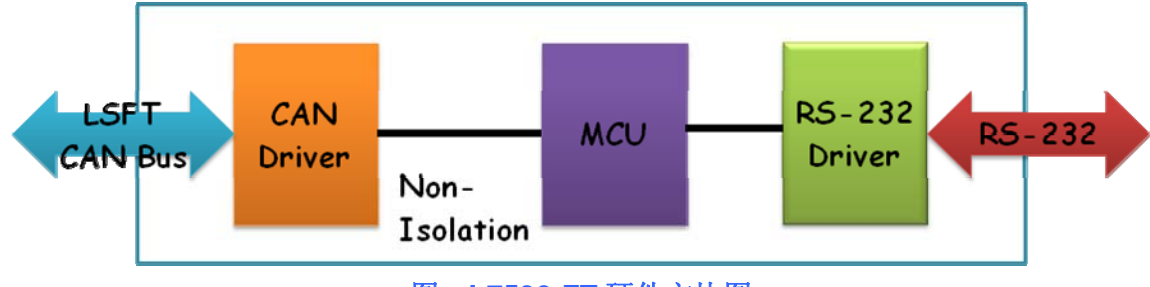

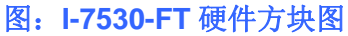

I-7530A/tM-7530A 提供四种通讯接口,分别是 CAN、RS-232、RS-485 与 RS-422 。因 为 RS-232、RS-485 与 RS-422 是同一个 UART 通讯端口,故不能同时使用。 I-7530A/tM-7530A 于 CAN 端也带有隔离器。

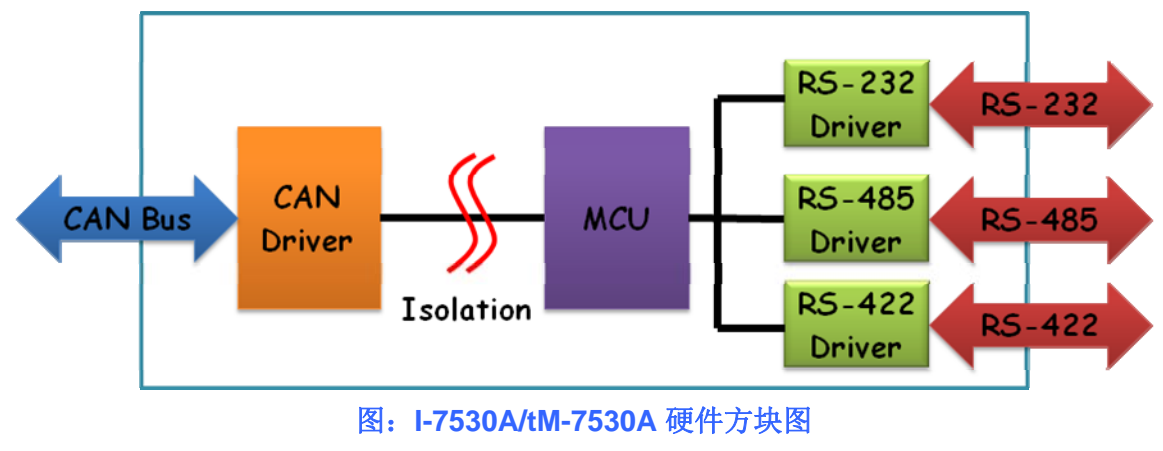

I-7530, I-7530-FT, I-7530A, I-7565, tM-7530, tM-7530A 使用手册 版本 1.4 第 14 页

I-7565 提供 CAN 与 USB 通讯接口。在 USB 方面, I-7565 提供虚拟 COM 的驱动程序。若 设备只有 USB 接口, 可使用 I-7565 来代替 I-7530。I-7565 透过 USB 接口进行供电, 所以 不需要外挂电源。I-7565 于 CAN 端带有隔离器。

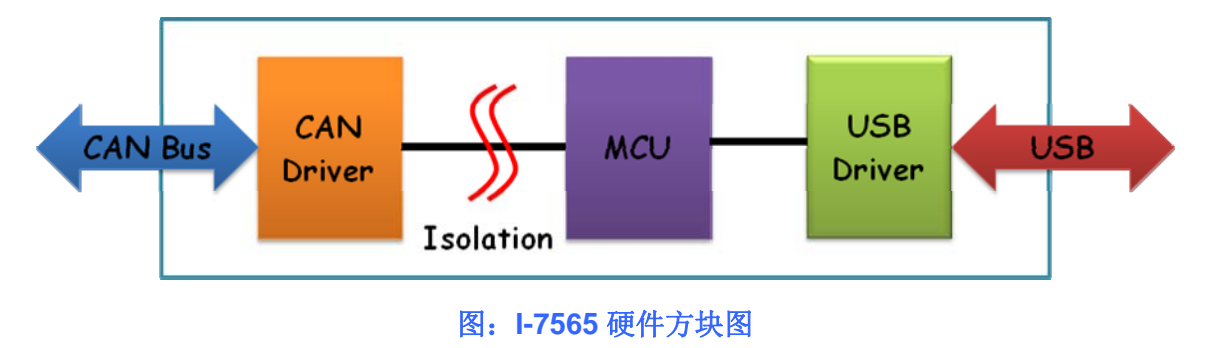

I-7530, I-7530-FT, I-7530A, I-7565, tM-7530, tM-7530A 使用手册 版本 1.4 第 15 页

### <span id="page-15-0"></span>**2.4 接線方式**

I-7530/I-7530T、I-7530-FT 与 tM-7530 是 RS-232 数据通讯设备且 RS-232 接口使用 D-Sub 9 针脚母头端子。下方图片将描述 PC 与模块间的接线方式。

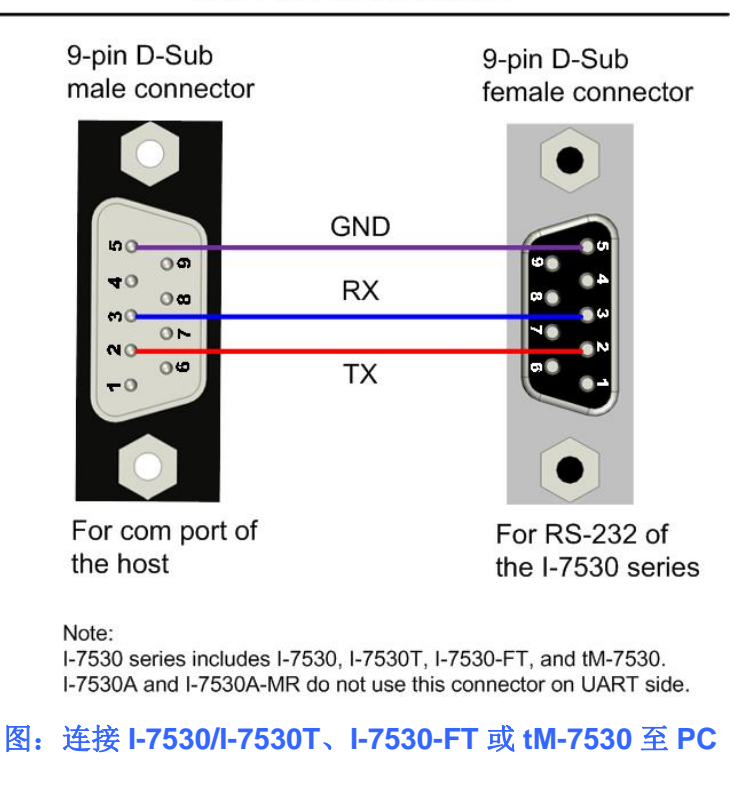

RS-232 Connection

I-7530A 的 UART 通讯端口带有三种界面。下图表示 I-7530A 连接其它 UART 设备的接线 方式。于使用 RS-485 或 RS-422 接口时, 我们强烈建议使用双脚线作为通讯的媒介。

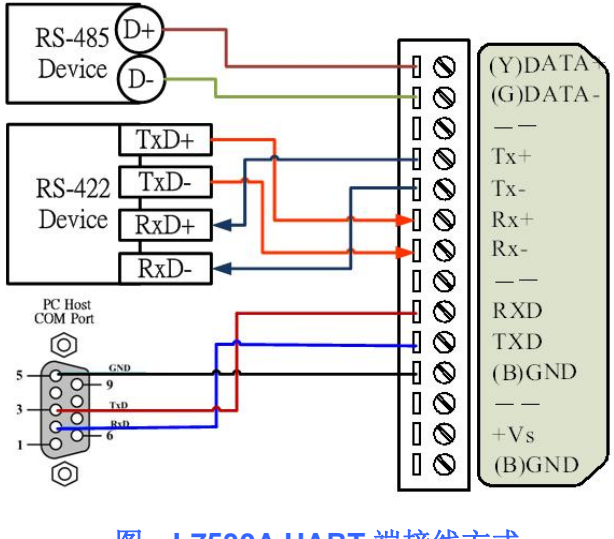

图:**I-7530A UART** 端接线方式

I-7530, I-7530-FT, I-7530A, I-7565, tM-7530, tM-7530A 使用手册 版本 1.4 第 16 页

包含 I-7530、I-7530T、I-7530-FT、I-7530A 与 I-7565 的 I-7530 系列于 CAN 通讯端口(DB9 公头)的脚位分配是根据 CANopen DS102 简介与附录 C 中的 DeviceNet 规范所制订的。其 接线方式如下:

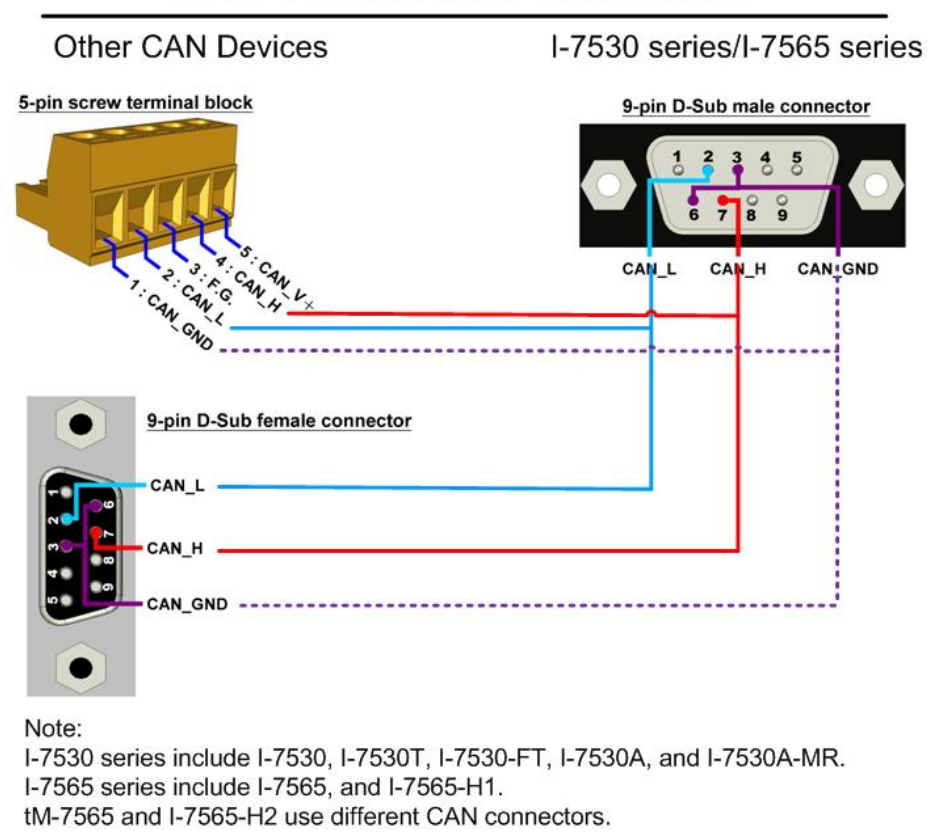

### **CAN Devices Wire Connection**

图:**I-7530** 系列 **CAN** 总线接线方式

tM-7530 于 CAN 接口上使用弹簧式端子。其接线方式如下:

tM-7530 spring type connector

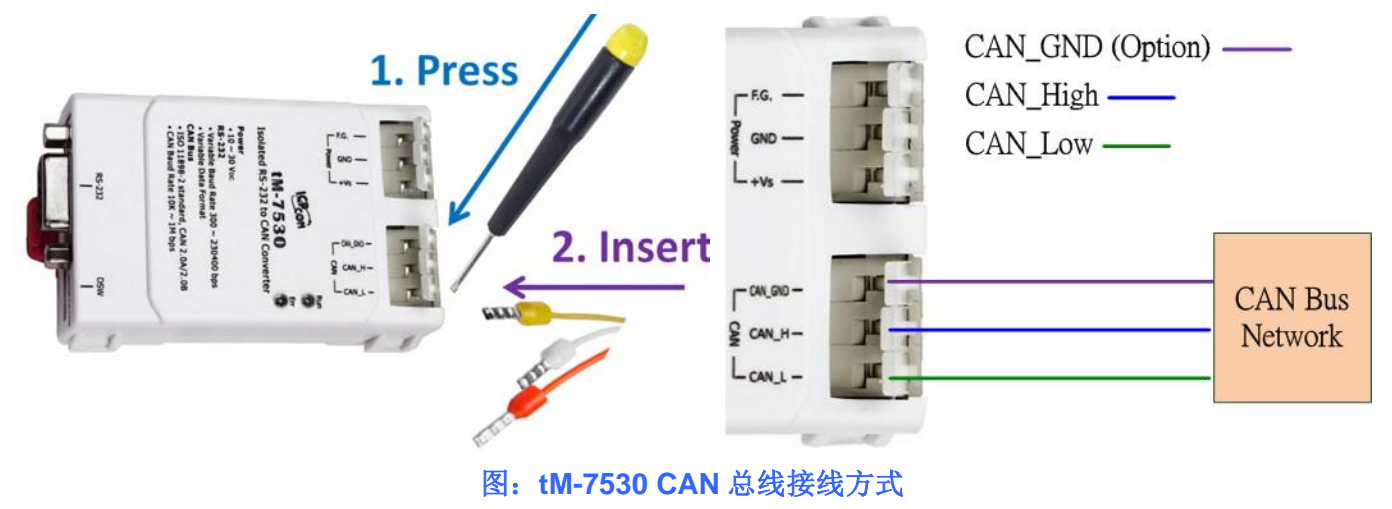

I-7530, I-7530-FT, I-7530A, I-7565, tM-7530, tM-7530A 使用手册 版本 1.4 第 17 页

tM-7530A 使用螺丝端子,其接线方式如下:

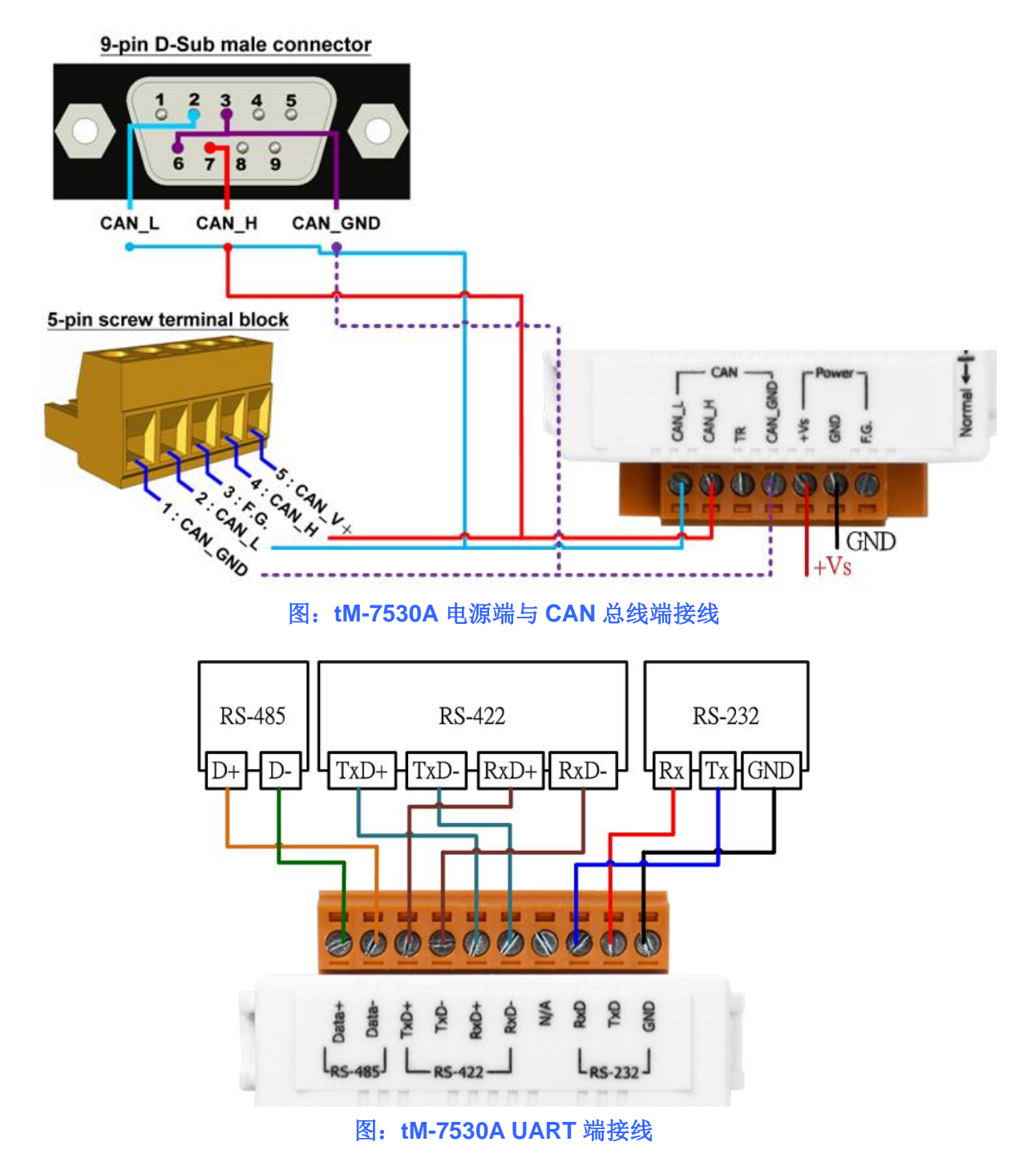

I-7530, I-7530-FT, I-7530A, I-7565, tM-7530, tM-7530A 使用手册 版本 1.4 第 18 页

### <span id="page-18-0"></span>**2.5 終端電阻**

根据 ISO 11898 规范, 为了正确的操作 ISO 11898-2 的 CAN 总线网络, 需于两个端点设 置终端电阻, 如下图所示。若没有终端电阻或只有一个终端电阻存在于 CAN 总在线, 则 CAN 网络也许会故障。关于 I-7530-FT 的终端电阻(依据 ISO 11898-3 规范),每一个 I-7530-FT 都各自有终端电阻。故,于使用 I-7530-FT 时,不需考虑其终端电阻。

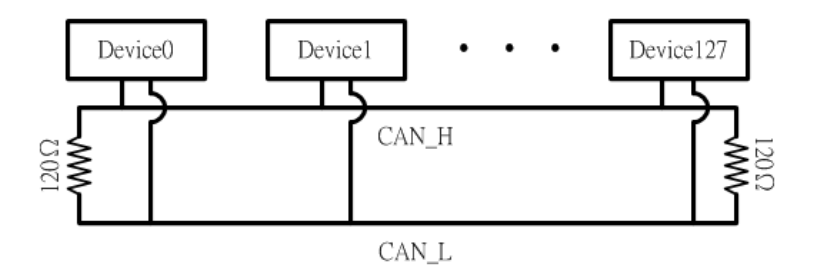

图:**ISO 11898-2 CAN** 网络的终端电阻

若需于 CAN 转换器上启用或停用终端电阻,请打开 CAN 转换器的上盖并使用跳线方式切 换。下方将描述如何启用或停用 CAN 转换器的终端电阻。

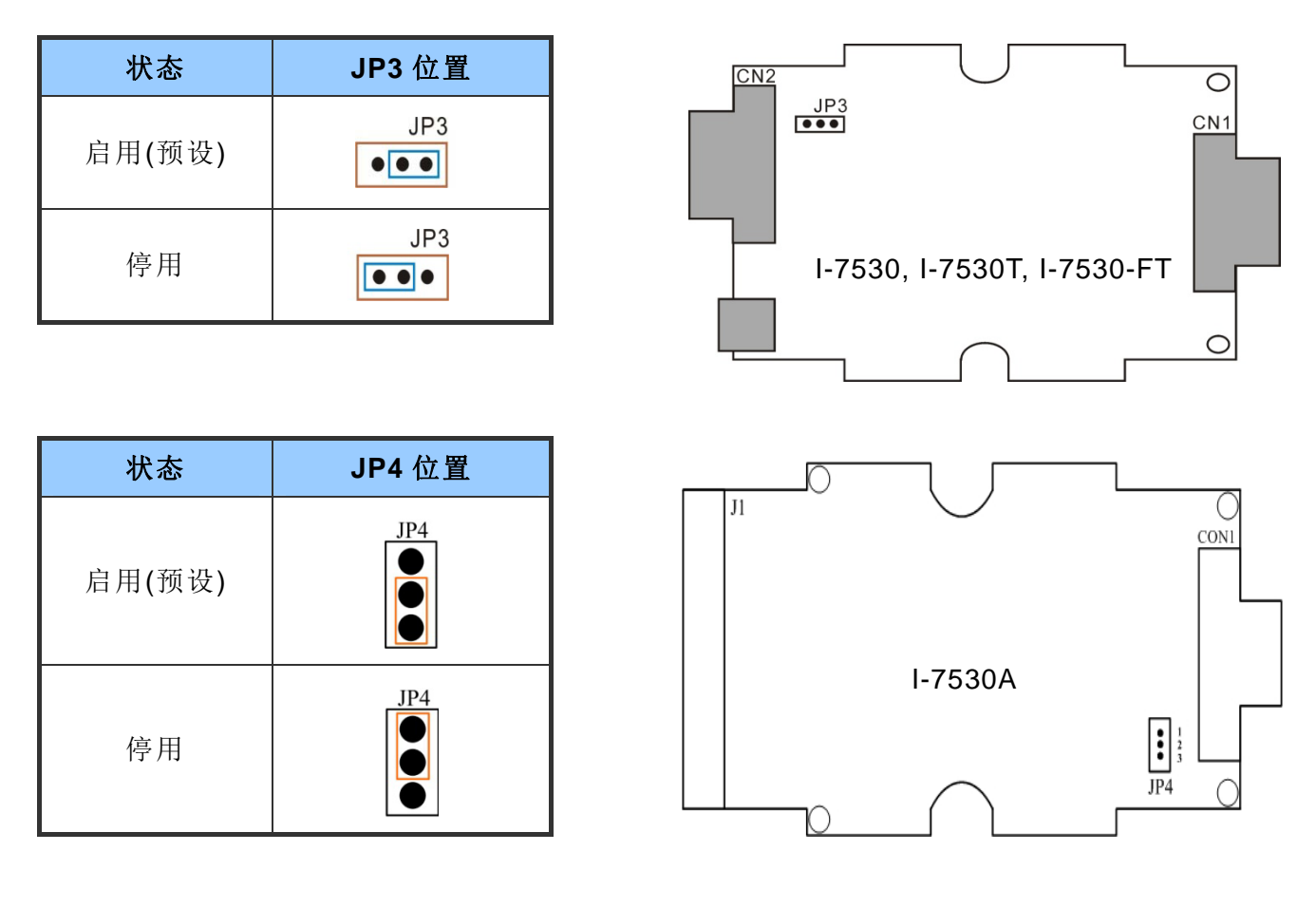

I-7530, I-7530-FT, I-7530A, I-7565, tM-7530, tM-7530A 使用手册 版本 1.4 第 19 页

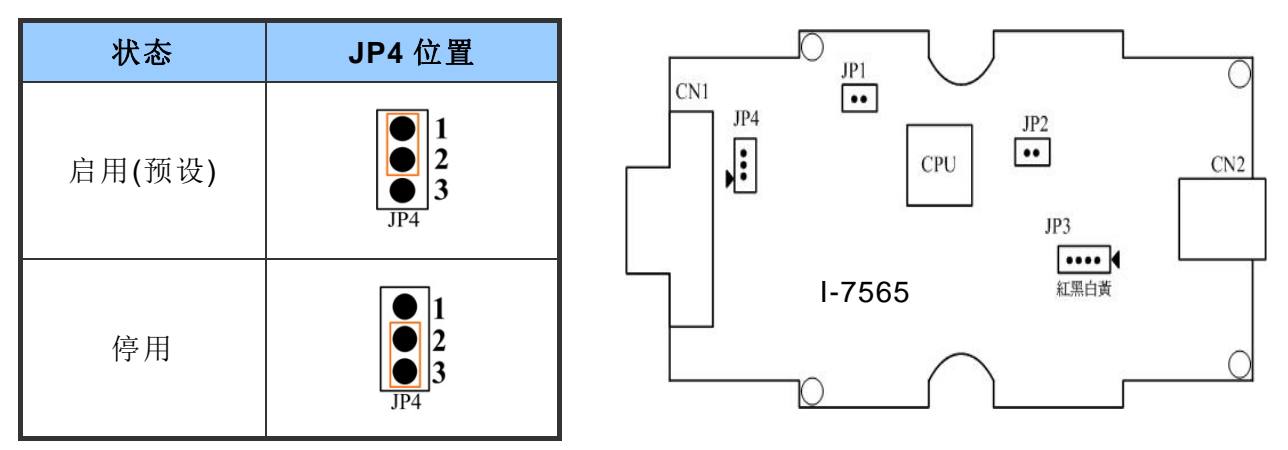

tM-7530 本身不具有终端电阻。因此,当需使用终端电阻时,需于 CAN 总在线连接 120 奥 姆的电阻。如下图:

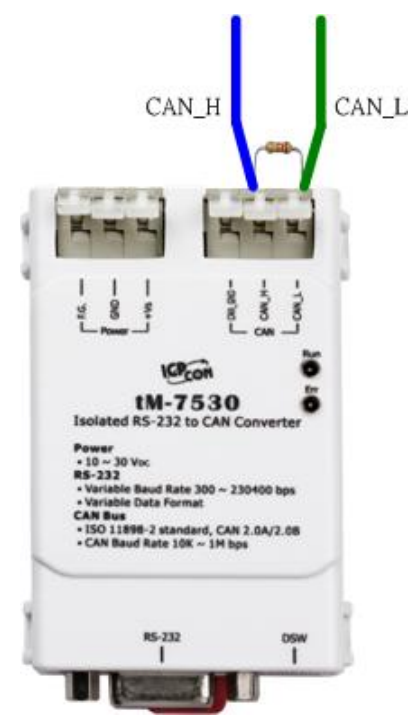

tM-7530A 内建终端电阻。因此,假设使用者想要启用终端电阻功能,请将 CAN\_H 脚位与 TR 脚位短路, 如下图:

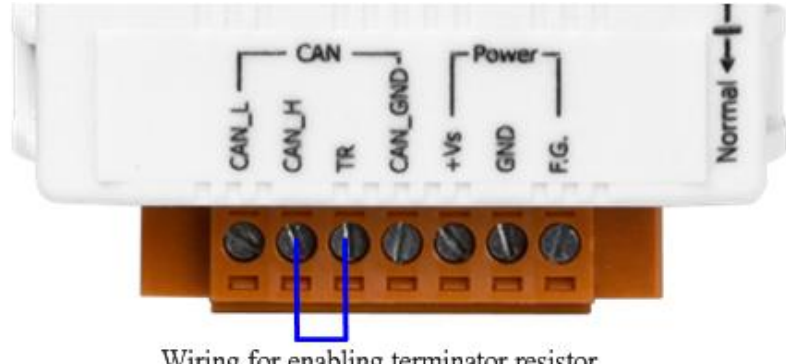

Wiring for enabling terminator resistor

I-7530, I-7530-FT, I-7530A, I-7565, tM-7530, tM-7530A 使用手册 版本 1.4 第 20 页

### <span id="page-20-0"></span>**2.5.1 Init/Normal** 指撥開關

Init/Normal 指拨开关被用来设定模块执行于设定模式或操作模式。当用户取得模块 后,于第一次使用时需先进行设定。下面将说明设定模式与操作模式。

- 设定模式(Configuration mode): 此模式被用来设定 UART 或 CAN 通讯参数, 如: 鲍率、数据格式、CAN ID 过滤器…等。于完成设定后,所有参数将被储存于 CAN 转换器的 EEPROM 中。
- 操作模式(Operation mode): 此模式被用来转换 UART 数据与 CAN 讯息。也可透 过 UART 命令已取得模块信息或变更部分 UART 或 CAN 端的设定。某些 UART 命令,可被用来变更设定,但不会储存于 EEPROM 中,如: P2 与 P3。详细说明 请参考第四章节命令列表。

指拨开关的位置会依据不同模块而不同。I-7530/I-7530T、I-7530-FT、I-7530A 与 I-7565 的指剥开关位于模块的背面, 如下图:

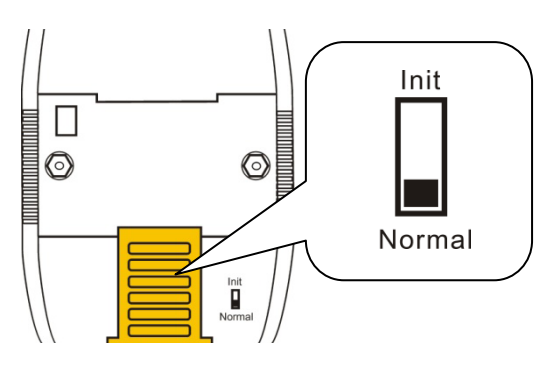

而 tM-7530 的指拨开关位于模块的底部。

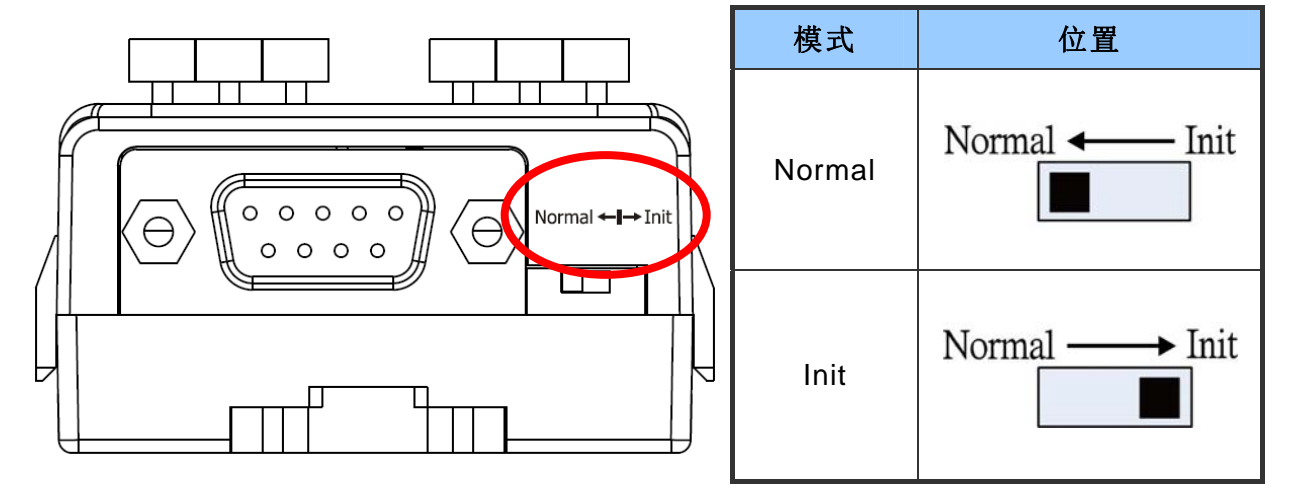

I-7530, I-7530-FT, I-7530A, I-7565, tM-7530, tM-7530A 使用手册 版本 1.4 第 21 页

tM-7530 的指拨开关位于模块的右侧。

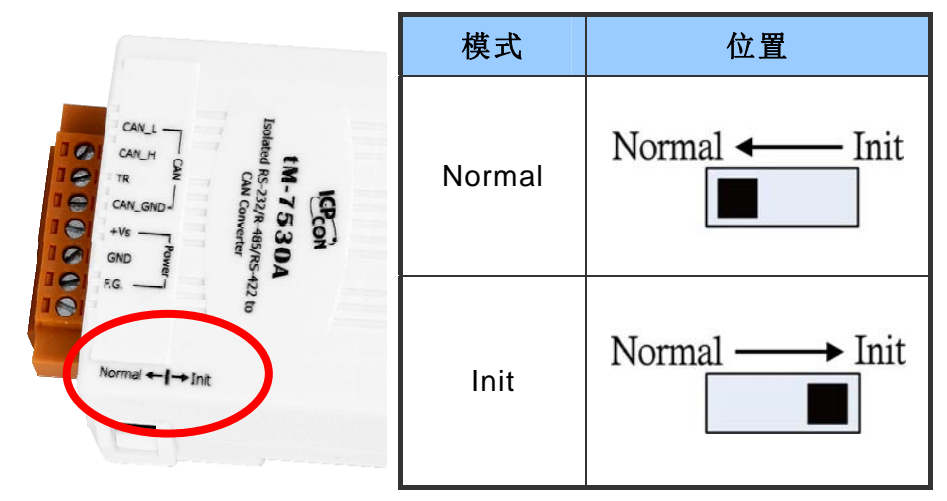

### <span id="page-21-0"></span>**2.5.2 LED** 指示燈

除了 I-7530A-MR 之外, 所有 CAN 转换器皆提供了两组 LED 指示灯。On LED 恒亮 时,表示模块处于操作模式。若模块处于设定模式时,则 On LED 指示灯每秒闪烁一 次。ERR LED 被用来指示模块是否有错误发生。若没有错误发生, 则 ERR LED 是 保持恒灭状态。若有错误发生时,不同的 CAN 转换器会有不同的 EER LED 指示。 当 ERR LED 指示灯恒亮或闪烁时,可透过 UART 命令字符串"S[CHK]<CR>"来取得 详细错误信息。若错误发生的原因是因为 CAN 或 RS-232 软件缓冲溢位, 则可使用 UART 命令字符串"C[CHK]<CR>"以清除错误。或可透过重启模块的方式以复归模块。

I-7530/I-7530T、I-7530A 与 I-7565 LED 指示灯的位置与状态显示,请参考下方图片 与表格。

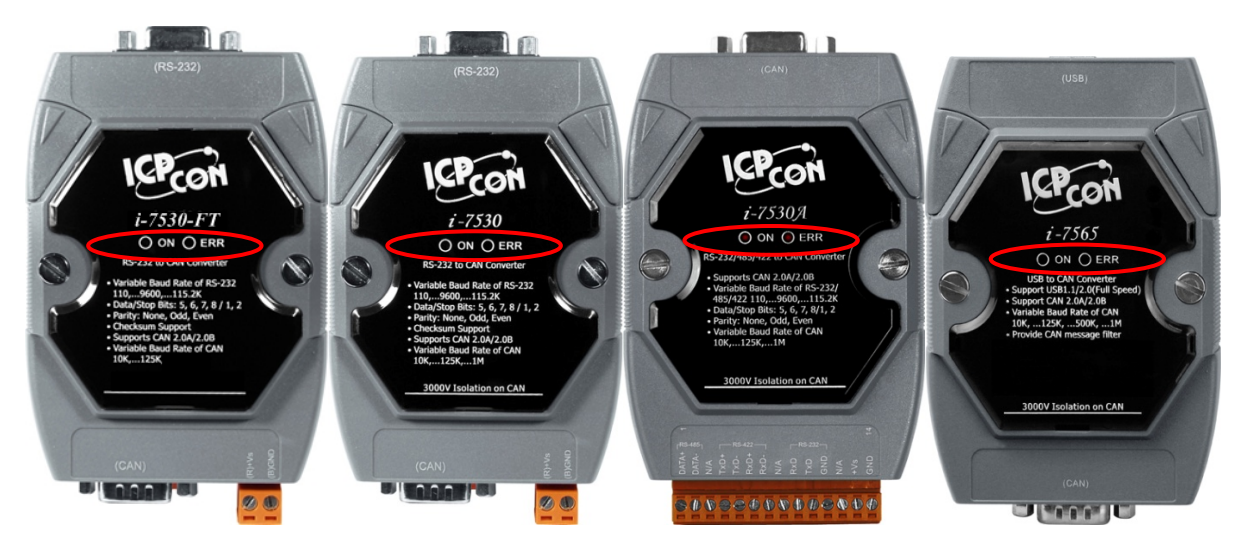

I-7530, I-7530-FT, I-7530A, I-7565, tM-7530, tM-7530A 使用手册 版本 1.4 第 22 页

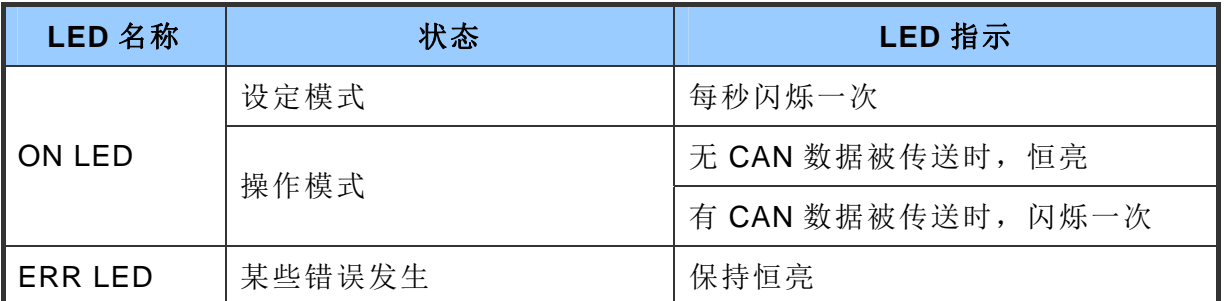

tM-7530 与 tM-7530A LED 指示灯的位置与状态显示,请参考下方图片与表格。

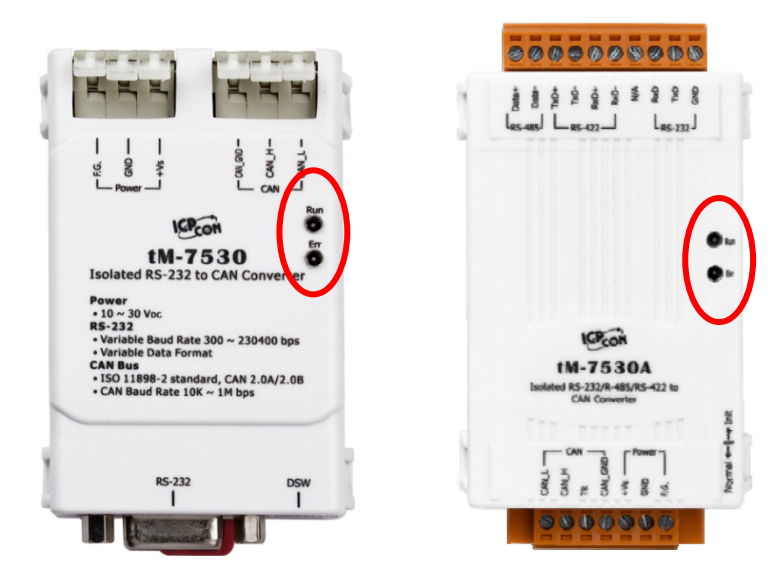

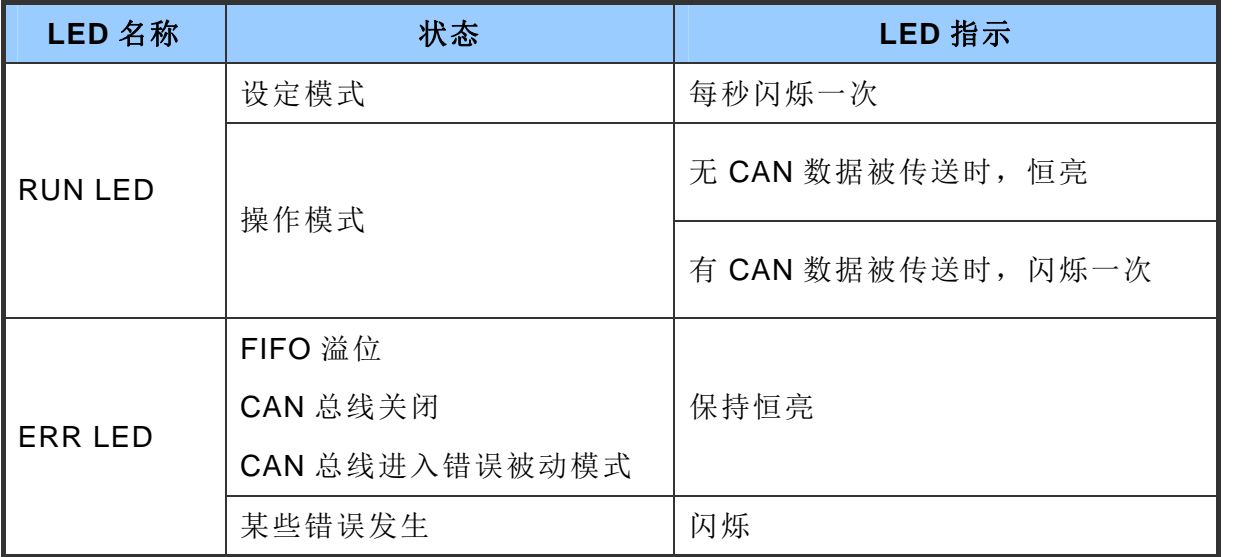

备注:tM-7530 / tM-7530A 提供了 256 笔 CAN 讯息的软件缓冲,而其它转换器提供 了 1000 笔 CAN 讯息软件缓冲。

I-7530, I-7530-FT, I-7530A, I-7565, tM-7530, tM-7530A 使用手册 版本 1.4 第 23 页

### <span id="page-23-0"></span>**3. 工具軟體**

本章节将指导如何藉由 VxCAN Utility 设定 CAN 转换器并进行测试。使用者从泓格科技网 站免费下载 VxCAN Utility 或透过产品包装中的 fieldbus 光盘中取得。

下载网址与光盘路径:

[http://ftp.icpdas.com/pub/cd/fieldbus\\_cd/can/virtual\\_can/vxcan\\_utility/](http://ftp.icpdas.com/pub/cd/fieldbus_cd/can/virtual_can/vxcan_utility/)

CD:\fieldbus\_cd\can\virtual\_can\vxcan\_utility\

VxCAN Utility 是以泓格科技所研发的 Virtual CAN 技术所研发出的软件,主要是用来整合 泓格科技的 CAN 转换器产品。所有 PC 连接的 CAN 接口将透过 Virtual CAN 技术被依据地 对映成虚拟 CAN 通讯端口。使用者只需使用虚拟 CAN 通讯端口来研发应用程序即可, 不 需考虑他们所使用的 CAN 转换器为何。对于相同的应用程序移植至不同 CAN 设备的其它 平台来说,这是非常有用的。此外,VxCAN Utility 也提供 UART/CAN 转换器的设定接口。 使用者可使用此工具来设定 CAN 转换器、测试 CAN 设备、监测 CAN 网络与分析 CAN 讯 息。更多的关于 [VxCAN Utility](http://ftp.icpdas.com/pub/cd/fieldbus_cd/can/virtual_can/vxcan_utility/) 信息, 请参考网站或 VxCAN Utility [手册](http://ftp.icpdas.com/pub/cd/fieldbus_cd/can/virtual_can/vxcan_utility/):

[http://www.icpdas.com/root/product/solutions/industrial\\_communication/fieldbus/ca](http://www.icpdas.com/root/product/solutions/industrial_communication/fieldbus/can_bus/other/vxcan_driver.html) [n\\_bus/other/vxcan\\_driver.html](http://www.icpdas.com/root/product/solutions/industrial_communication/fieldbus/can_bus/other/vxcan_driver.html)

备注: 若想使用旧版本的 CAN 转换器工具软件, 请参考下方路径:

[http://ftp.icpdas.com/pub/cd/fieldbus\\_cd/can/converter/i-7530/utility/old\\_version](http://ftp.icpdas.com/pub/cd/fieldbus_cd/can/converter/i-7530/utility/old_version) [http://ftp.icpdas.com/pub/cd/fieldbus\\_cd/can/converter/i-7530a/utility/old\\_version](http://ftp.icpdas.com/pub/cd/fieldbus_cd/can/converter/i-7530a/utility/old_version) [http://ftp.icpdas.com/pub/cd/fieldbus\\_cd/can/converter/i-7565/utility/old\\_version](http://ftp.icpdas.com/pub/cd/fieldbus_cd/can/converter/i-7565/utility/old_version)

### <span id="page-24-0"></span>**3.1 如何設定與測試 CAN 轉換器**

#### 设定接口:

- 步骤 1. 在上电前,请先将 CAN 转换器设置成 Init 模式。使用者需将 Init/Normal 指拨开 关切换为 Init 模式。随后在将 CAN 转换器进行上电。此时 Run LEN 指示灯为每秒闪烁 一次。
- 步骤 2. 将 CAN 转换器与 PC 中可用的 COM 通讯端口进行连接并执行 VxCAN Utility。

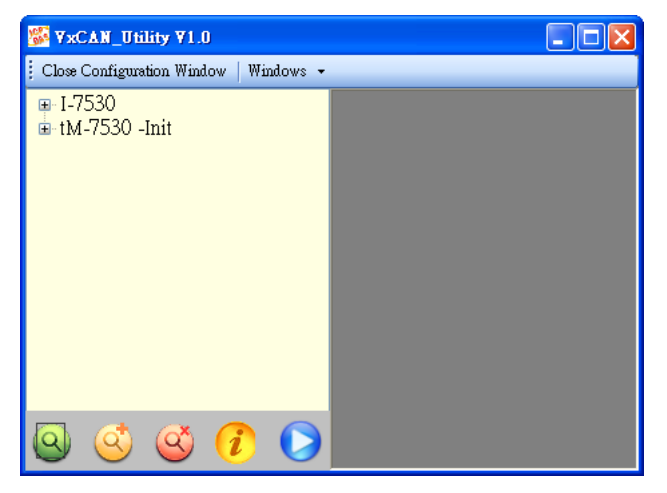

- 步骤 3. 点击 Search 按钮  $\overline{Q}$  搜寻所有与 PC 箱连接的 CAN 设备。
- 步骤 4. 完成搜寻后, 己与 PC 连接的 CAN 转换器将被列在 VxCAN Utility 左方的画面 中,如 tM-7530、I-7530。如下图,当 tM-7530 为 Init 模式时,VxCAN Utility 将会显示 Init 信息于列表中。

#### $\text{H}$ -7530  $tM-7530$ -Init

 步骤 5. 点击列表中 tM-7530-Init 的节点,设定画面将会被带出。不同的 CAN 转会去会 有不同的设定画面。设定画面中的所有参数将会被储存于模块中的 EEPROM 中。

I-7530, I-7530-FT, I-7530A, I-7565, tM-7530, tM-7530A 使用手册 版本 1.4 第 25 页

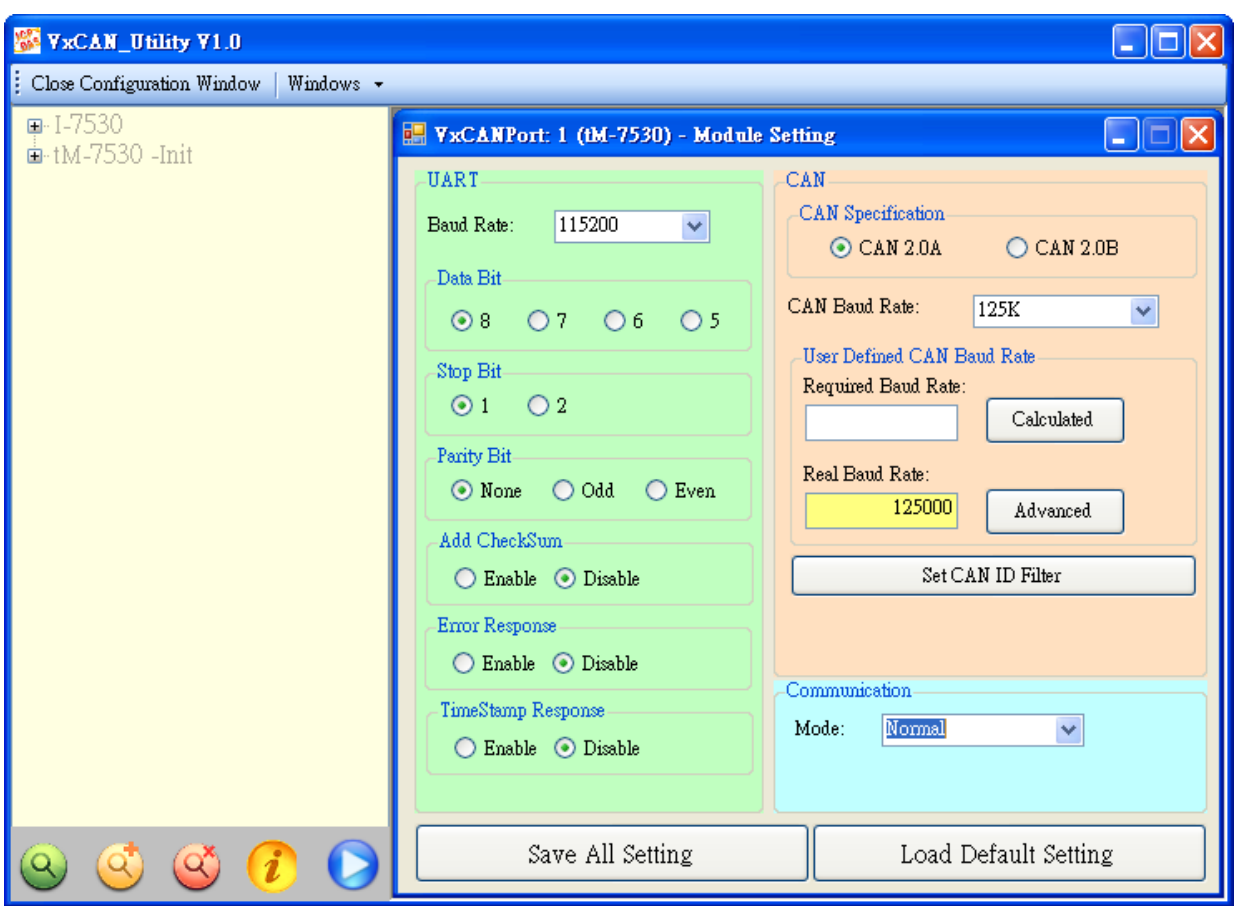

设定画面被区分为三个不同颜色的区域。分别是 UART 设定、通讯设定与 CAN 设定区 域。

- ◆ UART 设定:
	- \* 鲍率: 设定 UART 鲍率。不同 CAN 转换器有不同的 UART 鲍率上限。使用者 可为其 CAN 转换器选择适当的 UART 鲍率。
	- \* 数据位:设定 UART 数据位。CAN 转换器之元四种数据位设定。
	- \* 停止位 :设定 UART 停止位。CAN 转换器之元二种数据位设定。
	- \* 同位检查: 设定 UART 同位检查。CAN 转换器之元三种数据位设定。
	- \* 启用 Checksum:设定 CAN 转换器于 UART 通讯时是否启用/停用 Checksum 机 制。若设定为启用时,UART 字符串于传送或接收时皆会添加两个字符作为 Checksum。关于 Checksum 计算请参考第 34 页。
	- \* 启用错误回复:设定 CAN 转换器于 UART 通讯时是否启用/停用错误回复机制。 若设定回启用时,当使用错误的 UART 命令与模块通讯时,错误码将会被响应。
	- \* 启用时间戳记回复 :设定 CAN 转换器于 UART 通讯时是否启用/停用时间戳记

回复机制。若设定回启用时,当 CAN 讯息被 CAN 转换器转成 UART 字符串时, CAN 转换器会自行添加时间戳记于 UART 字符串中。当模块不支持此功能时, 此功能设定会被隐藏。

#### CAN 设定:

- \* CAN specification:使用 CAN 规范 CAN 2.0A(11 位的 CAN ID)或 CAN 2.0B(29 位 的 CAN ID)。
- \* CAN baud rate:设定 CAN 鲍率。可支援 10K、20K、50K、125K、250K、500K、 800K、1000K 与 83.3K bps。若这些鲍率无法满足需求,可使用自定义 CAN 鲍 率以设定特殊鲍率。
- \* 使用者自定义鲍率: 在使用自定义 CAN 鲍率时, 使用者需于"Required Baud Ratte"填写 CAN 鲍率的数值并点击"Calculated"按钮以计算真实的 CAN 鲍率 值。当真实 CAN 鲍率值与使用者所要求不一致时,这表示因为硬件上的限制 导致无法计算出而采用最接近的 CAN 鲍率值代替并显示于"Real Baud Rate" 字段中。

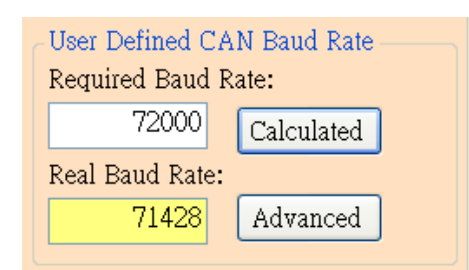

若想取得更多真实鲍率值,请点击"Advanced"按钮并选择适合的真实鲍率数值 以符合其应用。

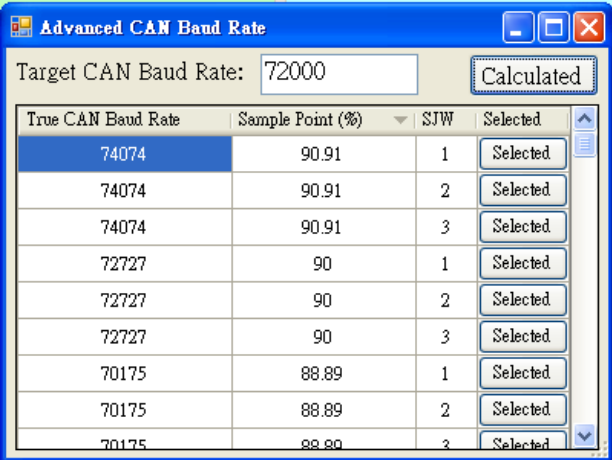

I-7530, I-7530-FT, I-7530A, I-7565, tM-7530, tM-7530A 使用手册 版本 1.4 第 27 页

"Sample Point"字段表示一个位的 CAN 讯息数据,其取样点的位置比例。而 SJW 是取样点调整的幅度设定。他被用来解决不同 CAN 设备的振荡器相位偏 移的问题,以确保可正确接收 CAN 讯息。一般来说取样点的比例为 87.5%且 SJW 为 1。

\* 设定 CAN ID 过滤器: 点击其按钮以开启 CAN ID 过滤器设定窗口。藉由填写 接受码(acceptance code)与接收屏蔽(acceptance mask)以决定哪些 CAN ID 的讯息 可被接收。

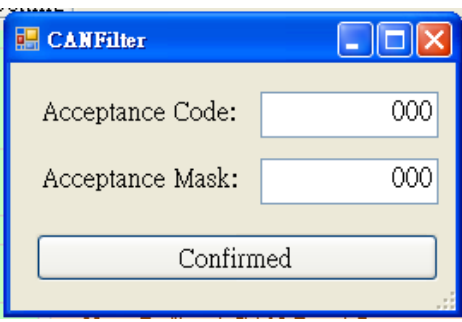

关于接受码与接受屏蔽计算方式,请参考附录 D。

- ▶ 通讯设定: 此功能被用来设定 CAN 转换器通讯模式。在一般模式(Normal)下, CAN 转换器的 UART 接口指可接收如第四章所述的命令字符串。任何不属于这些格式 的命令皆视为错误讯息。当 CAN 转换器收到的 CAN 讯息被转换至 UART 接口时, CAN 讯息会以此种命令字符串格式进行显示。在成对传输模式(pair connection), CAN 转换器将会把 UART 数据填入 CAN 讯息的数据域位并传送,而此 CAN 讯息 的 ID 是固定的并在 utility 中进行设定。这对透明传输(transparent)与成对传输(pair connection)的应用来说, 是有帮助的。tM-7530 额外的增加了一个通讯模式: 监听 模式(Listen Only)。使用此模式时,tM-7530 指会接收讯息并不换传送任何 CAN 的 讯号至 CAN 网络上, 包含: Error Frame 与 ACK 讯号。
- ▶ 成对传输模式(Pair Connection Mode): 当选择为成对传输模式时, 其设定字段将被 显示,如下图。

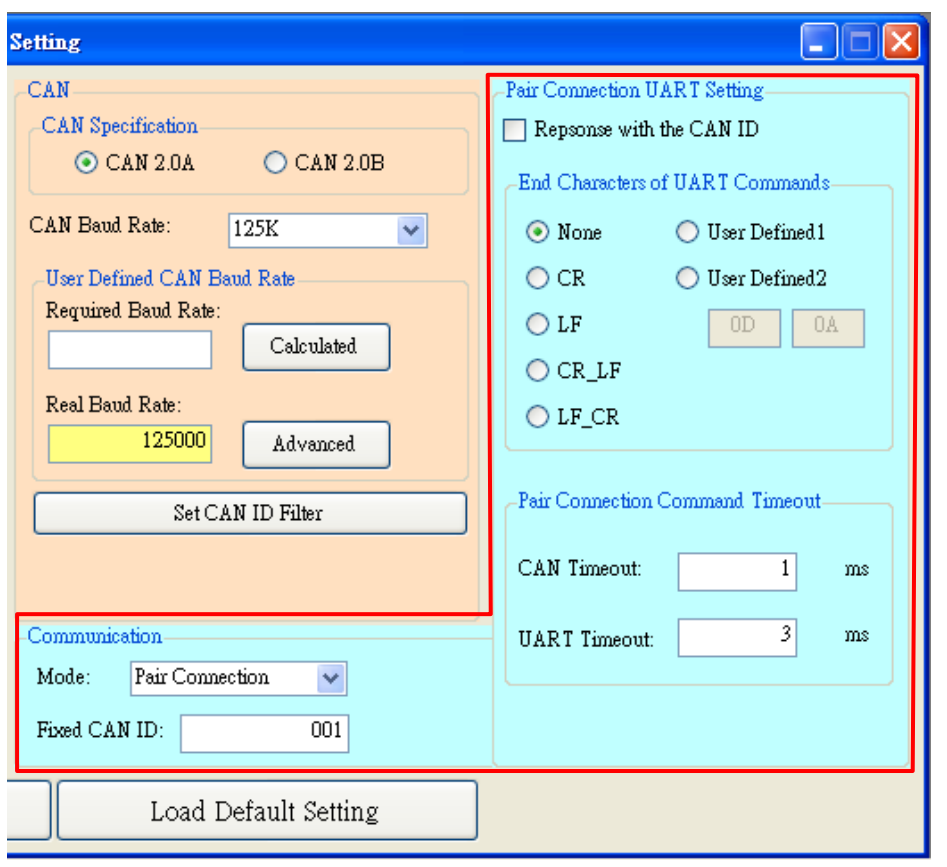

- \* 固定的 CAN ID: 设定固定的 CAN ID。每一个 CAN 转换器必须有不同的固定 CAN ID 设定。若超过一个 CAN 转换器使用成对传输模式,在这些 CAN 转换器 同时传送 UART 数据至 CAN 网络中时,相同的固定 CAN ID 将会使其碰撞而造 成错误。
- \* 回应 CAN ID: 使用者可以决定 CAN ID 是否包含在 UART 资料中并被传送至 UART 端。在成对传输应用中(请参考第一章节的图片),CAN ID 不需一直被传 送至 UART 端。
- \* UART 命令的结束字符:此功能被用来设定 CAN 转换器接收到的 UART 命令的 结束字符。在 UART 数据传送至 CAN 端时,这些特殊字符将不会被添加在讯 息中。当 CAN 转换器收到这些特殊结束字符时,会被视为已收到完整 UART 命令。此时,CAN 转换器将立即将 UART 命令转换为 CAN 讯息。
	- ▶ None: 不使用结束字符。当成对传输命令逾时或 UART 软件缓冲满载时, CAN 转换器将开始转换 UART 数据至 CAN 网络中。
	- ▶ CR: 设定 UART 命令的结束字符为 CR。其 ASCII 码的十六进制值 为" 0x0D" 。

I-7530, I-7530-FT, I-7530A, I-7565, tM-7530, tM-7530A 使用手册 版本 1.4 第 29 页

- ▶ LF: 设定 UART 命令的结束字符为 LF。其 ASCII 码的十六进制值 为"0x0A"。
- ▶ CR LF: 设定 UART 命令的两个结束字符为 CR 与 LF。其 ASCII 码的十六 进制值为"0x0D"与"0x0A"。
- LF CR: 设定 UART 命令的两个结束字符为 LF 与 CR。其 ASCII 码的十六 进制值为"0x0A"与"0x0D"。
- 使用者定义(User-defined): 此功能允许使用者定义特殊结束字符且只有 tM-7530 支持此模式。UserDefined1 或 UserDefined2 被用来设定一个或两个 结束字符。如下图所示,选择"User Defined2"并设定其结束字符的十六 进制值分别为 0x0D 与 0x0A。当 CAN 转换器取得 UART 讯息中的结束字  $\hat{B}$  0x0D 与 0x0A 时, 即是为命令结束。此时, CAN 转换器开式传送 UART 讯息至 CAN 网络中。

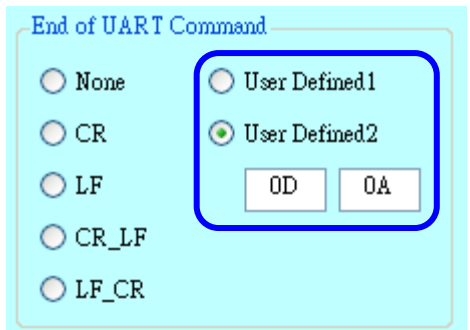

\* 成对传输命令逾时:只有 tM-7530、tM-7530A 与 I-7530A-MR 支持此功能。"CAN Timeout"被用来决定 CAN 讯息转换成 UART 讯息的逾时时间。在 CAN 转换器 收到 CAN 讯息时,他将不会传送 CAN 讯息至 UART 端,直到 CAN 逾时。若使 用者想要立即传送 CAN 讯息至 UART 端,可将值设为 0。UART 逾时的功能与 CAN 逾时相似。他决定 UART 讯息转换至 CAN 讯息的时间。此功能只有在结 束字符被设为 None 时,才有作用。在接收到从 UART 端送出的一个字符, CAN 转换器将不会传送任何数据直到 UART 逾时。

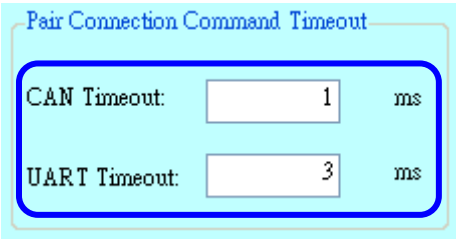

有关更多成对传输的详细信息,请参考附录 E。

I-7530, I-7530-FT, I-7530A, I-7565, tM-7530, tM-7530A 使用手册 版本 1.4 第 30 页

#### 储存与默认值按钮:

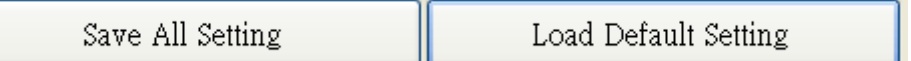

在完成设定后,使用者可点击"Save All Setting"以储存设定值至 CAN 转换器的 EEPROM。 若使用者想恢复设定值为出厂状态,请点击"Load Default Setting"按钮以恢复所有设定参 数为默认值。然后, 在点击"Save All Settings"按钮以储存默认值至 CAN 转换器的 EEPROM。

以下为 CAN 转换器预设参数:

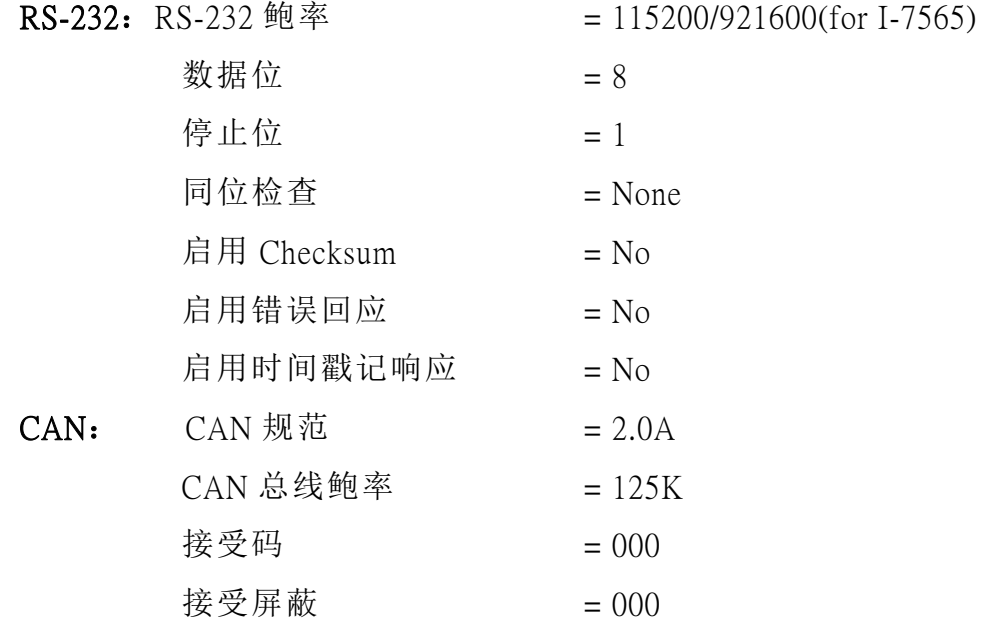

#### 通讯模式:

模式: Normal

#### 测试接口:

- 步骤 1. 设定 CAN 转换器的 Init/Normal 指拨开关至 Normal 模式,请参考 2.5.1 章节。当 CAN 转换器于 Normal 模式下,Run LED 指示灯将为恒亮。若 CAN 转换器传送或接收 到 CAN 讯息时, 则每笔讯息闪烁一次。
- 步骤 2. 将 PC COM 通讯端口与 CAN 转换器连接并执行 VxCAN Utility。

I-7530, I-7530-FT, I-7530A, I-7565, tM-7530, tM-7530A 使用手册 版本 1.4 第 31 页

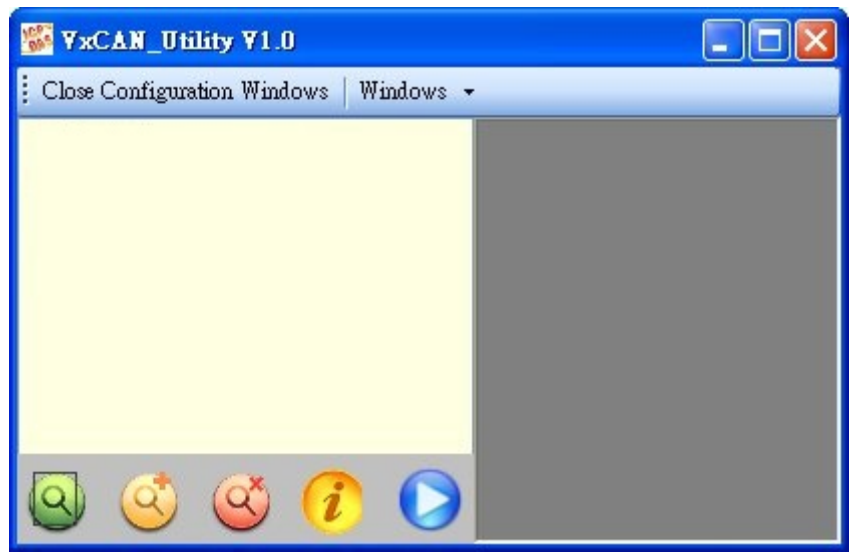

- 步骤 3. 点击搜寻按钮 3 已搜寻所有与 PC 相连的 CAN 转换器。
- 步骤 4. 然后,已收寻到的 CAN 模况将被列在 VxCAN Utility 左方的窗口中。

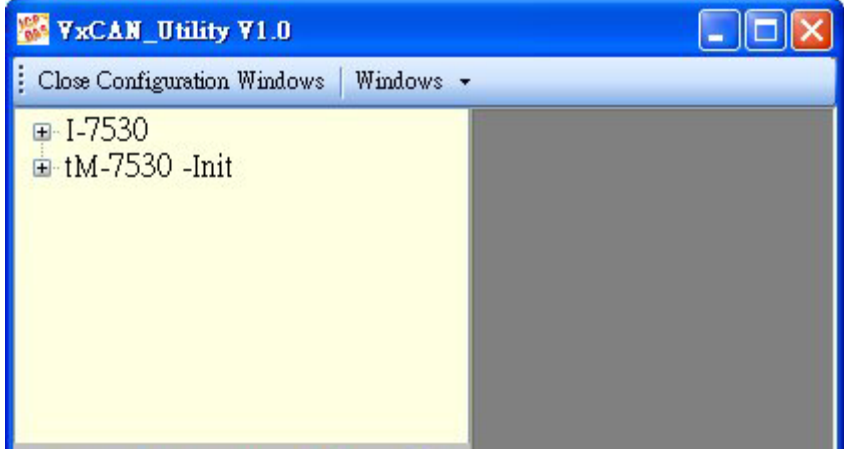

■ 步骤 5. 点击 CAN 转换器的 CAN 通讯端口已设定 CAN 转换器的参数。

I-7530, I-7530-FT, I-7530A, I-7565, tM-7530, tM-7530A 使用手册 版本 1.4 第 32 页

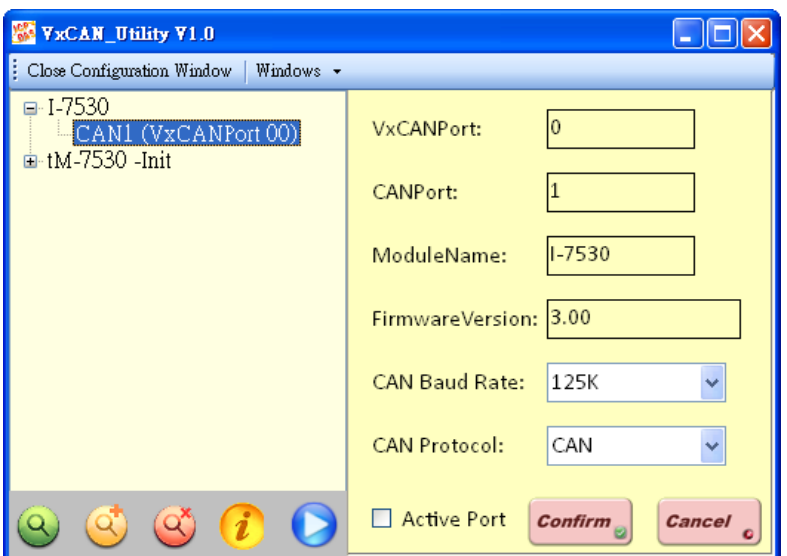

勾选"Active Port"并点击"Confirm"按钮以启用 CAN 转换器的 CAN 通讯端口。于这里 设定的参数将不会被储存至 EEPROM。若使用者想设定其它的 CAN 参数, 请使用 VxCAN Utility 的设定接口。

步骤 6. 点击"Start"按钮 ■ 以开启测试接口。

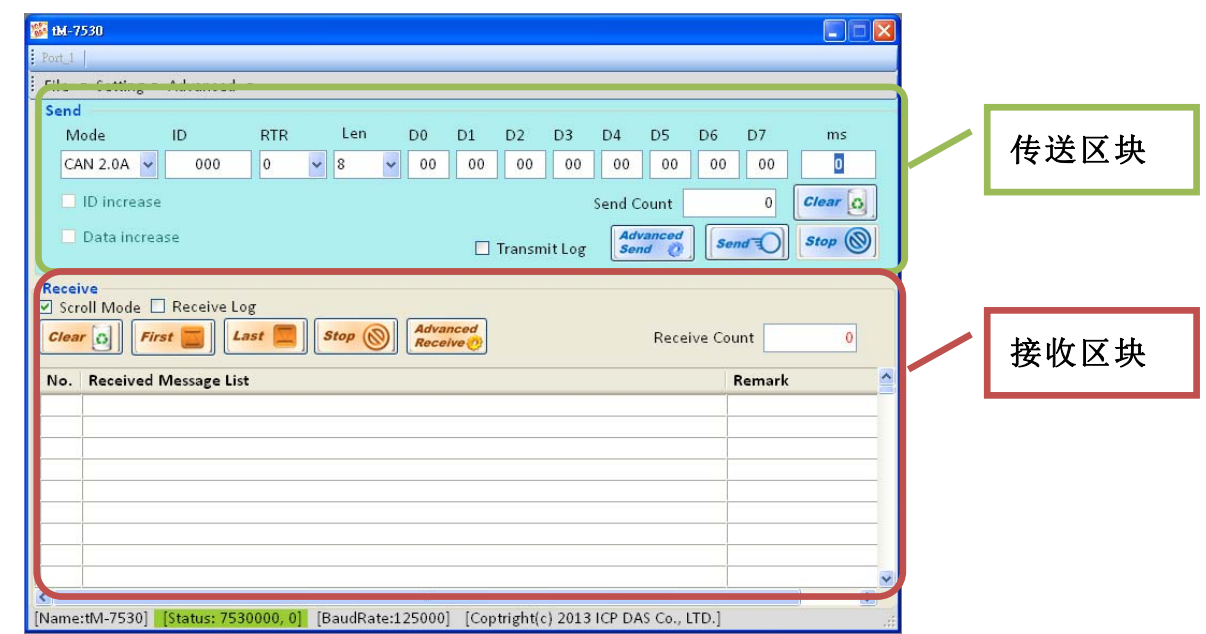

测试接口被分为两个区域。一个是用来传送 CAN 讯息,而另一个则用来接收。若使用 者想传送 CAN 讯息,请将其数据填入相对字段中并点击"Send"按钮。当 CAN 转换器 收到 CAN 讯息时, 它将自动的显示这些讯息于接收区域中。关于更多详细的 VxCAN Utility 操作方式,请参考 [VxCAN Utility](http://ftp.icpdas.com/pub/cd/fieldbus_cd/can/virtual_can/vxcan_utility/) [的使用手册](http://ftp.icpdas.com/pub/cd/fieldbus_cd/can/virtual_can/vxcan_utility/) 。

I-7530, I-7530-FT, I-7530A, I-7565, tM-7530, tM-7530A 使用手册 版本 1.4 第 33 页

### <span id="page-33-0"></span>**4. 命令表**

为了容易的使用模块,我们提供了 11 个命令字符串让使用者传送或接收讯息并透过 CAN 转换器,如 I-7530 响应。这适用于大多数不同需求的应用。每个命令格式都是 ASCII 格式, 命令格式如下所示:

命令格式: < Command > [CHK] < CR >

<Command> : CAN 转换器的 RS-232/RS-485/RS-422/USB 命令

[CHK] : 2-字符核对字符(checksum)值。仅在使用 CAN 转换器工具软件设 定会致能 (Enable) 时核对字符 (checksum) 机制才会启动。 关 于 checksum 算法, 请参考下页

<CR> : CAN 转换器所有 RS-232/RS-485/RS-422/USB 命令都必须在结尾 加上字符"<CR>" (ASCII 值为 13)

11 个命令格式如下表中,更多的详细命令细节将在接下来的子章节中叙述。

表:命令列表

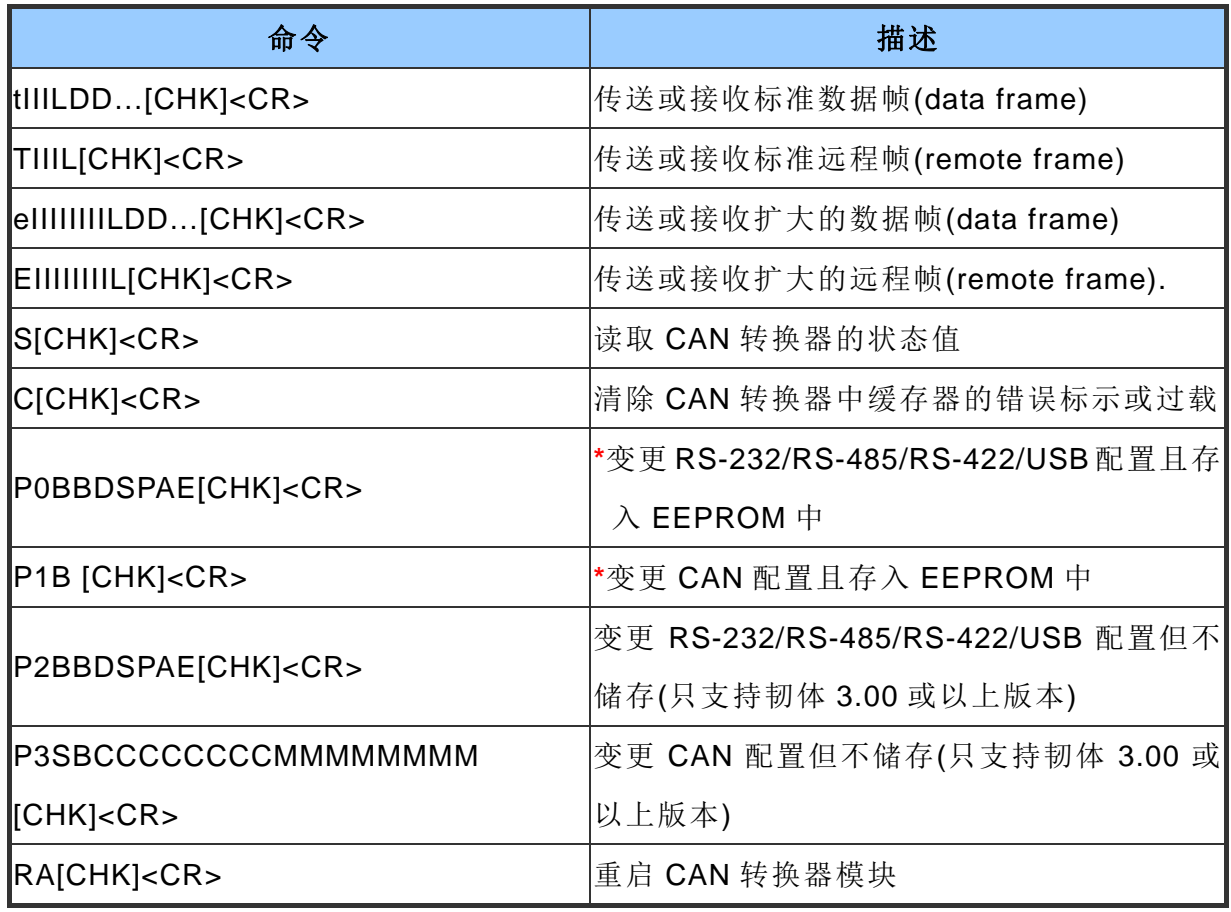

\*附注:此命令将会存取 2KB 的 EEPROM 且可重复抹除/写入上限为 100,000 次。

I-7530, I-7530-FT, I-7530A, I-7565, tM-7530, tM-7530A 使用手册 版本 1.4 第 34 页

### 核对字符(checksum)算法:

核对字符(checksum)算法 [CHK]是命令讯息总合的 2 个字符格式, 也就是由第一个字符加 总到<CR>之前的字符。当计算其[CHK]的值时其值应为 0。

### 举例:

命令:重启 CAN 转换器模块,RA[CHK]<CR>。

- 1. 字符串合=  $'R' + 'A' = 52h + 41h = 93h$ 。
- 2. 因此核对字符值为 93h,则[CHK]="93"。

3. 命令字符串包含何对自元为"RA93<CR>"。

I-7530, I-7530-FT, I-7530A, I-7565, tM-7530, tM-7530A 使用手册 版本 1.4 第 35 页

### <span id="page-35-0"></span>**4.1 tIIILDD…[CHK]<CR>**

> 说明: 接收或送出标准 CAN 数据帧(Data Frame)。

### > 语法: tIIILDD…[CHK]<CR>

- t 表示标准(2.0A) CAN 数据帧
- III  $11 \text{ bits } \mathfrak{R} \mathfrak{H} \mathfrak{G} (000 \sim 7FF)$
- $L$  数据长度 $(0-8)$
- DD… 根据数据长度(00~FF)输入资料帧的值
- 回应:有效的命令:无回应 无效的命令: ?<Error Code><CR>

### > 附注:

为了与计算机通讯接收错误信息,使用者必须在 CAN 转换器工具软件中开启"Error Response"功能。

> 范例:

命令: t03F6112233445566<CR>

以标准数据帧传送 CAN 讯息

ID=03F, DLC=6, data1=11, data2=22, data3=33, data4=44, data5=55 and data6=66。

I-7530, I-7530-FT, I-7530A, I-7565, tM-7530, tM-7530A 使用手册 版本 1.4 第 36 页

### <span id="page-36-0"></span>**4.2 TIIIL[CHK]<CR>**

说明:接收或送出标准 CAN 远程帧。

### ▶ 语法: TIIIL[CHK]<CR>

- T 表示标准(2.0A)远程帧
- III  $11 \text{ bits } \mathfrak{R} \mathfrak{H} \mathfrak{G} (000 \sim 7FF)$
- $L$  数据长度 $(0-8)$
- 回应:有效的命令:无回应 无效的命令:?<Error Code><CR>
- 附注:

为了与计算机通讯接收错误信息,使用者必须在 CAN 转换器工具软件中开启"Error Response"功能。

范例:

命令:T2E88<CR> 以标准远程帧传送 CAN 讯息。  $ID=2E8$ ,  $DLC=8$ .

I-7530, I-7530-FT, I-7530A, I-7565, tM-7530, tM-7530A 使用手册 版本 1.4 第 37 页

### <span id="page-37-0"></span>**4.3 eIIIIIIIILDD…[CHK]<CR>**

说明:传送或接收扩大的 CAN 数据帧。

### ▶ 语法: eIIIIIIIILDD…[CHK]<CR>

- e 扩大的(2.0B) CAN 资料帧 IIIIIIII 29 bits 识别码(00000000~1FFFFFFFF)
- $L$  数据长度(0~8)
- DD… 根据数据长度(00~FF)输入资料帧的值
- 回应:有效的命令:无回应 无效的命令: ?<Error Code><CR>

### > 附注:

为了与计算机通讯接收错误信息,使用者必须在 CAN 转换器工具软件中开启"Error Response"功能。

### > 范例:

命令: e1234567851122334455<CR> 以扩大的数据帧传送 CAN 讯息。 ID=12345678, DLC=5, data1=11, data2=22, data3=33, data4=44 与 data5=55.

I-7530, I-7530-FT, I-7530A, I-7565, tM-7530, tM-7530A 使用手册 版本 1.4 第 38 页

### <span id="page-38-0"></span>**4.4 EIIIIIIIIL[CHK]<CR>**

> 说明: 传送或接收扩大的 CAN 远程帧(Remote Frame)。

### > 语法: EIIIIIIIIL[CHK]<CR>

- E 扩大的 (2.0B) CAN 远程帧 IIIIIIII 29 bits 识别码(00000000~1FFFFFFFF) L 数据长度 $(0-8)$
- 回应:有效的命令:无回应 无效的命令:?<Error Code><CR>
- 附注:

为了与计算机通讯接收错误信息,使用者必须在 CAN 转换器工具软件中开启"Error Response"功能。

### 范例:

命令: E010156786<CR> 以扩大的远程帧传送 CAN 讯息。 ID=01015678, DLC=6.

I-7530, I-7530-FT, I-7530A, I-7565, tM-7530, tM-7530A 使用手册 版本 1.4 第 39 页

### <span id="page-39-0"></span>**4.5 S[CHK]<CR>**

> 说明: 读取 CAN 转换器模块的 CAN 波特率及错误讯息。

### ▶ 语法: S[CHK]<CR>

- S 命令字符
- ▶ 回应: 有效的命令: !CFFTTRROICHK1<CR>

无效的命令: ?<Error Code>[CHK]<CR>

- ! 有效命令的定义符号
- C 当前的 CAN 波特率设定
- FF CAN 的控制缓存器
- TT CAN 的传送错误计数器
- RR CAN 的接收错误计数器
- O CAN 或 RS-232/RS-485/RS-422/USB 过载警示

### > 附注:

为了与计算机通讯接收错误信息,使用者必须在 CAN 转换器工具软件中开启"Error Response"功能。此外,所有的回传结果皆是以 ASCII 格式表示,为了了解回传值所代 表之意义, 使用者必须对 ASCII 16 进位间做转换, 如附表所示。

表:CAN 波特率表

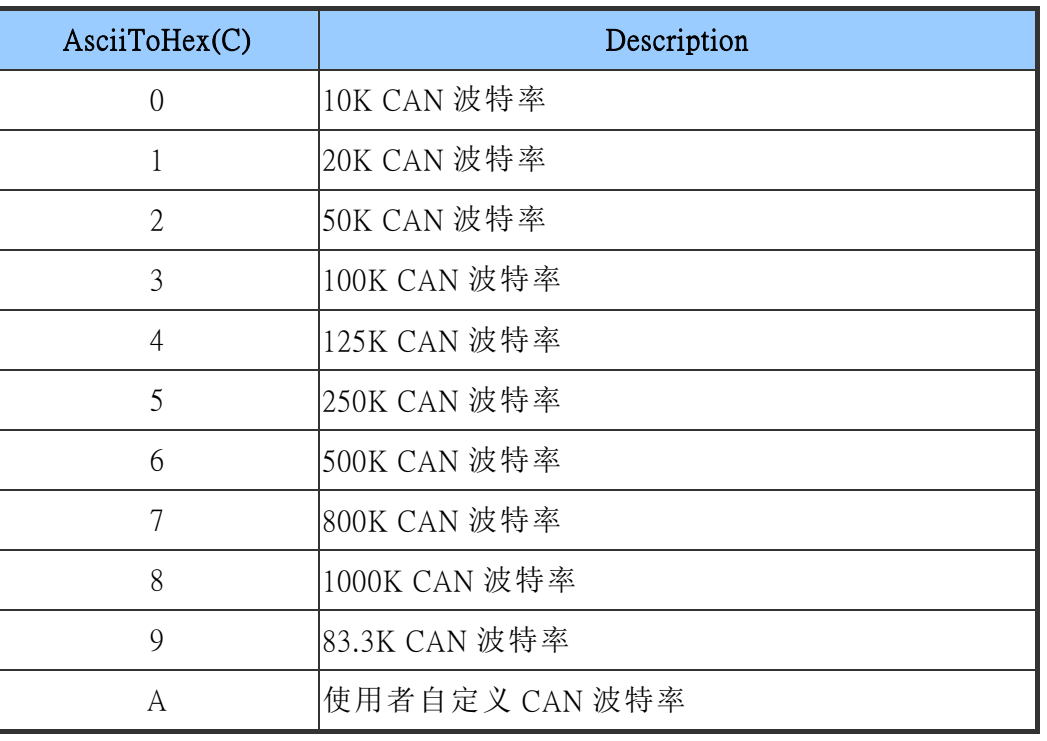

I-7530, I-7530-FT, I-7530A, I-7565, tM-7530, tM-7530A 使用手册 版本 1.4 第 40 页

### 表:CAN 控制缓存器

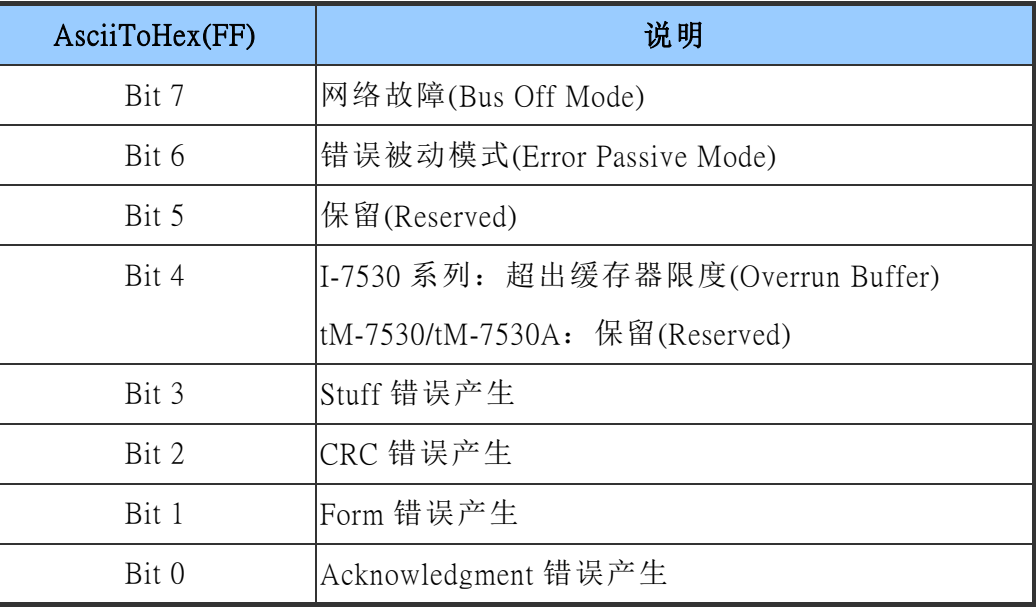

表:CAN 转换器过载警示

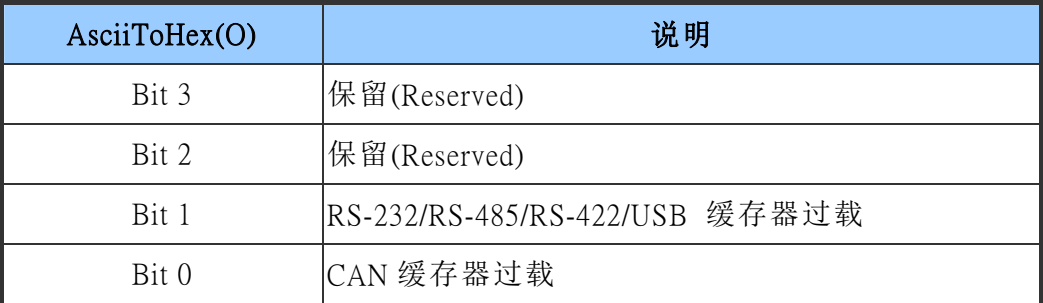

### > 范例:

命令: S<CR>

接收: !50000000<CR>

在 CAN 转换器模块获取当前的数据,回传值将会显示出下列结果:CAN 鲍率=250K、 CAN 控制缓存器=normal、CAN 传输错误计数器=0、CAN 接收错误计数器=0、CAN 或 RS-232/RS-422/RS-485/USB 缓存器=正常。

### <span id="page-41-0"></span>**4.6 C[CHK]<CR>**

- > 说明: 清除 CAN 转换器模块中 CAN 转换器的缓存器过载警示。
- ▶ 语法: C[CHK]<CR>

C 命令字符

> 回应: 有效的命令: 无回应(因为 CAN 或 RS-232/RS-485/RS-422/USB 缓存器过载使 ERR 灯号亮起的状态会在此时灭掉)

无效的命令:?<Error Code>[CHK]<CR>

附注:

为了与计算机通讯接收错误信息,使用者必须在 CAN 转换器工具软件中开启"Error Response"功能。

> 范例:

命令: C<CR>

I-7530, I-7530-FT, I-7530A, I-7565, tM-7530, tM-7530A 使用手册 版本 1.4 第 42 页

### <span id="page-42-0"></span>**4.7 P0BBDSPAE[CHK]<CR>**

> 说明: 变更 CAN 转换器模块的 RS-232/RS-485/RS-422/USB 端设定。 在成功储存参数至 EEPROM 后,模块将会重新启动。

### > 语法: POBBDSPCE[CHK]<CR>

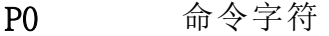

BB RS-232/RS-485/RS-422/USB 波特率

D 数据位

- $0 = 5$  bits 数据格式
- $1 = 6$  bits 数据格式
- $2 = 7$  bits 数据格式
- $3 = 8$  bits 数据格式
- S 停止位(0=1 停止位, 1=2 停止位)
- P 同位检查(0=无, 1=奇数, 2=偶数)
- C 核对字符(0=无, 1=有)
- **E** 错误回应 $(0 = \overline{\mathcal{F}}, 1 = \overline{f})$
- 表:RS-232/RS-485/RS-422/USB 波特率列表

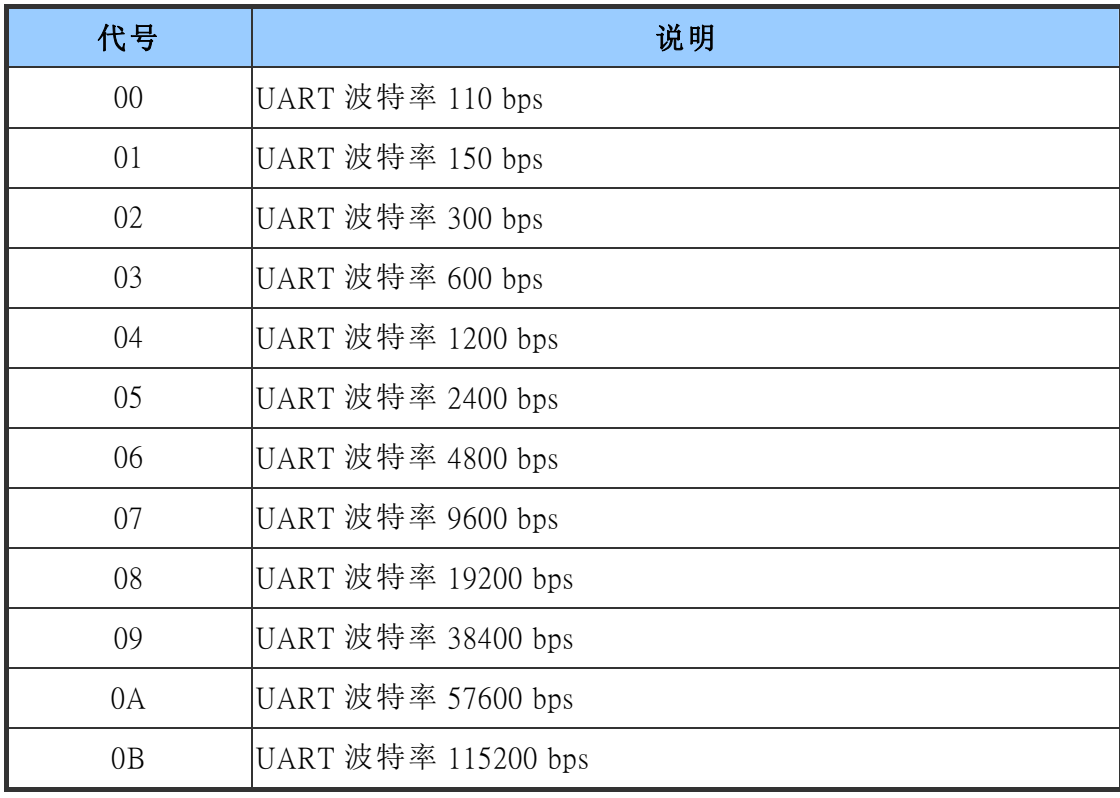

I-7530, I-7530-FT, I-7530A, I-7565, tM-7530, tM-7530A 使用手册 版本 1.4 第 43 页

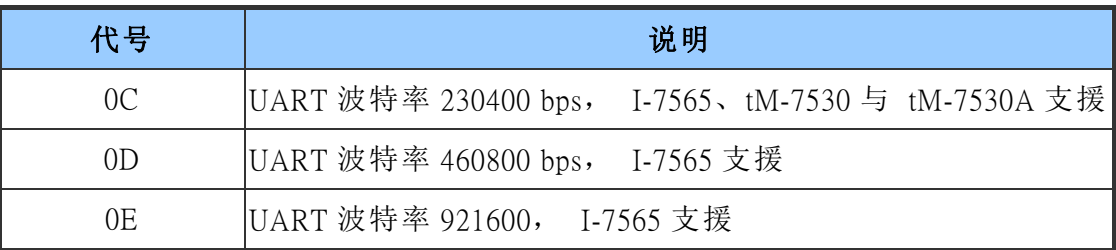

 回应:有效的命令:将会写入 RS-232/RS-485/RS-422/USB 配置参数然后重新启动 无效的命令:?<Error Code><CR>

### > 附注:

为了与计算机通讯接收错误信息,使用者必须在 CAN 转换器工具软件中开启"Error Response"功能。

在韧体 2.X 或之前的版本,I-7565 只支持 921600 bps 的鲍率。

#### > 范例:

命令: P00B30000<CR>

设定 RS-232/RS-485/RS-422/USB 鲍率=115.2K、数据位=8、终止位=1、无同位(none parity)、 无核对运算(none checksum)及没有错误回传至 CAN 转换器模块内并重新启动 CAN 转换 器模块。

### <span id="page-44-0"></span>**4.8 P1B [CHK]<CR>**

- > 说明: 变更 CAN 转换器模块的 CAN 端设定。在成功储存参数至 EEPROM 后, 模块将 会重新启动。
- ▶ 语法: P1B[CHK]<CR>
	- P1 命令字符
	- B CAN 波特率
- 表:CAN 波特率列表

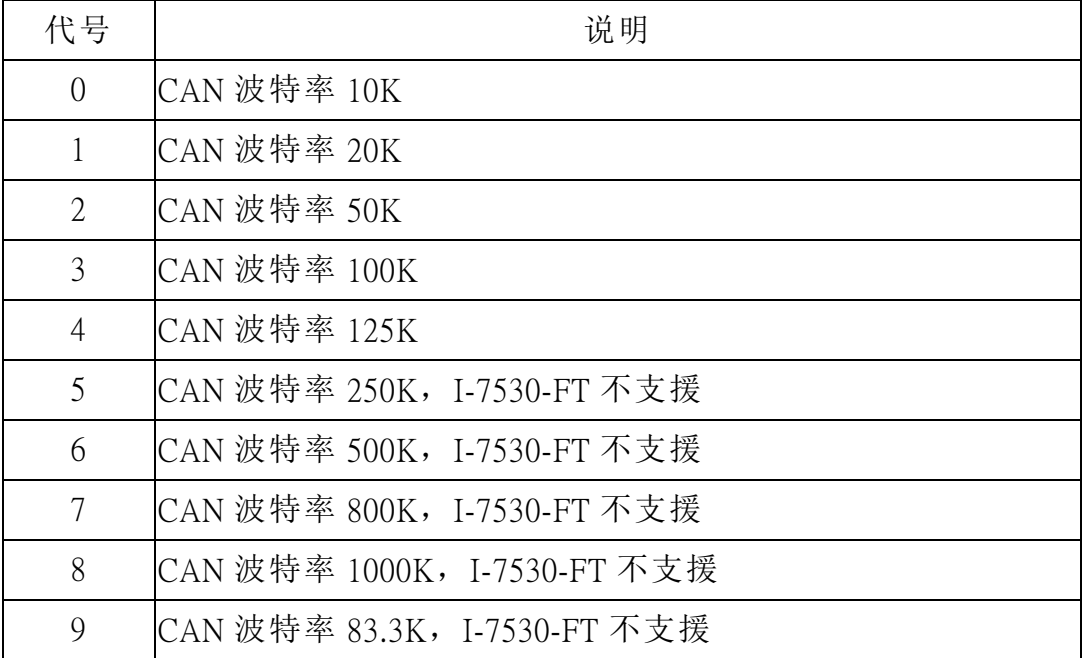

 回应:有效的命令:将会写入 CAN 配置参数然后重新启动 无效的命令:?<Error Code><CR>

### > 附注:

为了与计算机通讯接收错误信息,使用者必须在 CAN 转换器工具软件中开启"Error Response"功能。

此命令不支持使用者自定鲍率功能。

> 范例:

命令: P14<CR>

设定 CAN 鲍率=125K 至 CAN 转换器模块并重启 CAN 转换器模块。

I-7530, I-7530-FT, I-7530A, I-7565, tM-7530, tM-7530A 使用手册 版本 1.4 第 45 页

### <span id="page-45-0"></span>**4.9 P2BBDSPAE[CHK]<CR>**

> 说明: 变更并使用 RS-232/RS-485/RS-422/USB 设定参数.这些参数将不会储存且当模块 重新启动时,这些参数会恢复成先前的设定。

### > 语法: P2BBDSPCE[CHK]<CR>

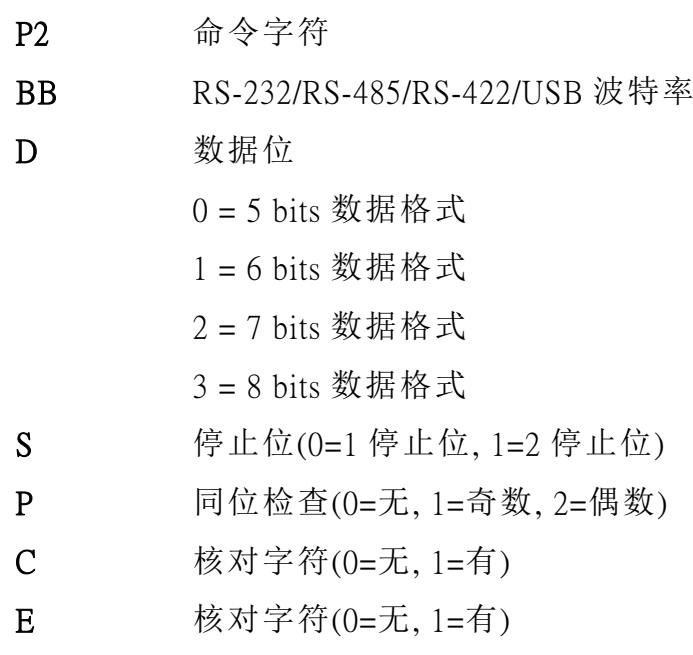

表:RS-232/RS-485/RS-422/USB 波特率列表

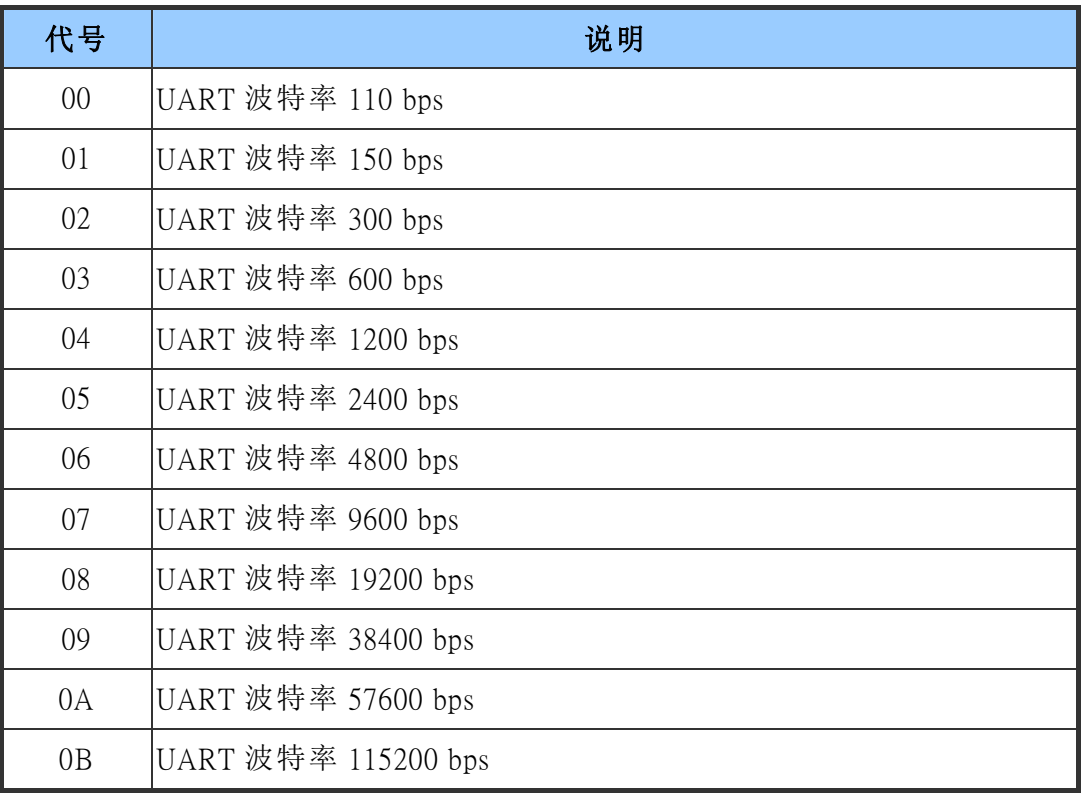

I-7530, I-7530-FT, I-7530A, I-7565, tM-7530, tM-7530A 使用手册 版本 1.4 第 46 页

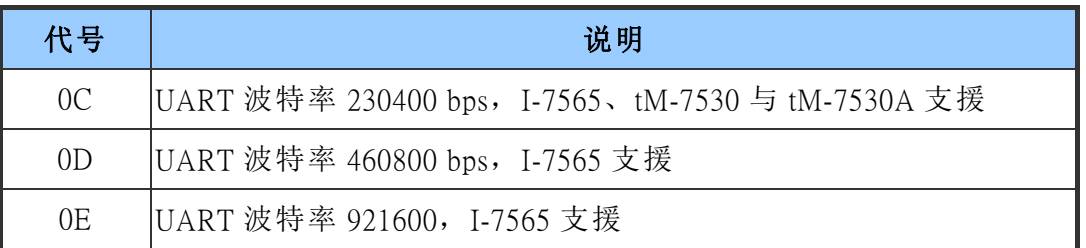

 回应:有效的命令:将会变更 RS-232/RS-485/RS-422/USB 配置参数。 无效的命令:?<Error Code><CR>。

### > 附注:

为了与计算机通讯接收错误信息,使用者必须在 CAN 转换器工具软件中开启"Error Response"功能。

此功能只支持 I-7530 系列与 I-7565 韧本体版本 3.00 或以上,而 tM-7530 与 tM-7530A 已 支持。

### > 范例:

命令: P20B30000<CR>

设定 RS-232/RS-485/RS-422/USB 鲍率=115.2K、数据位=8、终止位=1、无同位(none parity)、 无核对运算(none checksum)及没有错误回传至 CAN 转换器模块内。当模块重新启动时, 参数会恢复先前的设定。

I-7530, I-7530-FT, I-7530A, I-7565, tM-7530, tM-7530A 使用手册 版本 1.4 第 47 页

### <span id="page-47-0"></span>**4.10P3SBCCCCCCCCMMMMMMMM [CHK]<CR>**

 说明:变 CAN 转换器模块的 CAN 总线设定。此命令将不会储存。当模块被重启时, CAN 参数将恢复成先前的设定。

#### > 语法: P3SBCCCCCCCCMMMMMMMMM[CHK]<CR>

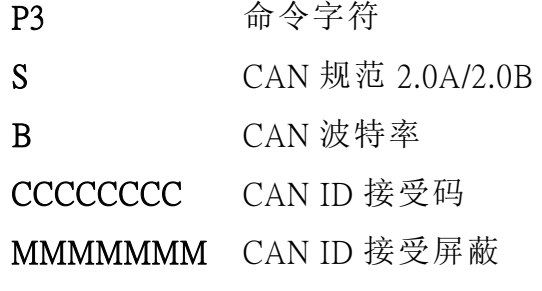

#### 表:CAN 波特率列表

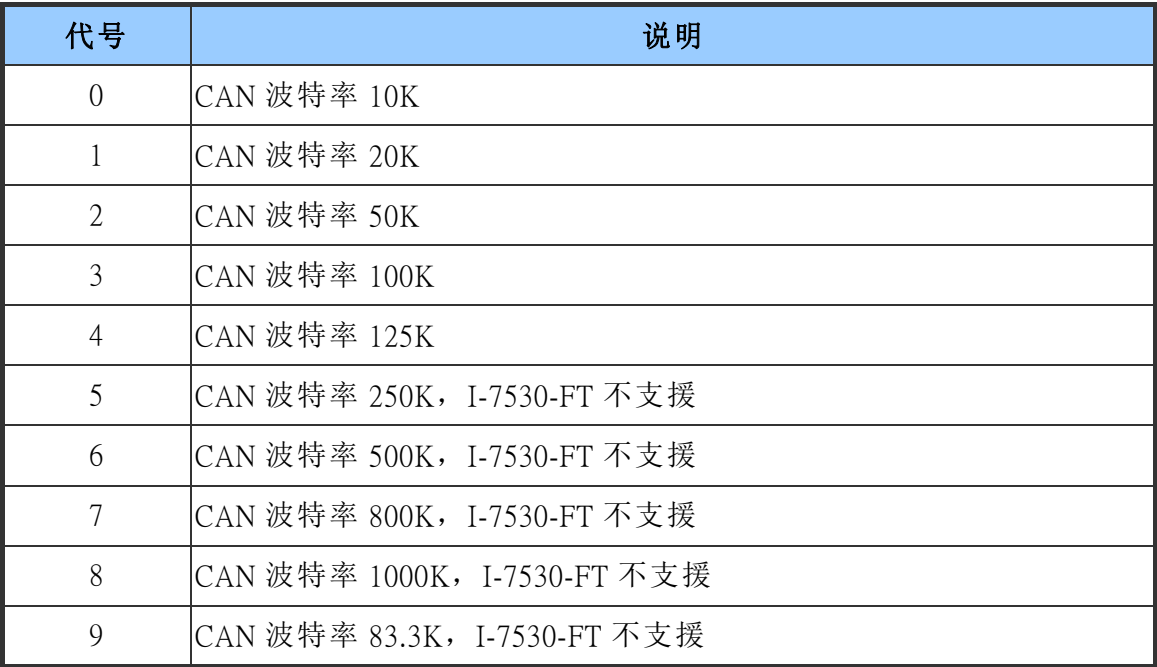

回应: 有效的命令: 将会变更 CAN 总线配置参数。 无效的命令:?<Error Code><CR>。

### > 附注:

为了与计算机通讯接收错误信息,使用者必须在 CAN 转换器工具软件中开启"Error Response"功能。此命令不支持使用者自定 CAN 鲍率功能。关于 CAN 过滤器设定请参 考 3.2 章节。

此功能只支持韧本体版本 3.00 或以上。tM-7530 与 tM-7530A 以支援。

#### > 范例:

I-7530, I-7530-FT, I-7530A, I-7565, tM-7530, tM-7530A 使用手册 版本 1.4 第 48 页

命令: P304000000000000000000<CR>

变更 CAN 鲍率=125K、接受码=0x00000000、接受屏蔽=0x000000000。 当模块重新启动时,参数会恢复先前的设定。

I-7530, I-7530-FT, I-7530A, I-7565, tM-7530, tM-7530A 使用手册 版本 1.4 第 49 页

### <span id="page-49-0"></span>**4.11RA[CHK]<CR>**

- > 说明: 重新启动 CAN 转换器模块,如果模块正在运作显示但 CAN 总线仍是关闭的状 态,为了让 CAN 总线运作,使用者可以使用此命令来重新启动模块。
- ▶ 语法: RA[CHK]<CR>
	- RA 命令字符

 回应:有效的命令:将会重新启动 CAN 转换器模块。 无效的命令:?<Error Code><CR>。

#### 附注:

为了与计算机通讯接收错误信息,使用者必须在 CAN 转换器工具软件中开启"Error Response"功能。

### > 范例:

命令:RA<CR>

当 CAN 转换器模块接收到此命令时即会重新启动。

I-7530, I-7530-FT, I-7530A, I-7565, tM-7530, tM-7530A 使用手册 版本 1.4 第 50 页

### <span id="page-50-0"></span>**4.12一般命令錯誤碼**

表:错误码表

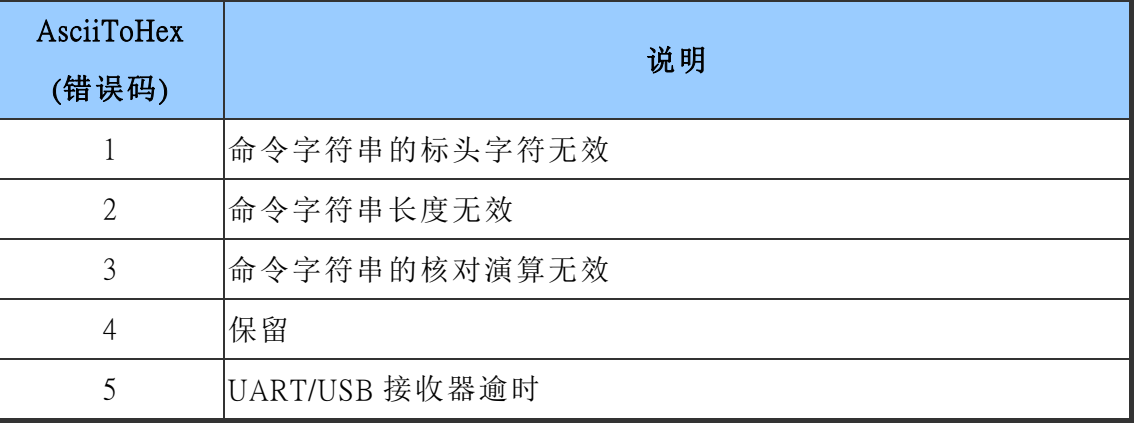

I-7530, I-7530-FT, I-7530A, I-7565, tM-7530, tM-7530A 使用手册 版本 1.4 第 51 页

### <span id="page-51-0"></span>**5. 故障排除**

透过 CAN 转换器工具软件设定期间,若 CAN 转换器模块的错误响应功能被设定成"YES"(被 启用), CAN 转换器会将错误的讯息透过 RS-232/RS-485/RS-422/USB 传送到设备或是计 算机。错误码讯息所代表的意义如下表所示:

#### 表:错误码表

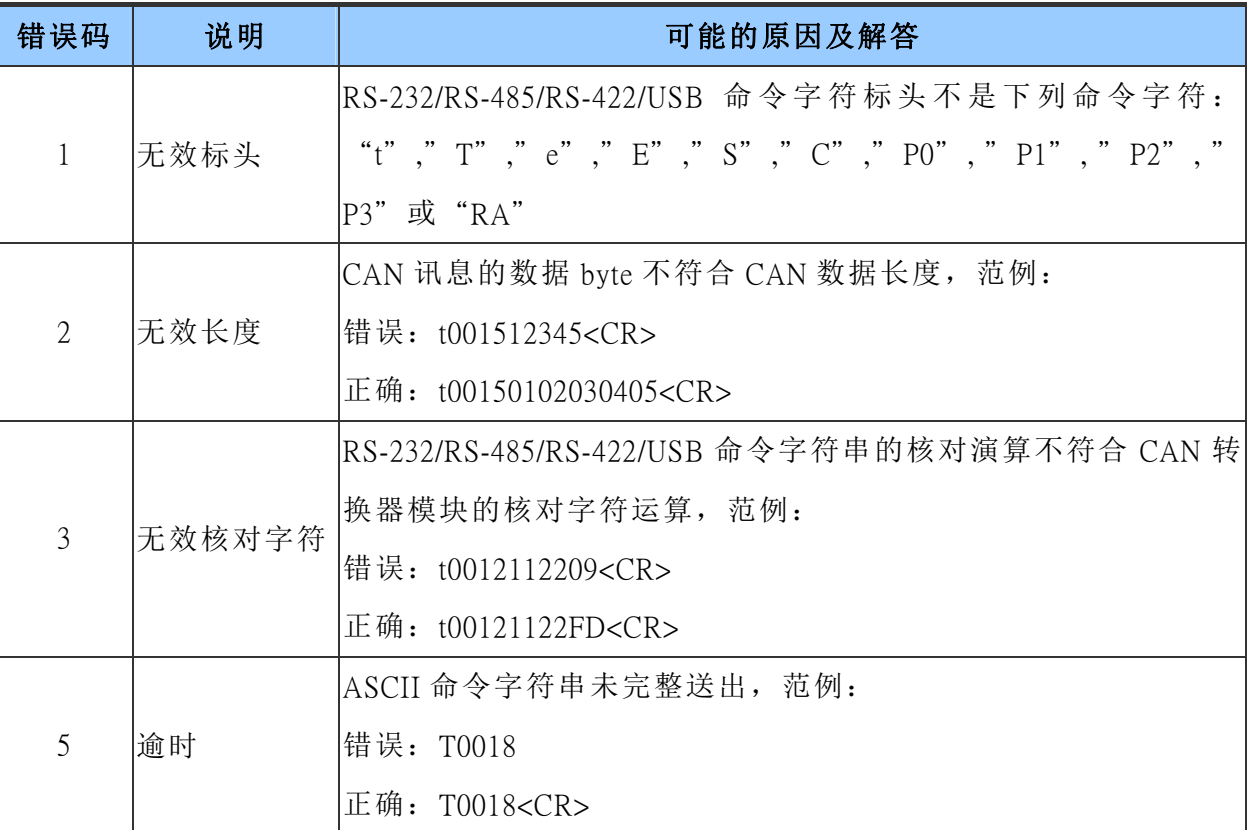

若 CAN 转换器模块中设定 CAN 鲍率与 CAN 网络上的鲍率不同时,CAN 转换器模块上 的"ON"LED 灯号将会定频闪烁。在此状况下, CAN 转换器无法送出任何讯息到 CAN 网络 上。此外, 使用者需观看 CAN 转换器模块的状态, 透过使用命令"SICHKI<CR>"(详见 4.5 节)来帮助使用者了解模块有什么问题。一般而言,下述的错误可能会发生:

- 1. CAN 的联机问题。
- 2. 终端电阻问题。
- 3. 与 CAN 网络之间鲍率设定不同问题。

I-7530, I-7530-FT, I-7530A, I-7565, tM-7530, tM-7530A 使用手册 版本 1.4 第 52 页

### <span id="page-52-0"></span>**附錄 A. 線材選擇**

CAN bus 是一种差动双线式界面,隔离型双绞线、未隔离型双绞线或排线。CAN 高电位线 及 CAN 低电位线横贯连通整个 CAN 网络系统,而在 CAN 高电位线及 CAN 低电位线之间 则设有120奥姆的终端电阻。至于在线路类型、线路长度、终端电阻如何决定的部分,取 决于 CAN bus 网络中传送的鲍率,请参考下表。

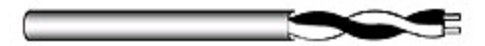

图:未隔离型双绞线**(UTP)** 

表:线材选择表

| 总线速度                | 线路类型              | 线路<br>阻抗/公尺 | 终端电阻        | 总线长度           |
|---------------------|-------------------|-------------|-------------|----------------|
| $50k \text{ bits}$  | $0.75 - 0.8$ mm2  | 70 mOhm     | 150~300 Ohm | $600 - 1000$ m |
| 1000 公尺             | 18AWG             |             |             |                |
| $100k \text{ bits}$ | $0.5 - 0.6$ mm2   | $< 60$ mOhm | 150~300 Ohm | $300 - 600m$   |
| 500 公尺              | 20AWG             |             |             |                |
| $500k \text{ bits}$ | $0.34 - 0.6$ mm2  | $< 40$ mOhm | 127 Ohm     | $40 - 300$ m   |
| 100 公尺              | 22AWG, 20AWG      |             |             |                |
| $1000k$ bit/s,      | $0.25 - 0.34$ mm2 | $< 40$ mOhm | 124 Ohm     | $0 - 40m$      |
| 40 公尺               | 23AWG, 22AWG      |             |             |                |

备注:AWG 为一种用来量测电线的标准方法

I-7530, I-7530-FT, I-7530A, I-7565, tM-7530, tM-7530A 使用手册 版本 1.4 第 53 页

### <span id="page-53-0"></span>**附錄 B. 安裝 I-7565 驅動程式**

这个章节将会描述如何在 Windows XP、2000、ME、98(尚未支持 NT)作业平台安装 I-7565 转换器。可从下列位置下载档案:

- 1. 包装 CD:\CAN\Converter\i-7565\driver
- 2. http://ftp.icpdas.com/pub/cd/fieldbus\_cd/can/converter/i-7565/driver/

接下的步骤说明如何安装装置在 Windows 2000 上, 基本上, 这个安装过程适用于其它的 Window 操作系统上。

- 1. 打开你的计算机,并开机至 Windows 作业平台。
- 2. 将 I-7565 装进你的计算机。
- 3. Window 将侦测 USB 的装置,并且启动新装置安装精灵,提示您安装软件。在列表中或 是特定的位置选择安装,点击下一步继续。

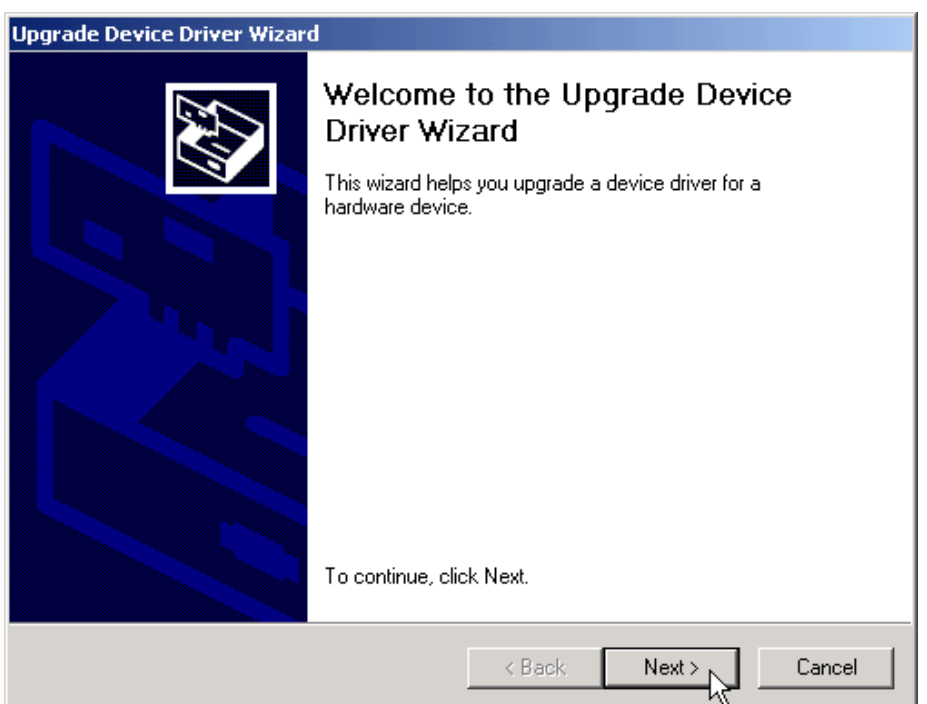

4.「Install Hardware Device Drivers」窗口会显示在画面上。点击「下一步」以利搜寻新 装置最适合的驱动程序。

I-7530, I-7530-FT, I-7530A, I-7565, tM-7530, tM-7530A 使用手册 版本 1.4 第 54 页

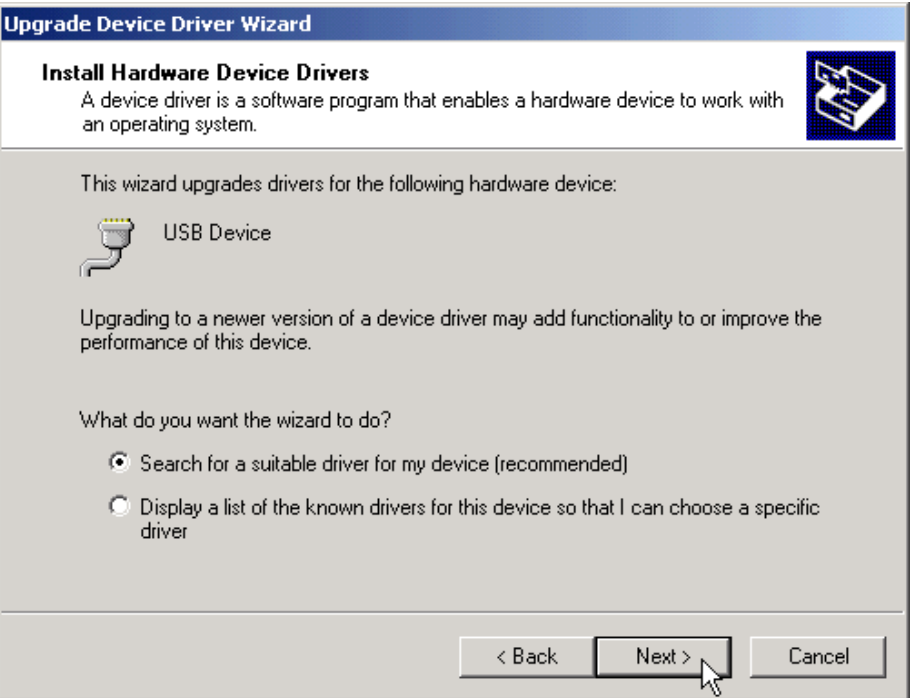

5. 选择「Specify a location」的选项搜寻位置。若点选了「CD-ROM drives」, 请插入驱 动程序的光盘。点击「Next」开始搜寻。

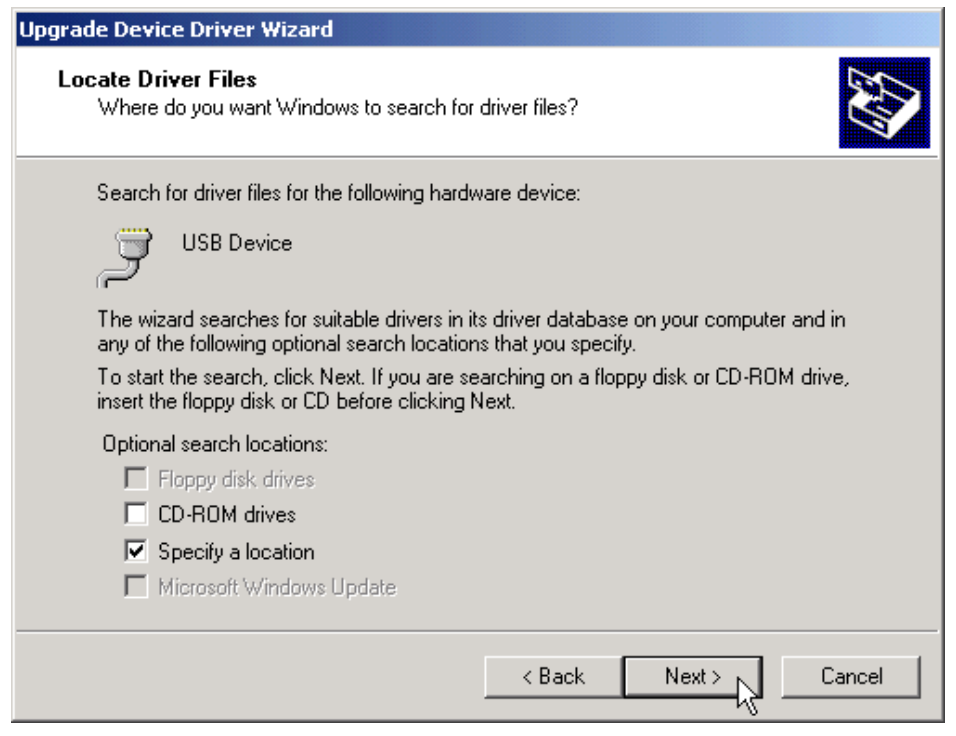

6. 若选择了「 Specify a location 」, 必 须 再 选 这 个 路 径 -E:\CAN\Converter\I-7565\driver\win2k\_xp('E'槽光驱的代号)。点击「OK」开始搜寻。

I-7530, I-7530-FT, I-7530A, I-7565, tM-7530, tM-7530A 使用手册 版本 1.4 第 55 页

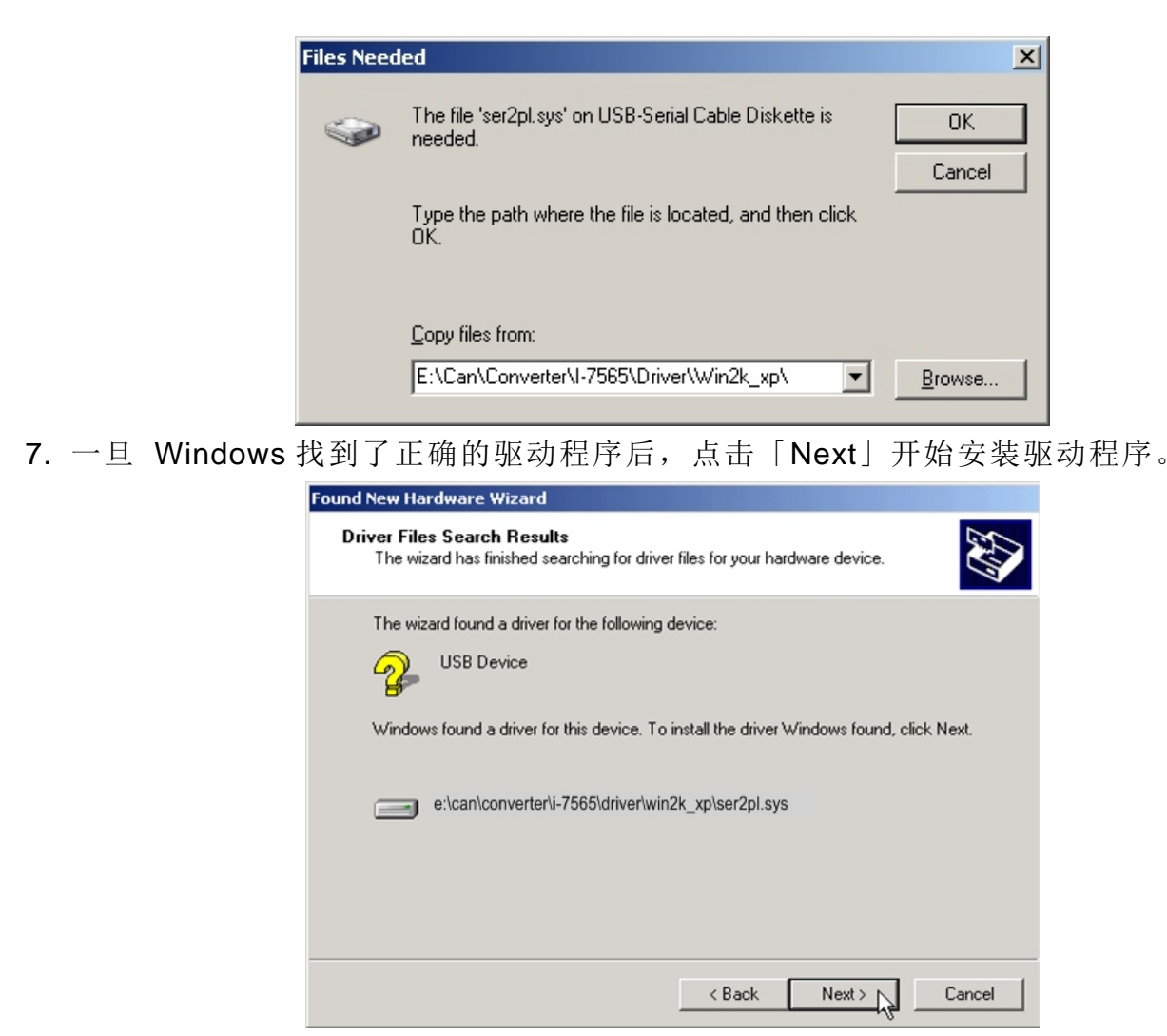

8. Windows 将安装 USB-to-Serial 的驱动程序。一旦安装完成后,Windows 将通知你已完

成整个安装过程。点击「完成」以利继续。

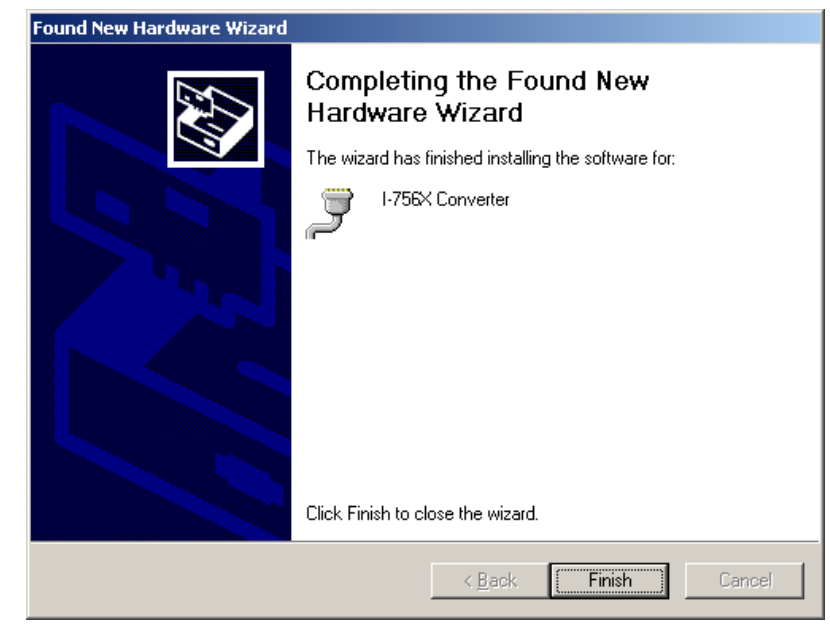

附注:当完成驱动程序的安装,请将 USB 线拔出后再插入一次。

I-7530, I-7530-FT, I-7530A, I-7565, tM-7530, tM-7530A 使用手册 版本 1.4 第 56 页

#### 验证安装

这个章节说明如何验证 I-7565 是否正常安装。你需要取得 Windows 给该 USB-to-CAN 转 换器的虚拟 COM 埠编号。

附注:在第一次连接I-7565之前,请确定没有为该转换器加装上其它的装置,只能插入I-7565 模块到计算机的USB端口上。

验证是否正确安装与取得转换器被给予的COM编号如下:

1. 点选 Windows 工具列上的「开始」→「设定」→「控制台」,然后点击「系统」图标两次。 一旦系统内容窗口显示后,点选「硬件」页面后,点击「装置管理员」。 双击「连接埠 (COM & LPT)」,若装置正确安装后,你现在应该可以看见 I-756X 转换器在装置列表上。 并且可以看到该转换器被给予的 COM 编号-COM8。

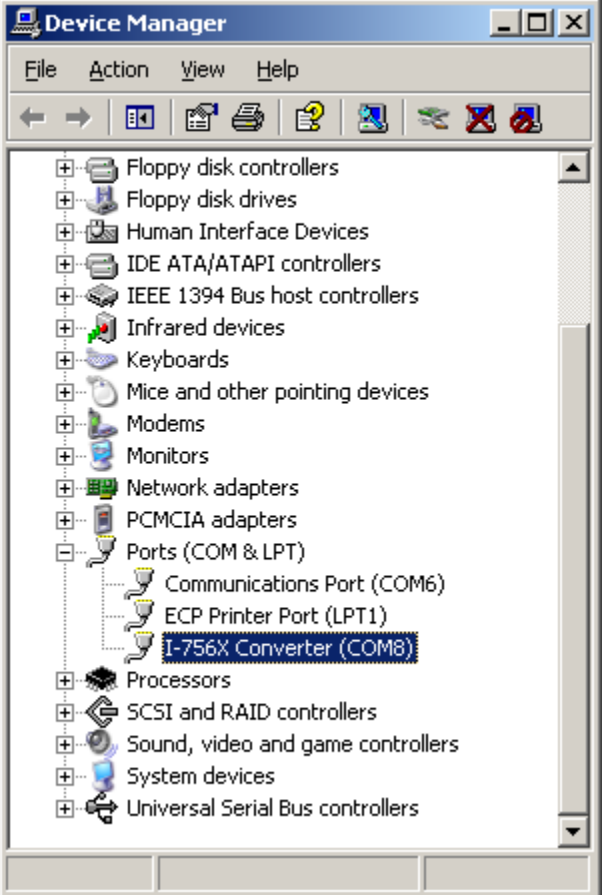

2. 若需要重新给予虚拟 COM 埠编号时,可以双击「I-756X Converter」 查 看装置内容。

I-7530, I-7530-FT, I-7530A, I-7565, tM-7530, tM-7530A 使用手册 版本 1.4 第 57 页

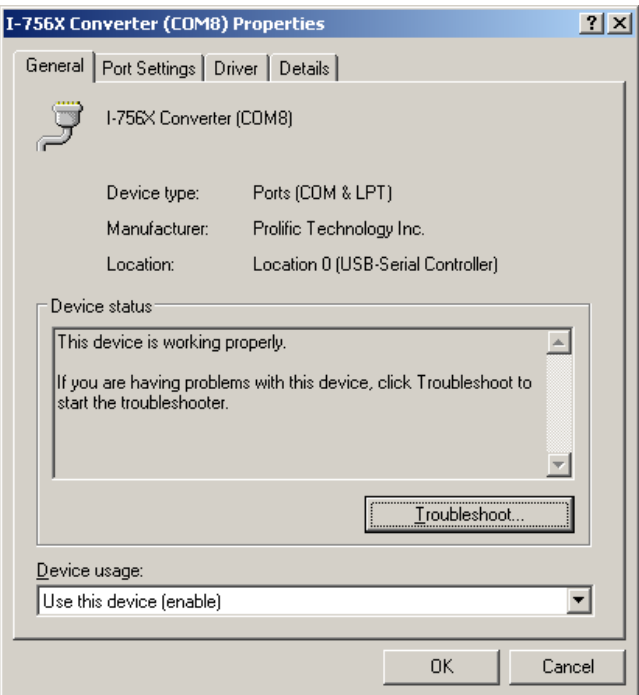

3. 在验证装置正确安装之后,现在可将 USB-to-CAN 转换器连接上附有 CAN 接口的设备。 装上 CAN 设备至 CAN 埠上, 且接上 USB 线至你的计算机的 USB 端口。

#### 移除驱动程序

移除 USB-to-Serial 装置驱动程序非常容易:

1. 执行 DRemover98\_2K.exe 移除程序,该程序置于附赠光盘内\CAN\Converter\I-7565\driver 或是可在泓格科技公司下载,其网址为

[ftp://ftp.icpdas.com/pub/cd/can\\_cd/can/converter/i-7565/driver](ftp://ftp.icpdas.com/pub/cd/can_cd/can/converter/i-7565/driver) 

2. 移除程序将提示你是否想移除该工具程序。点击「OK」继续。

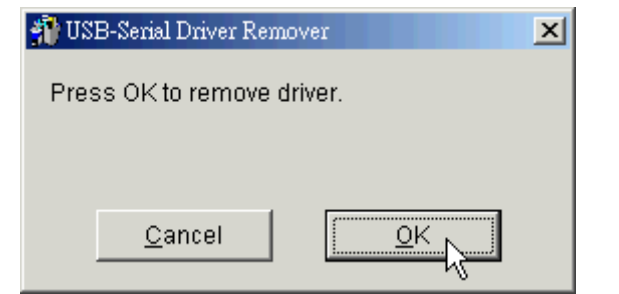

3. 在移除完成之后,程序将提示你重新启动 Windows。点击「OK」继续。

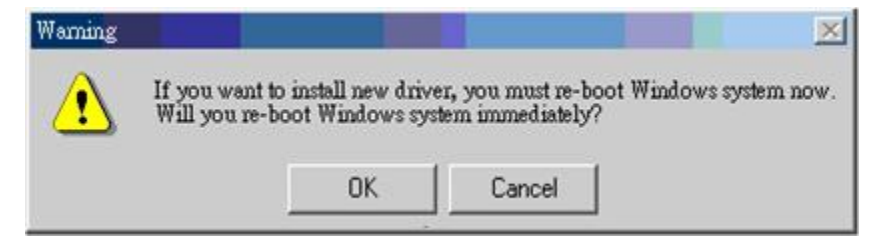

I-7530, I-7530-FT, I-7530A, I-7565, tM-7530, tM-7530A 使用手册 版本 1.4 第 58 页

4. Windows 将显示对话窗通知你驱动程序成功地移除了,并等待 Windows 重新启动计算机。

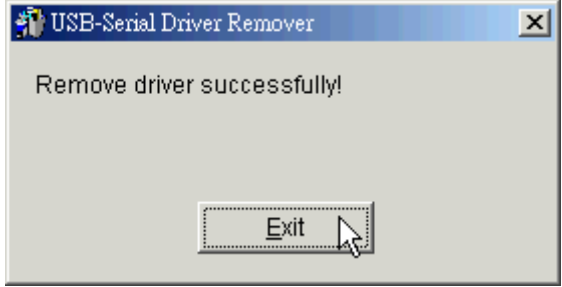

I-7530, I-7530-FT, I-7530A, I-7565, tM-7530, tM-7530A 使用手册 版本 1.4 第 59 页

### <span id="page-59-0"></span>**附錄 C. CAN 波特率計算**

本章节将会介绍如何计算 I-7530 系列模块(不包含 tM-7530 与 tM-7530A)的 CAN 波特率并 使用旧版本的工具软件填写参数。

使用者可以藉由设定设备 CAN 转换器工具软件来使用自定鲍率。 此功能有 4 组参数, 请 参考下方设定窗口:

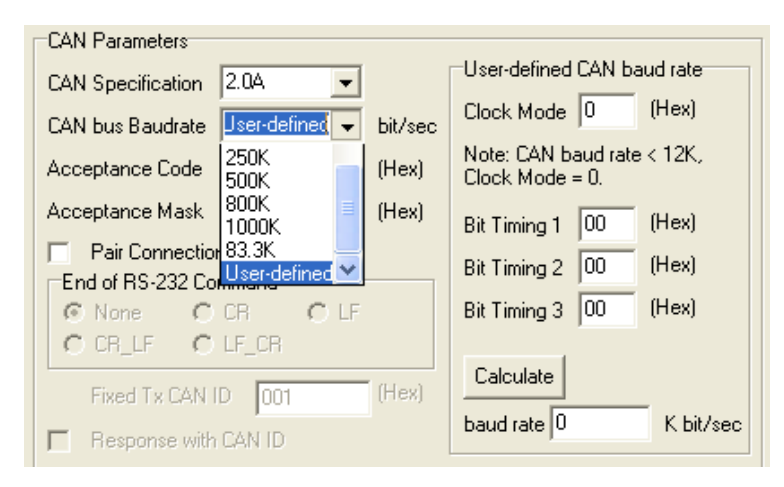

1. Clock Mode:

此参数是指 MCU 的频率。假设 CAN 鲍率小于 12K 时, 此参数值为 0, 其余的为 1。

2. Bit Timing 1:

此参数为 MCU 的 bit timing 缓存器 1, 请参考下一页"表: Bit Timing 缓存器"。

3. Bit Timing 2:

此参数为 MCU 的 bit timing 缓存器 2, 请参考下一页"表: Bit Timing 缓存器"。

4. Bit Timing 3: 此参数为 MCU 的 bit timing 缓存器 3, 请参考下一页"表: Bit Timing 缓存器"。

#### 如何填写参数:

Bit Timing 缓存器包含 6 种参数, 如: BPR、SJW、PRS、PHS2、PHS1、SMP。请参考下 方表格:

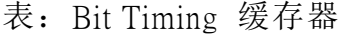

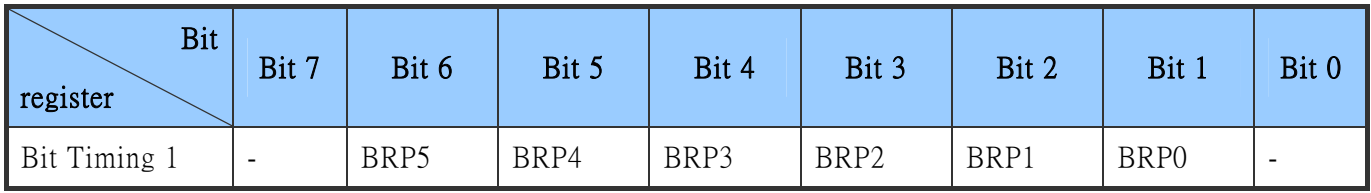

I-7530, I-7530-FT, I-7530A, I-7565, tM-7530, tM-7530A 使用手册 版本 1.4 第 60 页

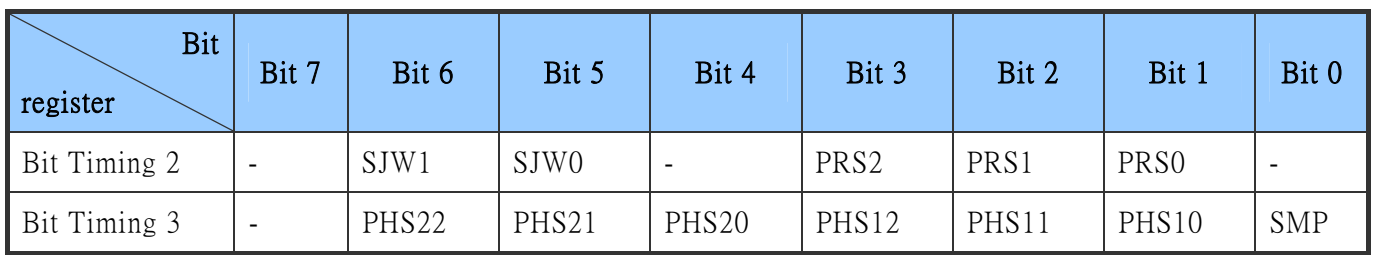

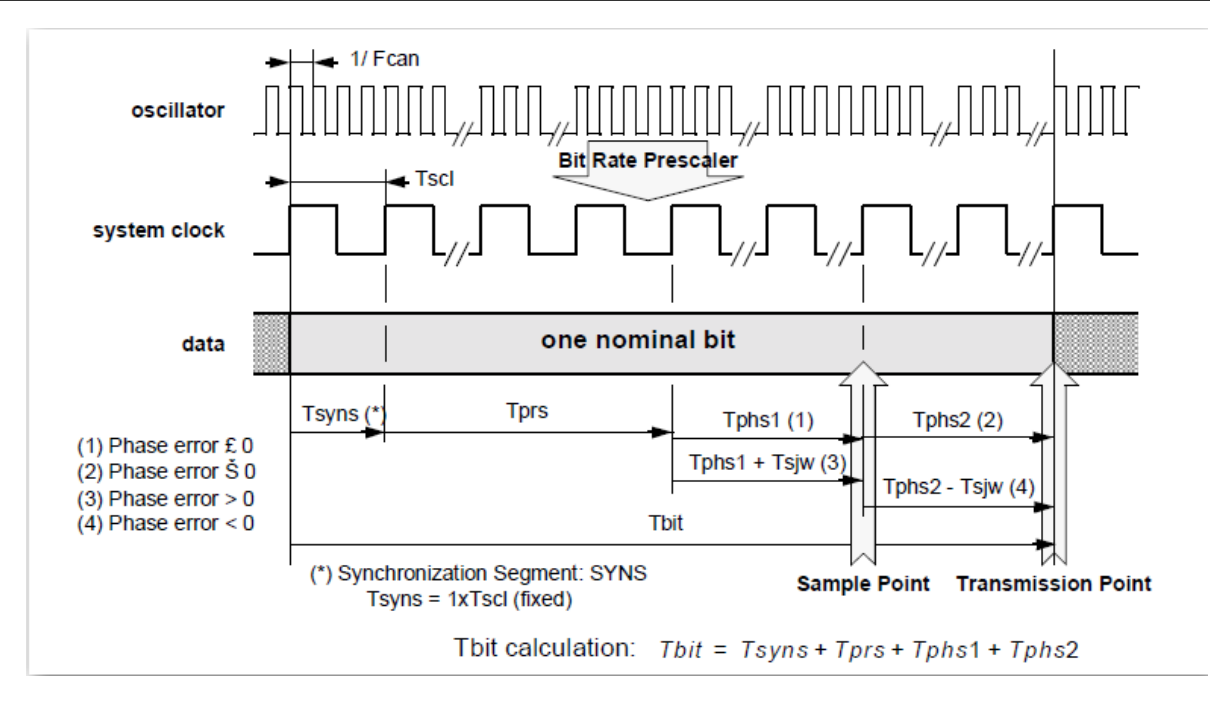

#### 图:**Bit** 周期的结构

一般来说缓存器 SJW0、SJW1 与 SMP 都为 0。一个 bit 的时间由 T<sub>svns</sub>、T<sub>prs</sub>、 T<sub>phs1</sub> 与 T<sub>phs2</sub> 所组成且依据系统时麦可被分割成数个时间量(TQ)。公式如下:

总时间量(TQ) = (系统频率) / (CAN 鲍率)

例如:当 CAN 鲍率为 40K bps 时,则总时间量(TQ)为(20 MHz) / (40 Kbps) = 500。这表示 CAN 转换器的一个 bit 时间被区分为 500 等份。而缓存器 PRS、PHS1 与 PHS2 则表示时间 量分别为 Tprs、Tphs1 与 Tphs2。

公式如下:

 $T_{prs} = (PRS+1) * TQ$  $T_{\text{phsl}} = (PHS1+1)^* TQ$ 

 $T_{\text{obs2}} = (PHS2 +1)^* TO$ 

因 Tsyns 被定义为 1 TO, 因此一个 bit 的时间可被表示如下:

 $T_{\text{bit}} = 1 \text{ TO} + (\text{PRS} + 1) * \text{ TO} + (\text{PHS1} + 1) * \text{ TO} + (\text{PHS2} + 1) * \text{ TO}$ 

I-7530, I-7530-FT, I-7530A, I-7565, tM-7530, tM-7530A 使用手册 版本 1.4 第 61 页

且 Sample point 被定义如下:

取样点(Sample point)位置 =  $(T_{sys} + T_{prs} + T_{phys}) / (T_{sys} + T_{prs} + T_{phys} + T_{phys})$  $= (3 + PRS + PHS) / (4 + PRS + PHS1 + PHS2)$ 

因缓存器 PRS、PHS1 与 PHS2 有最大值的限制, 所以时间总量会介于 8~25 之间。因此, 使用者可以透过站存去 BRP 来调整。例如: 若 BRP 为 25(站存器值为 24), 则总时间量为 500/25=20。使用者可以变更缓存器 PRS、PHS1 与 PHS2 的数值以调整需要的取样点 (Sample point)位置。

#### 范例:

若使用者想利用使用这自定义的方式设定 CAN 鲍率 40K bps 并设定取样点的比例为 60%。 则 clock mode 设为 1, 因为 CAN 鲍率大于 12K bps。当 Clock Mode 为 1, 则 MCU 为 X2 模式且系统频率为 20MHZ。反之, 当 MCU 为 X1 模式时, 系统频率为 10MHz。下列步骤 将指导使用者计算 Bit Timing 缓存器的参数。

1. 计算总时间量(TQ):

总时间量(TQ) = (系统频率) / (CAN 鲍率)

$$
= 20 \text{ M} / 40 \text{ k}
$$

 $= 500$ 

2. 透过 BRP 调整总时间量。总时间量的范围介于 8~25 之间。当我们把一个 bit 的总时间量 定为 20 时, 其 BRP 值为:

$$
500 / 20 = 25 = (1 + BRP)
$$

$$
BRP = 24
$$

3. 使用取样点来决定 PRS、PHS1 与 PHS2 的值。 取样点(Sample point) =  $60\%$ 

 $= (3 + PRS + PHS1) / (4 + PRS + PHS1 + PHS2)$ 

一个 bit 的总时间量 = 20 = (4+PRS+PHS1+PHS2)

当(3 + PRS + PHS1) 为 12 时,其取样点的比例为 60%。

所以 PHS2 为 7。假设 PRS 为 2, 则 PHS1 为 7。

4. 一般来说,SJW 与 SMP 皆设为 0。SMP 定义如下:

=>为 0 在取样点取一次

=>为 1 取样三次,在总在线取三个点当作取样点且每两点的距离大于 1/2 Tscl 周期。其结 果符合三个数值的多数决。

I-7530, I-7530-FT, I-7530A, I-7565, tM-7530, tM-7530A 使用手册 版本 1.4 第 62 页

根据以上的计算,我们可以设定三组 Bit Timing 缓存器的数值如下所示:

Bit Timing 1 缓存器数值为 0x30.

Bit Timing  $2$  缓存器数值为  $0x04$ .

Bit Timing 3 缓存器数值为 Ox7E.

然后,使用者可将参数填入,如下方图片所示:

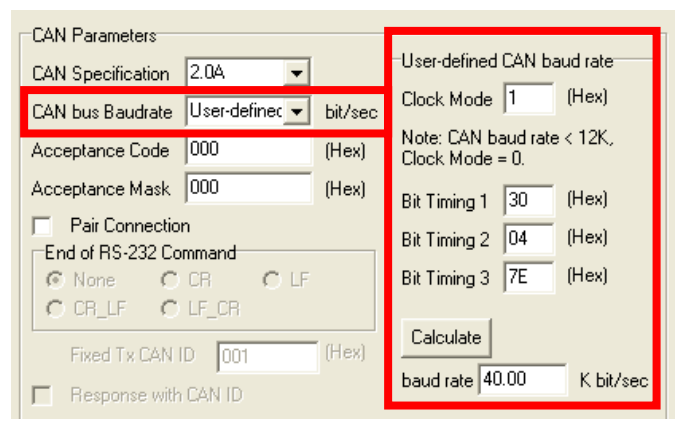

### 附注:

- 1. 在设定完成后,使用者必须点击「Calculate」按钮并且计算鲍率,否则 CAN 转换器工具 软件不能储存设定完成后的参数。
- 2. 此功能只支持韧体 3.00 或以上的版本。

#### 若使用者不知道如何填写参数,请与我们联络。

I-7530, I-7530-FT, I-7530A, I-7565, tM-7530, tM-7530A 使用手册 版本 1.4 第 63 页

### <span id="page-63-0"></span>**附錄 D:過濾器設定**

I-7530 系列模块使用接受码(ACC)与接受屏蔽(ACM)是来过滤不必要 CAN 讯息传入 RS-232/485/422/USB 通讯端口,如果使用者要阻挡在接收/传送端不必要的 CAN 讯息,则 必须调整接受码(ACC)与接受屏蔽(ACM)之参数。

接受码(ACC):欲接收的 CAN ID 位。

接受屏蔽 (ACM):欲过滤的 CAN ID 位。

在接受码(ACM)中,bit 被设为 1 时,代表欲接收的该 CAN ID 位;另外,接受屏蔽(ACM) 方面, bit 被设为 0 时, 代表欲过滤的 CAN ID bit, 如下范例所述:

(1) 如果欲接收所有的 CAN 讯息,则其设定为:

In CAN 2.0A: Acceptance Code: 忽略

Acceptance Mask:000

(2) 如果只接收 CAN ID bits 为「123」(16 进位)并过滤其它所有讯息,则设定为:

In CAN 2.0A: Acceptance Code: 123 (001 0010 0011 bit)

Acceptance Mask:7FF (111 1111 1111 bit)

(3) I 如果只获取 CAN ID 范围由「100」到「13F」(16 进位),并过滤掉其它讯息,则设定 为:

In CAN 2.0A: Acceptance Code: 10X (001 00XX XXXX bit)

(X:忽略)

Acceptance Mask:7C0 (111 1100 0000 bit)

- (4) CAN 2.0A 及 CAN 2.0B 的设定皆相同,而 CAN 2.0A 及 CAN 2.0B 的差别在于 CAN ID 的位长度。
	- In CAN 2.0A: CAN ID 位长度为 11。
	- In CAN 2.0B: CAN ID 位长度为 29。

### <span id="page-64-0"></span>**附錄 E:Pair Connection**

透明传输功能通常需要两组相同的 CAN 转换器模块。举例, 当这两部 I-7530 进入透明传 输模式,所有的 RS-232 命令将会被其中一部 I-7530 转换为 CAN 的讯息并传送。而另一 部 I-7530 会在将 CAN 的讯息转换回 RS-232 的讯息, 下面的章节将会说明不同配对联机 模式的设定方式。

### 应用 1:

此应用常见于将两部通用的 RS-232 界面设备互相联机, 但其设备之间的距离太远以至于 无法使用 RS-232 直接联机。

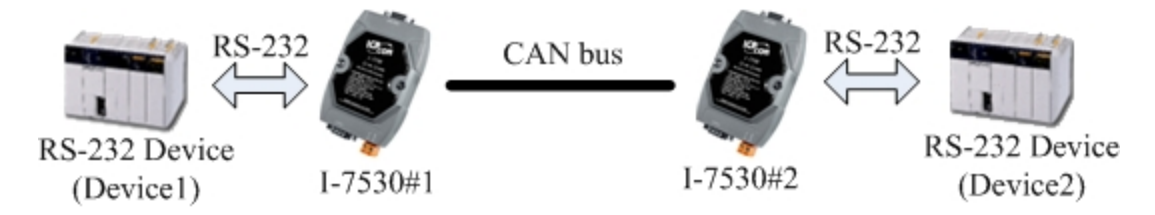

附注:所有的 CAN 转换器模块,如:I-7530、I7530-FT、I-7530A、I-7565、tM-7530 与 tM-7530A 都拥有透明传输的功能。

使用 I-7565 的透明传输功能时, USB 鲍率最大支持到 115200 bps。

设定:

为此应用,使用者必须设定两台 CAN 转换器模块,如下:模块#1 与模块#2 所示, 而在 RS-232 参数的设定则取决于两个设备之 RS-232 参数。

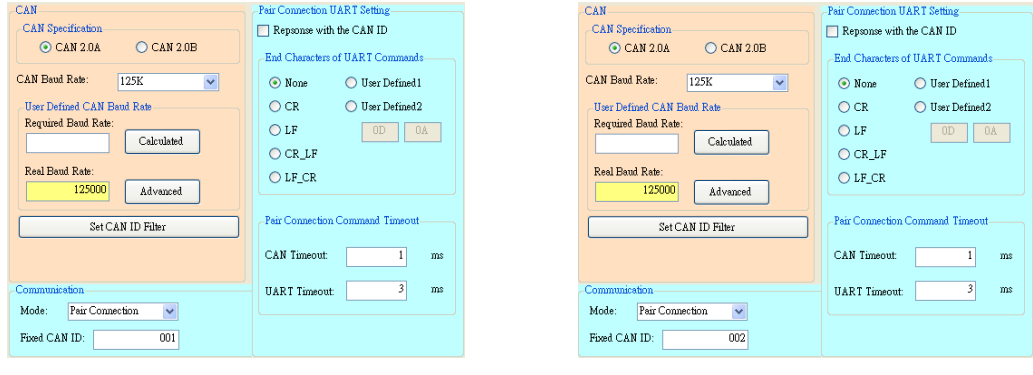

#### 模块**#1** 设定 模块**#2** 设定

#### 通讯说明:

举例,假设有 7 个 bytes 的数据("1234567")是由设备 1 所送出,透过 I-7530#2 传送 至设备 2 的 COM 通讯端口, 设备 2 亦会接收到" 1234567" 的数据。

I-7530, I-7530-FT, I-7530A, I-7565, tM-7530, tM-7530A 使用手册 版本 1.4 第 65 页

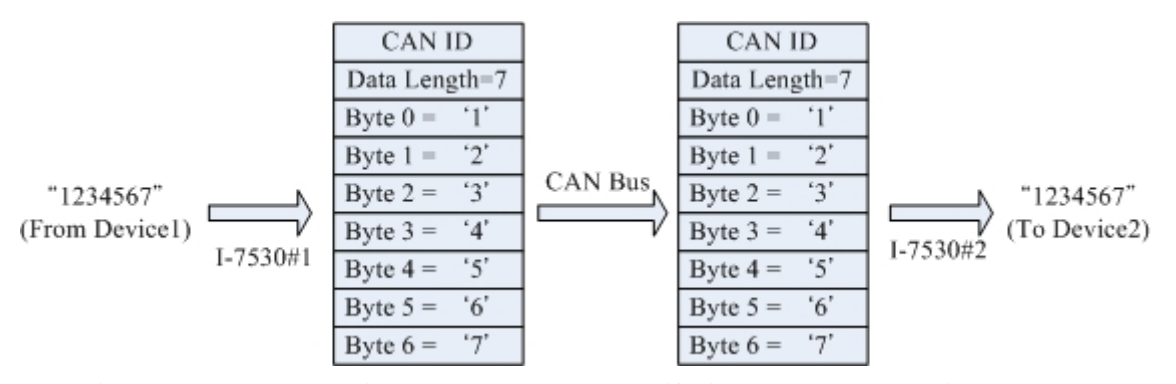

上图中的 CAN ID 是由使用者选定 CAN 规格内的一种, 如果使用者选择 CAN 2.0A 的规格则其 CAN ID 为 11-bit ID,若使用者选择 CAN 2.0B 的规格则其 CAN ID 为 29-bit ID。在此,假设使用者设定I-7530#1 固定的Tx 传送 0x001(0x 为 16 进位格式)则 CAN ID 会显示 0x001。

举例, 假设有 9 个 bytes 的数据("123456789")是由设备 1 送出, 透过 I-7530#2 传送 至设备 2 的 COM 通讯端口, 设备 2 亦会接收到" 123456789"的数据。

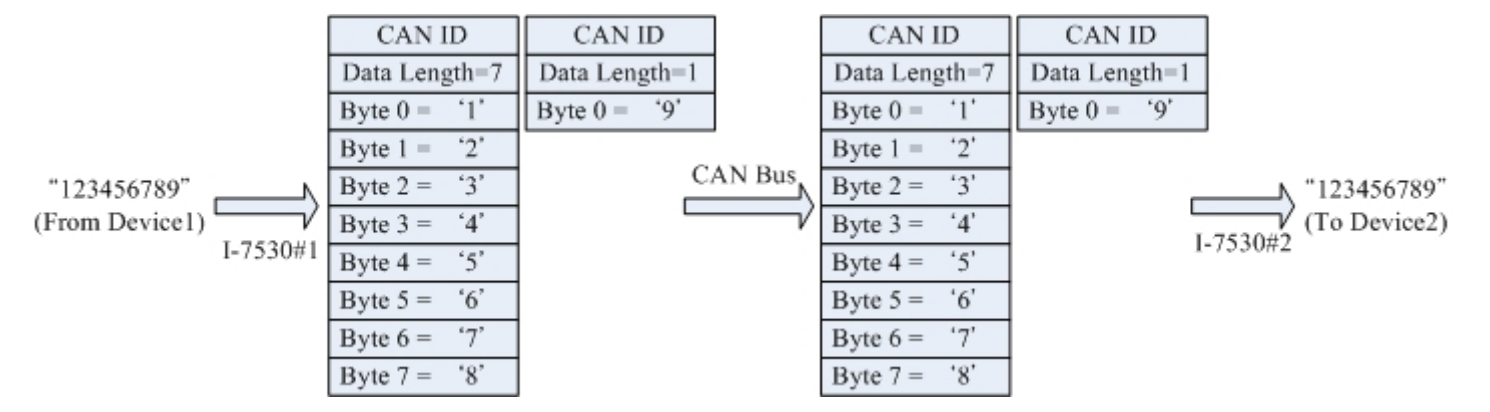

附注:如果使用者在 CAN 的 RS-232 通讯端口使用 115200bps 时建议在配置 CAN 转换器 CAN 端的鲍率亦要接近相同的鲍率,例如 125Kbps。当您在使用配对联机功能时,适当的 鲍率应在 125Kbps 以下。

### 应用 2:

此应用的结构与应用1相同,其结构如下图所示,而其中之不同点将在下个章节讨论。 举例,有两组 RS-232 设备需要使用 I-7530 的透明传输魔是让彼此互相通讯。

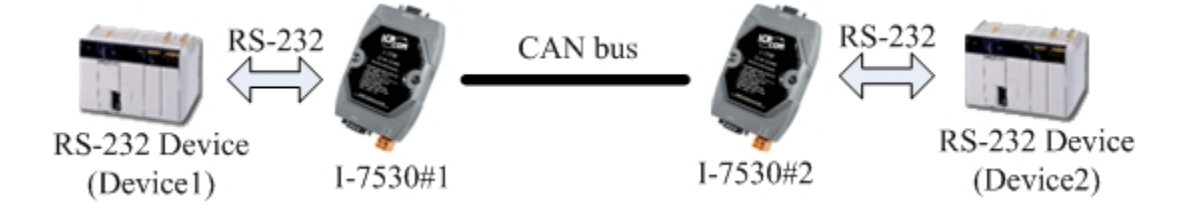

### 设定:

I-7530, I-7530-FT, I-7530A, I-7565, tM-7530, tM-7530A 使用手册 版本 1.4 第 66 页

为此应用,使用者必须设定 CAN 转换器模块#1 与#2, 如上图所示的 I-7530, 在模块 #1 与模块#2 的 RS-232 通讯端口参数设定则取决于两个设备的参数。

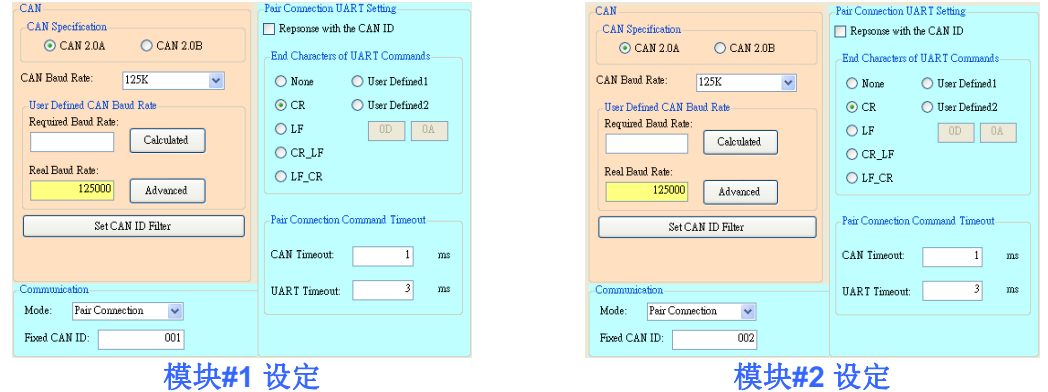

#### 通讯说明:

此应用的通讯状态亦与前一个应用的状态相似,其中不相同的是,第一个应用中当 模块#2 接收到来自模块#1 的讯息时会完整的将其 CAN 讯息传送到第二个设备(设备 2)。而在此应用当中,模块#2 会核对 RS-232 的命令的最终字符串("CR")后再传送 出讯息。举例而言,如果在第一个应用中,设备1传送出"123456789"的命令,而 所接收到的会是"12345678"迅速的接收,但"9"的命令则会有些许延迟,但在应 用 2 当中的应用,设备二会立刻接收到命令讯息(I-7530 系列模块(不包含 tM-7530 与 tM-7530A)同一时间最多 72 个 bytes; tM-7530 与 tM-7530A 使用 256 个 bytes)。

### 应用 3:`

此应用透过 CAB bus 系统来建造一个 RS-232 设备联机网络, 其构造如下图所示:

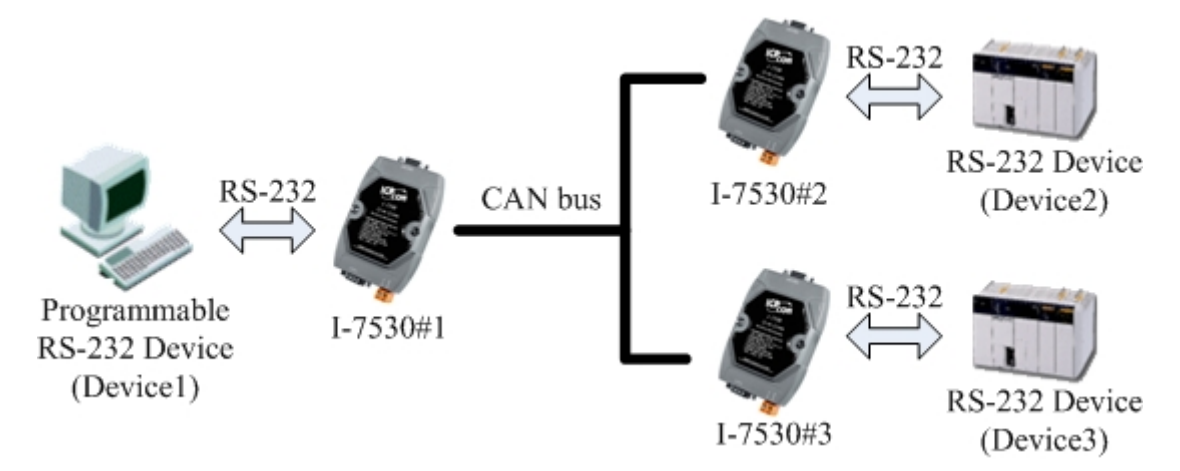

### 设定:

为此应用,使用者必须设定 3 组 CAN 转换器模块#1、#2、#3,如上图所示的 I-7530。 三部 CAN 转换器模块的 RS-232 通讯端口参数的设定取决于设备的参数。

I-7530, I-7530-FT, I-7530A, I-7565, tM-7530, tM-7530A 使用手册 版本 1.4 第 67 页

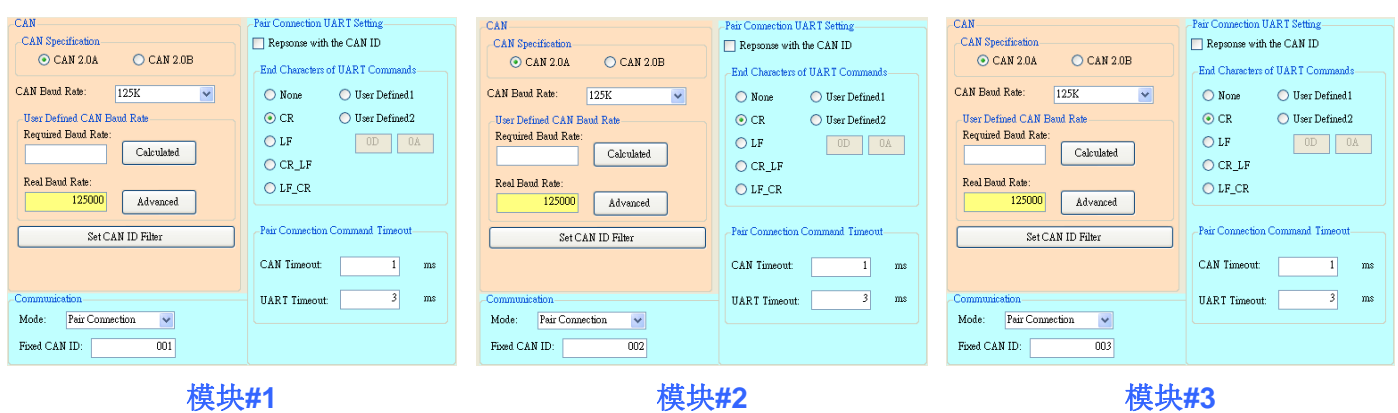

#### 通讯说明:

当设备 1 欲传送 RS-232 命令"1234567"到设备 2, 写入模块#1 命令转变 为"0021234567",因为设备 1 设定到动态"Tx CAN ID"("Fixed Tx CAN ID"没有勾 选), 前三个 bytes 为"002", 这代表模块#1 在接收到设备 1 所传来的 RS-232 命令 讯息后将它转成 CAN 讯息)"0x002", 之后, 只有设备 2 能接受到这组讯息, 因为设 备 2 设定的接受码(ACC)与接受屏蔽(ACM)相通。如果"1234567"的命令讯息要传送 到设备 3, 则必须送出 RS-232 讯息"0031234567"讯息到 I-7530#1。当设备 2 或设 备 3 要响应 RS-232 命令讯息"456789", 则 CAN 讯息将会具有 CAN ID"0x002、 0x003",因为在模块#1 及模块#2 其 CAN ID 设定为固定式 "Tx CAN ID"。透过此 程序, 设备 1 即可收到 RS-232 命令讯息"002456789 及 003456789"。 因此透过此 机制, 设备 1 可以决定传送 RS-232 命令讯息的目标, 亦可知道是哪一个设备回传 RS-232 命令讯息。其传送数据通用概念如下图所示。

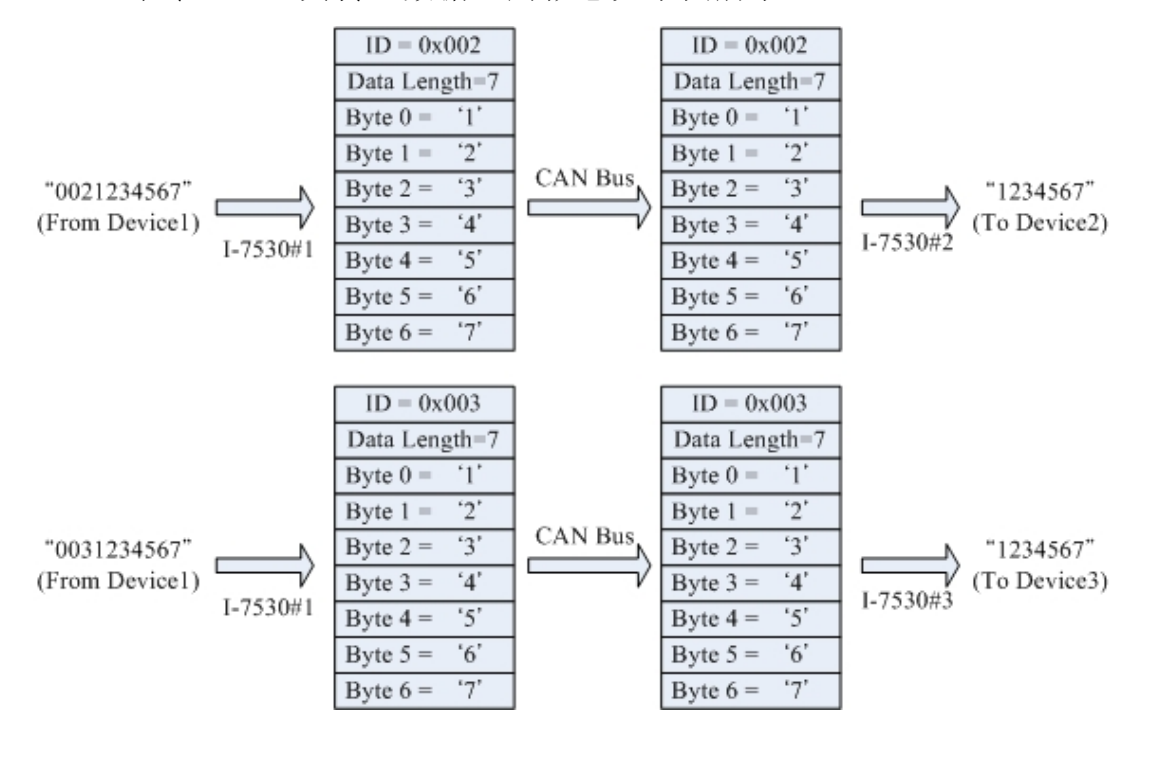

I-7530, I-7530-FT, I-7530A, I-7565, tM-7530, tM-7530A 使用手册 版本 1.4 第 68 页

附注:在透明传输模式下,在第四章所列出的 RS-232/RS-485/RS-422/USB 命令都是无法 使用的。当 CAN 转换器中的 RS-232/RS-485/RS-422/USB 或 CAN 缓存器过载 时,"ERR"LED 显示灯号将会亮起 300 毫秒,接下来看门狗功能会自动重新启动转 换器。

I-7530, I-7530-FT, I-7530A, I-7565, tM-7530, tM-7530A 使用手册 版本 1.4 第 69 页